## EDBPM−H605<br>13300718

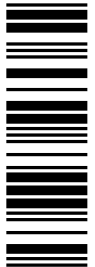

Betriebsanleitung

Operating Instructions

Instructions de mise en service

# HMI

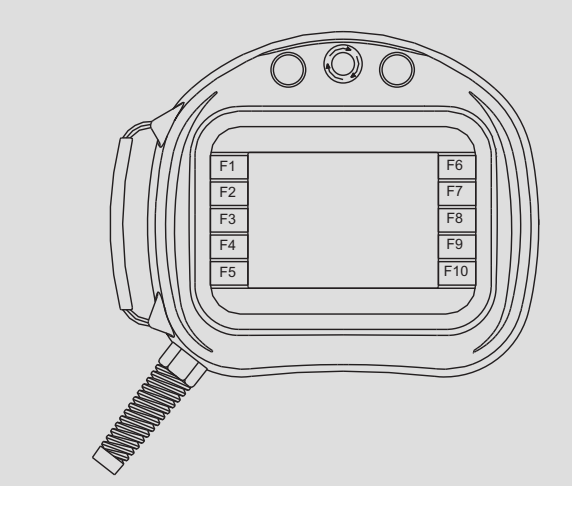

EPM−H605, EPM−H606

Bedieneinheit Operating unit Unité de commande

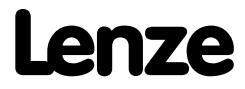

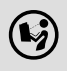

 Lesen Sie zuerst diese Anleitung, bevor Sie mit den Arbeiten beginnen! Beachten Sie die enthaltenen Sicherheitshinweise.

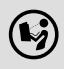

 $\left(\bigtriangledown\right)$  Please read these instructions before you start working! Follow the enclosed safety instructions.

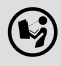

 $(\bigcirc \hspace{-3.5mm} \bullet \hspace{-3.5mm} \bullet)$  Veuillez lire attentivement cette documentation avant toute action ! Les consignes de sécurité doivent impérativement être respectées.

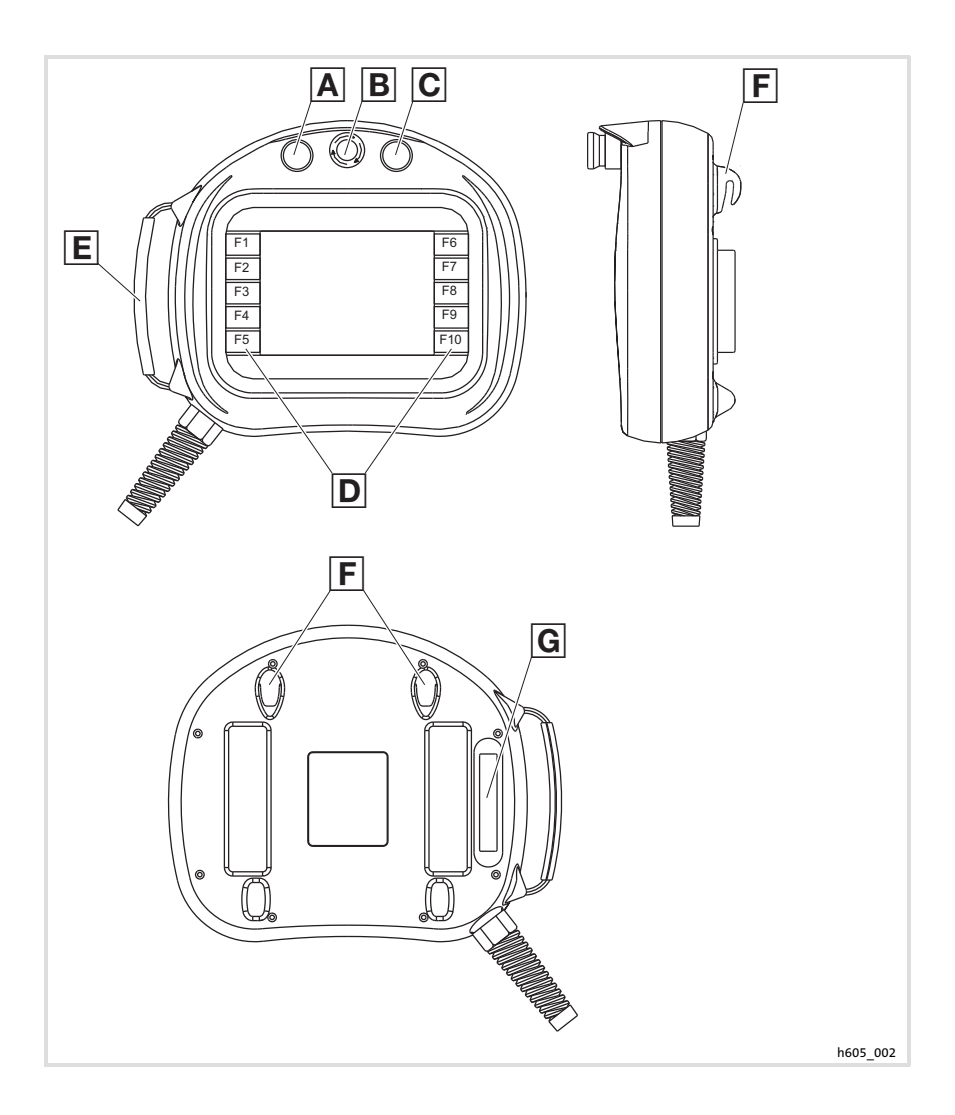

## Legende zur Übersicht

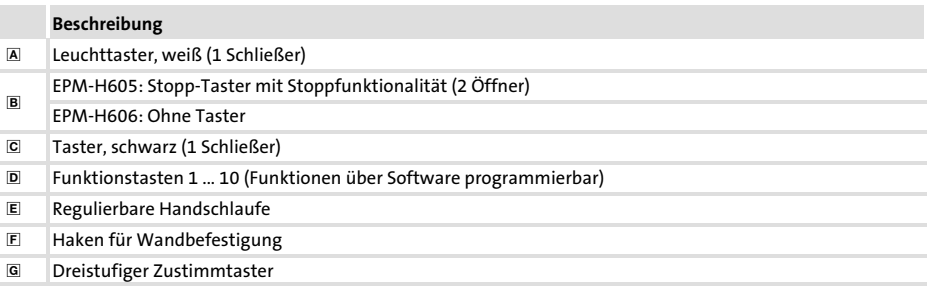

### Diese Dokumentation ist gültig für ...

 $\odot$  Typenschild EPM - H60x xx 11 Produktreihe Data: Type : : ID-No<br>Order Order S/N Made in Italy Lenze Hans-Lenze-Straße 1 D-31855 Aerzen **REVI**  $\int$  Lenze  $\epsilon$  $\bigcirc$ EPM Bedieneinheit Typ H605 ohne Stecker H606 mit Stecker Hardwarestand 1A, 1B mit 42−poligem Stecker 1D mit 20−poligem Stecker **Softwarestand** 

#### ... die Bedieneinheiten EPM−H605 und EPM−H606 ab der Typenschildbezeichnung:

### Dokumenthistorie

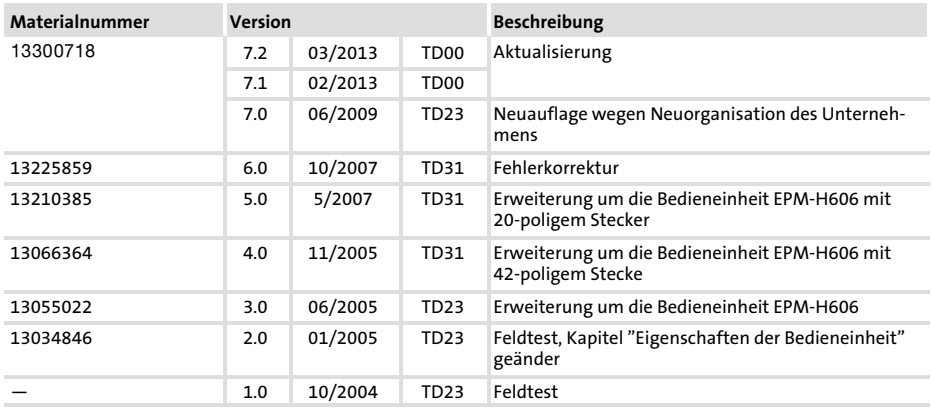

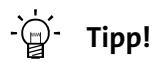

Informationen und Hilfsmittel rund um die Lenze−Produkte finden Sie im Download−Bereich unter

#### http://www.Lenze.com

6 **Lenze** 

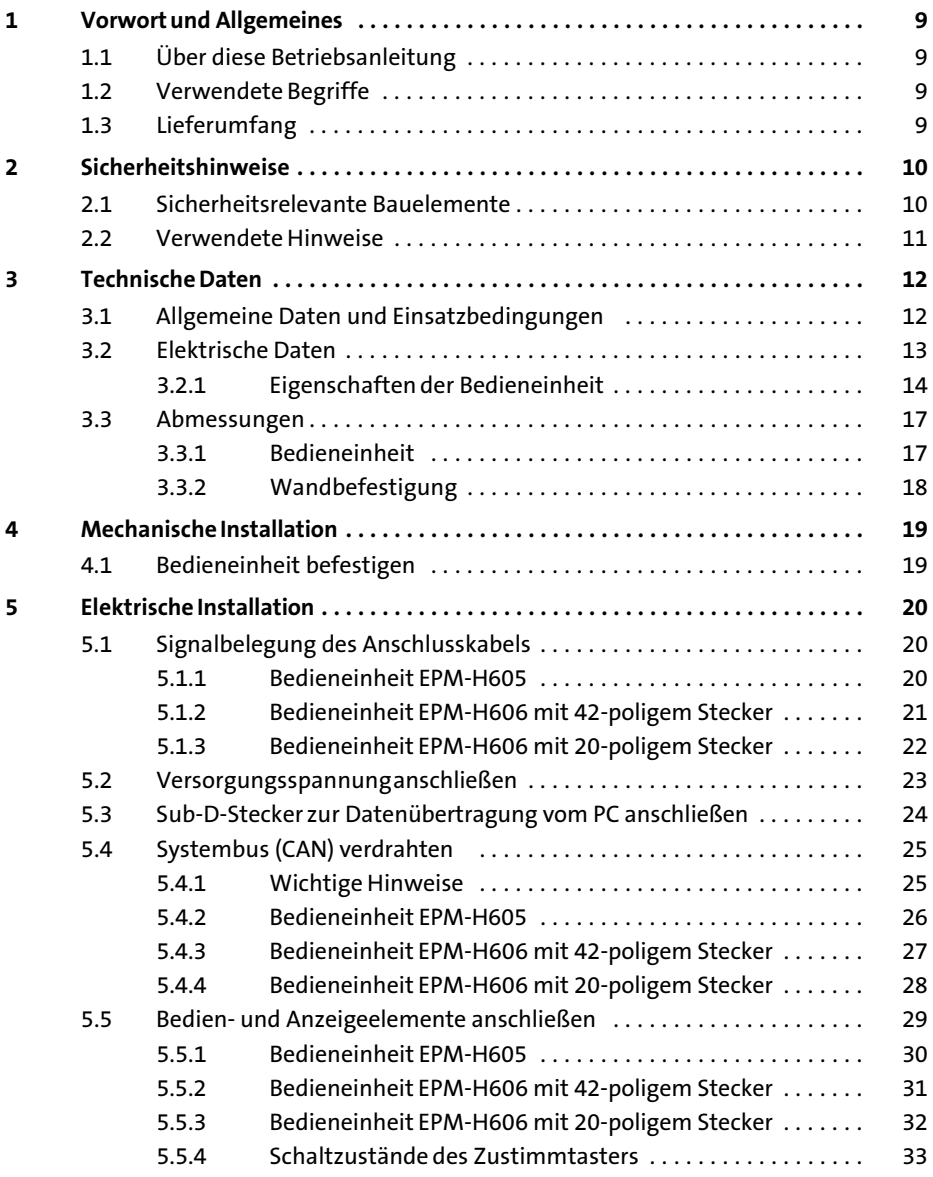

## i Inhalt

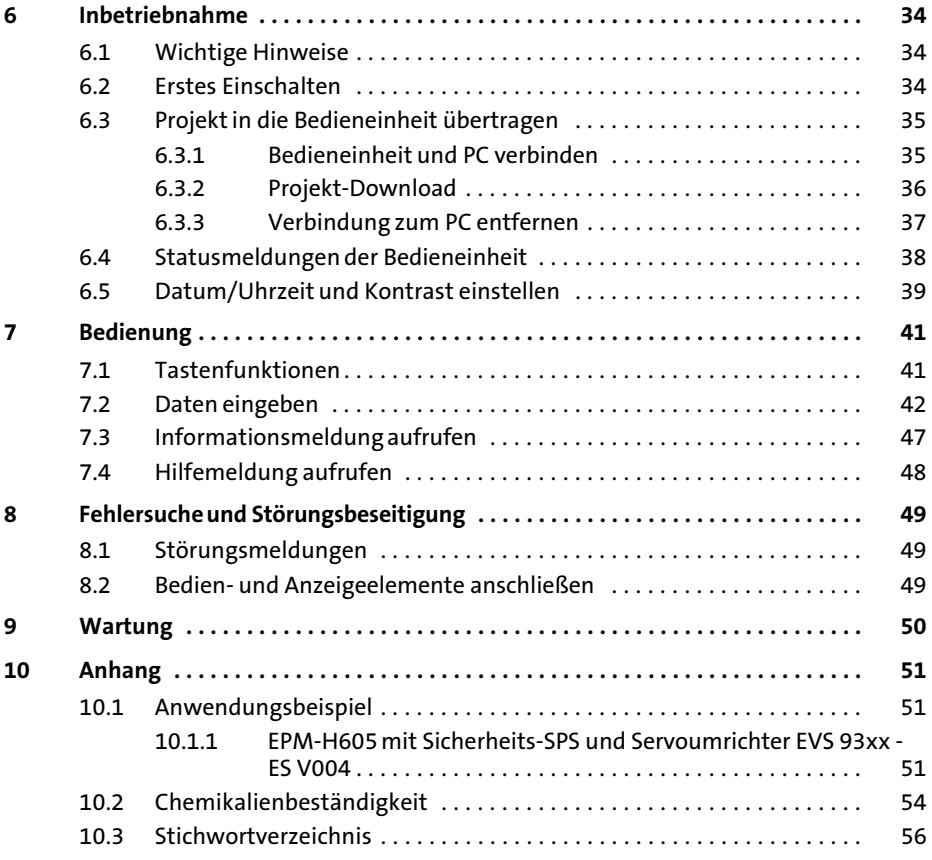

1

#### <span id="page-8-0"></span>1 Vorwort und Allgemeines

Mit den Bedieneinheiten EPM−H605 und EPM−H606 können Sie auf Codestellen von Lenze Antriebsreglern, Servo PLC 9300 und Drive PLC zugreifen und diese auf komfortable Weise steuern. Die Kommunikation erfolgt über Systembus (CAN).

Mit der Lenze−Software »HMI Designer« lässt sich die Programmierung der Bedieneinheiten einfach realisieren.

#### 1.1 Über diese Betriebsanleitung

- ► Die vorliegende Betriebsanleitung dient dem sicheren und fehlerfreien Arbeiten an und mit den Bedieneinheiten EPM−H605 und EPM−H606.
- ƒ Alle Personen, die an und mit den Bedieneinheiten EPM−H605 und EPM−H606 arbeiten, müssen bei ihren Arbeiten die Betriebsanleitung verfügbar haben und die für sie relevanten Angaben und Hinweise beachten.
- ▶ Die Betriebsanleitung muss stets komplett und in einwandfrei lesbarem Zustand sein.

#### 1.2 Verwendete Begriffe

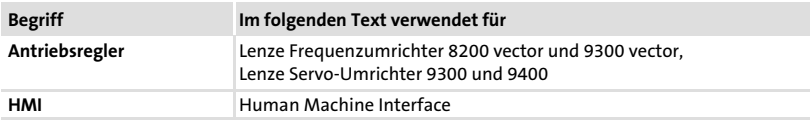

#### 1.3 Lieferumfang

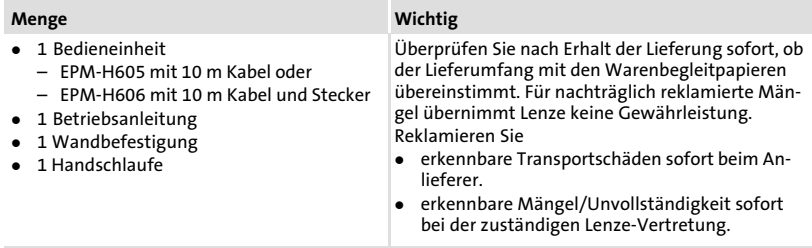

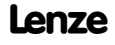

#### <span id="page-9-0"></span>2 Sicherheitshinweise

#### 2.1 Sicherheitsrelevante Bauelemente

#### Stopp−Taster mit Stoppfunktionalität

(nur bei der Bedieneinheit EPM−H605)

- ƒ Wenn die Bedieneinheit nicht angeschlossen ist, hat der Stopp−Taster keine Wirkung. Bewahren Sie deshalb eine nicht angeschlossene Bedieneinheit immer an einem sicheren Ort auf.
- ƒ Die zwangsöffnenden Schaltkontakte des Stopp−Tasters müssen so verschaltet sein, dass sie der Sicherheitskategorie nach EN 954−1 genügen, die aufgrund der Risikoanalyse nach EN 1050 der Maschine ermittelt wurde.

#### Zustimmtaster

- ƒ Der Zustimmtaster entspricht den Anforderungen der EN 60204−1.
- ► Mit dem Zustimmtaster können Sie die Sicherheitskategorie 3 nach EN 954−1:1996 erreichen (Zustimmung über 2 Schaltkreise).
- ► Nur der Schaltzustand 2 (mittlere Stellung) ermöglicht eine Zustimmung. In den Schaltzuständen 1 und 3 befindet sich der Zustimmtaster in Stellung "Aus".  $( \square$  [33\)](#page-32-0)
- ► Durch die alleinige Betätigung des Zustimmtasters dürfen keine gefahrbringenden Zustände eingeleitet werden. Es muss zusätzlich ein zweiter Startbefehl erfolgen.
- ► Im Gefahrenbereich darf sich nur die Person aufhalten, die den Zustimmtaster betätigt.
- ▶ Der Zustimmtaster ist als Schutzfunktion nur dann geeignet, wenn der Bediener Personengefährdungen rechtzeitig erkennt und dann sofort Maßnahmen treffen kann, um die Gefährdung zu vermeiden.

#### <span id="page-10-0"></span>2.2 Verwendete Hinweise

Um auf Gefahren und wichtige Informationen hinzuweisen, werden in dieser Dokumentation folgende Piktogramme und Signalwörter verwendet:

#### Sicherheitshinweise

Aufbau der Sicherheitshinweise:

## Gefahr!

(kennzeichnet die Art und die Schwere der Gefahr)

Hinweistext

(beschreibt die Gefahr und gibt Hinweise, wie sie vermieden werden kann)

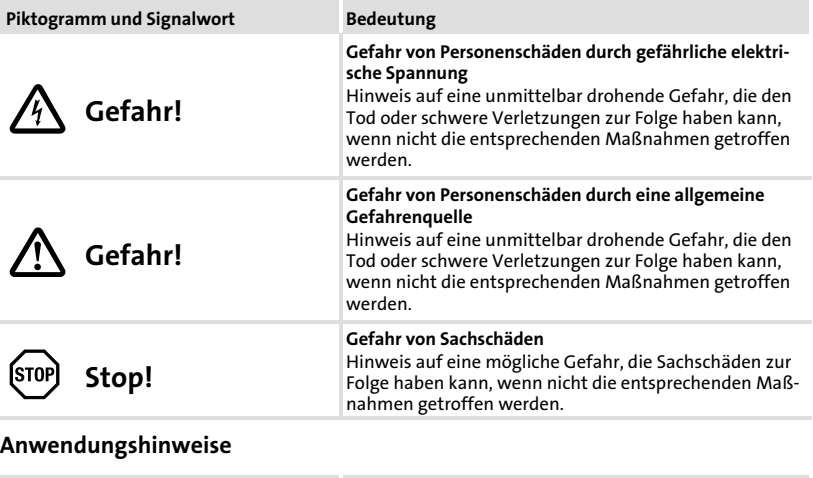

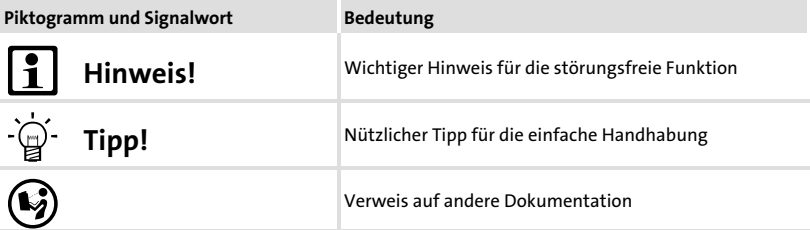

### <span id="page-11-0"></span>3 Technische Daten

#### 3.1 Allgemeine Daten und Einsatzbedingungen

#### Allgemeine Daten

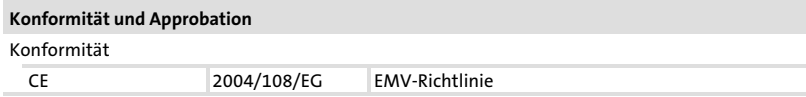

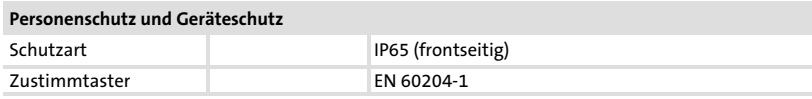

#### EMV

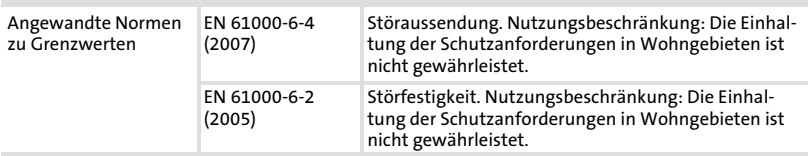

#### Einsatzbedingungen

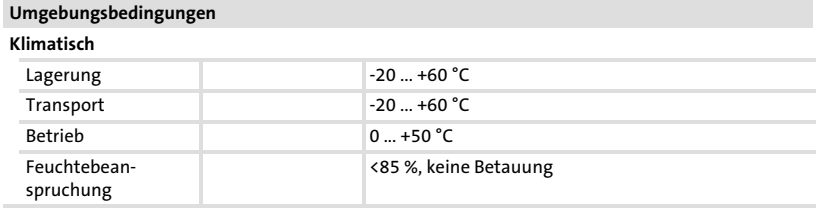

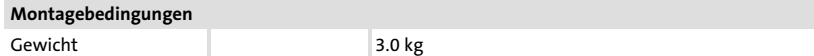

#### <span id="page-12-0"></span>3.2 Elektrische Daten

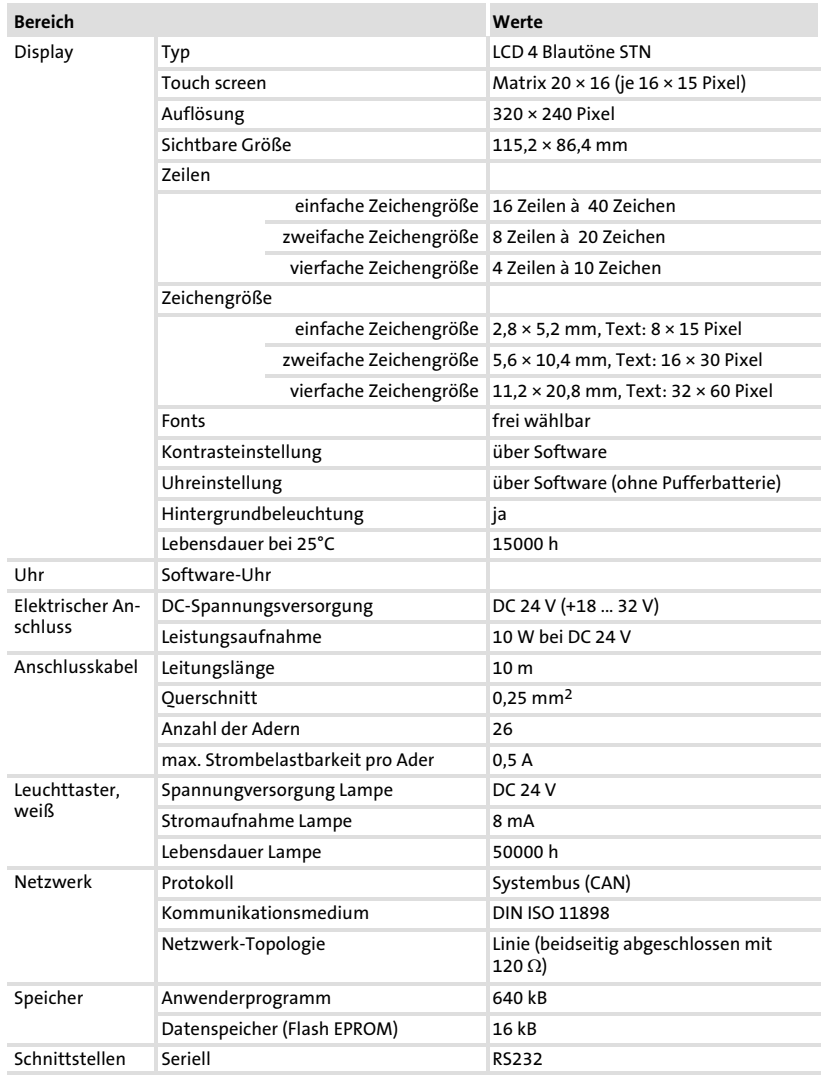

#### <span id="page-13-0"></span>3.2.1 Eigenschaften der Bedieneinheit

#### Die Bedieneinheit unterstützt die in der Tabelle aufgeführten Eigenschaften.

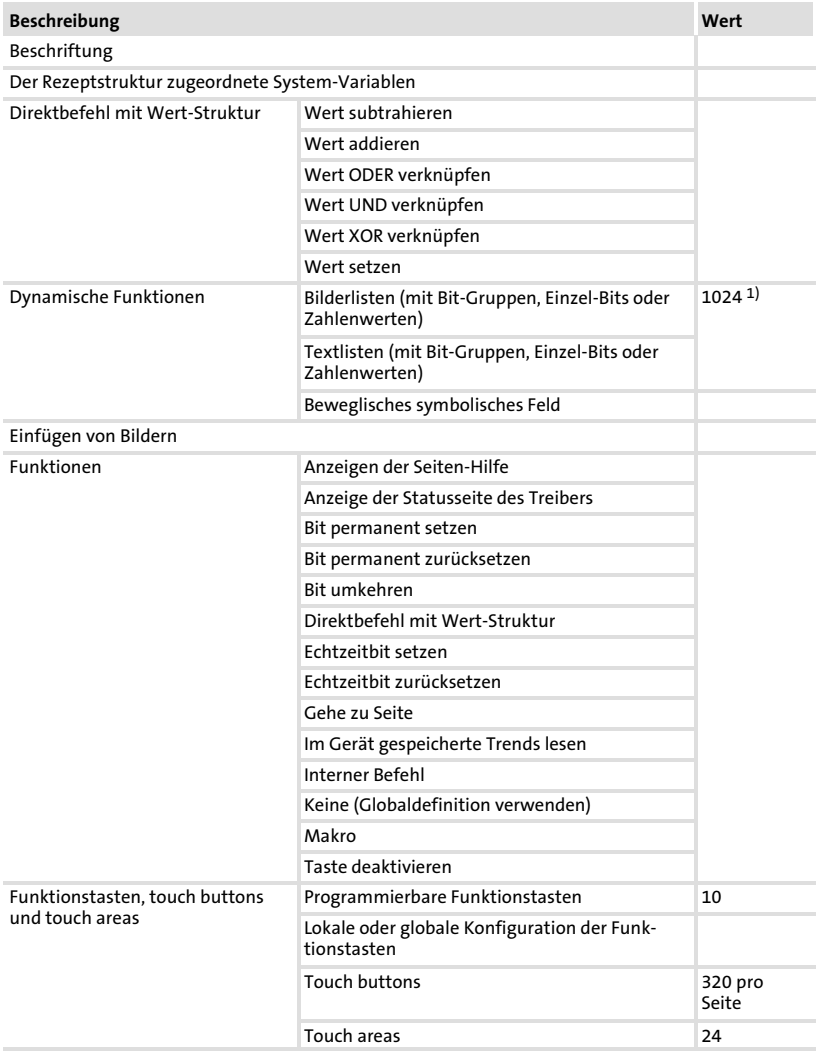

[3](#page-11-0)

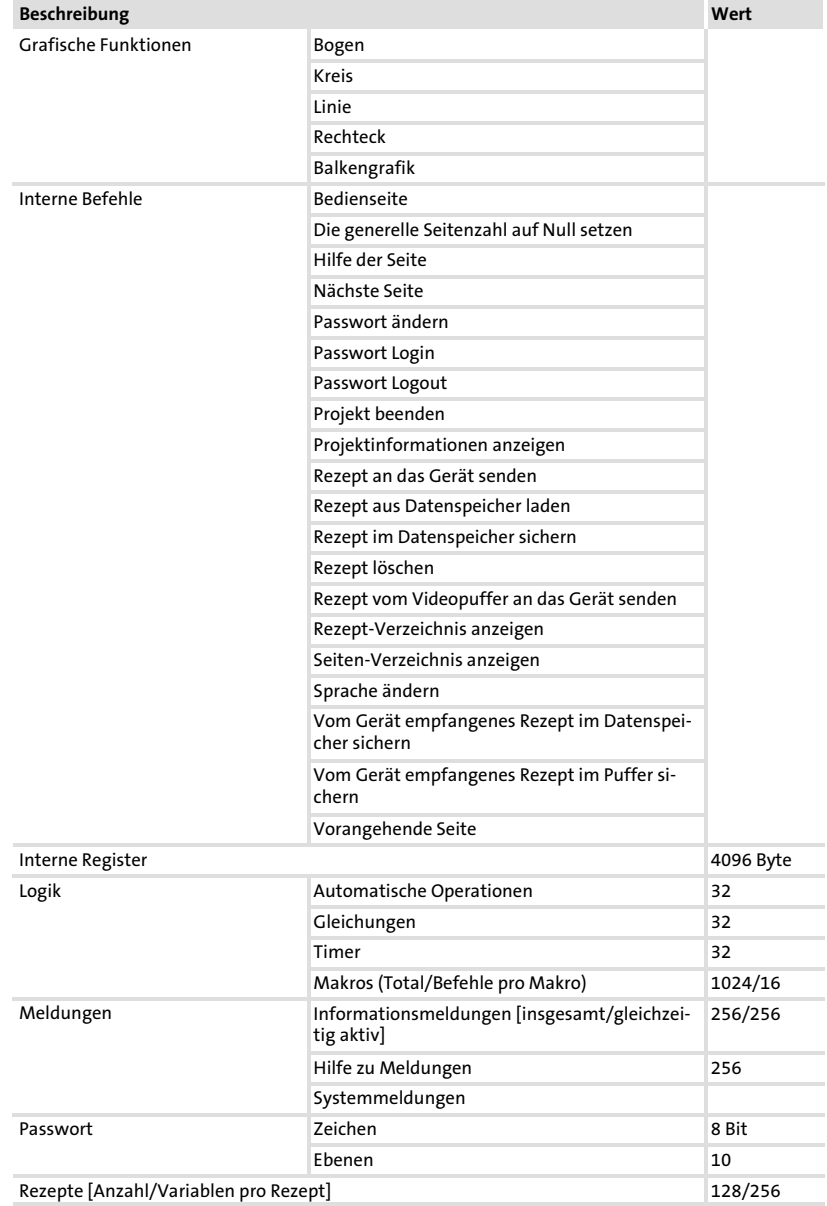

## Technische Daten

Elektrische Daten Eigenschaften der Bedieneinheit

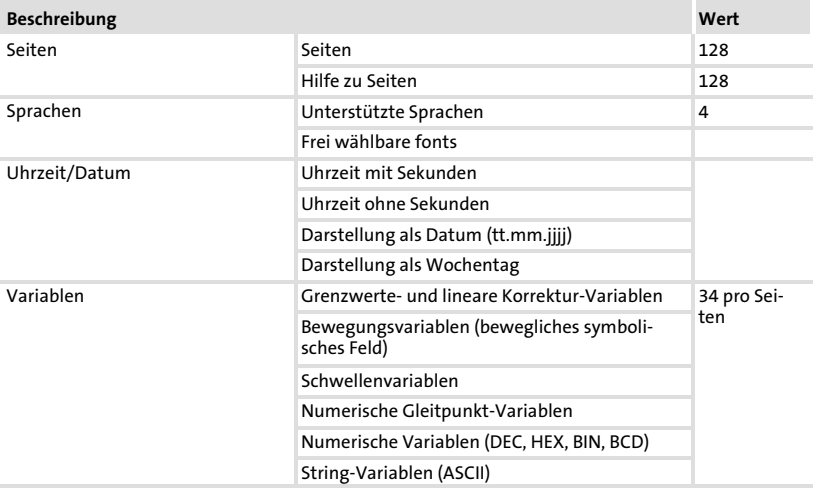

1) von der Projektgröße begrenzter Richtwert

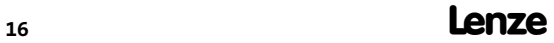

#### <span id="page-16-0"></span>3.3 Abmessungen

#### 3.3.1 Bedieneinheit

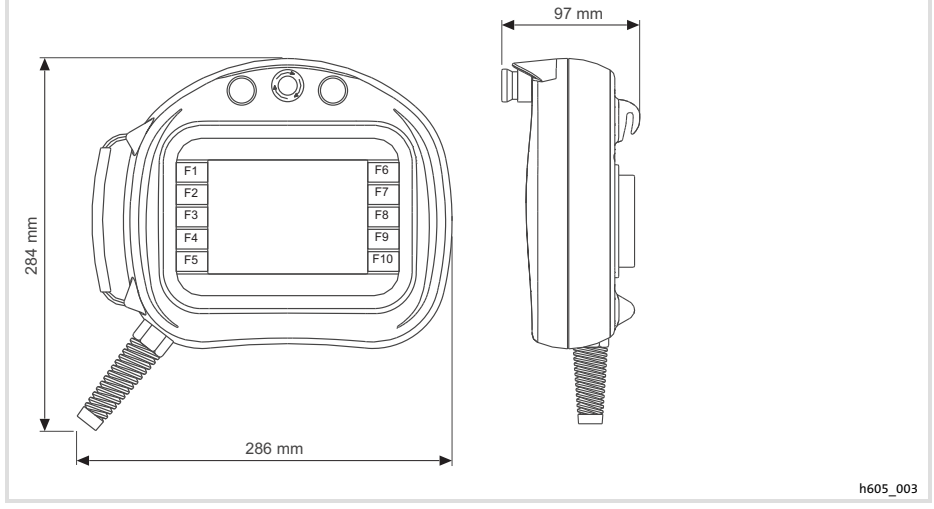

Abb. 3−1 Abmessungen Bedieneinheit

#### <span id="page-17-0"></span>3.3.2 Wandbefestigung

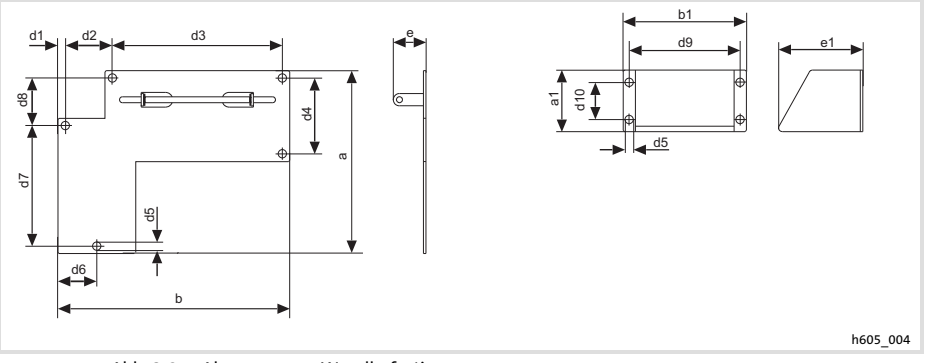

Abb. 3−2 Abmessungen Wandbefestigung

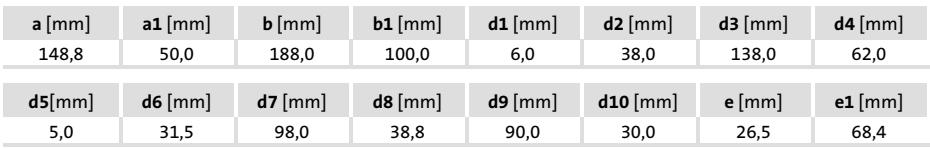

### <span id="page-18-0"></span>4 Mechanische Installation

#### 4.1 Bedieneinheit befestigen

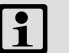

### Hinweis!

Befestigen Sie die Bedieneinheit immer mit der Justiervorrichtung, um ein unbeabsichtigtes Betätigen des Zustimmtasters zu verhindern.

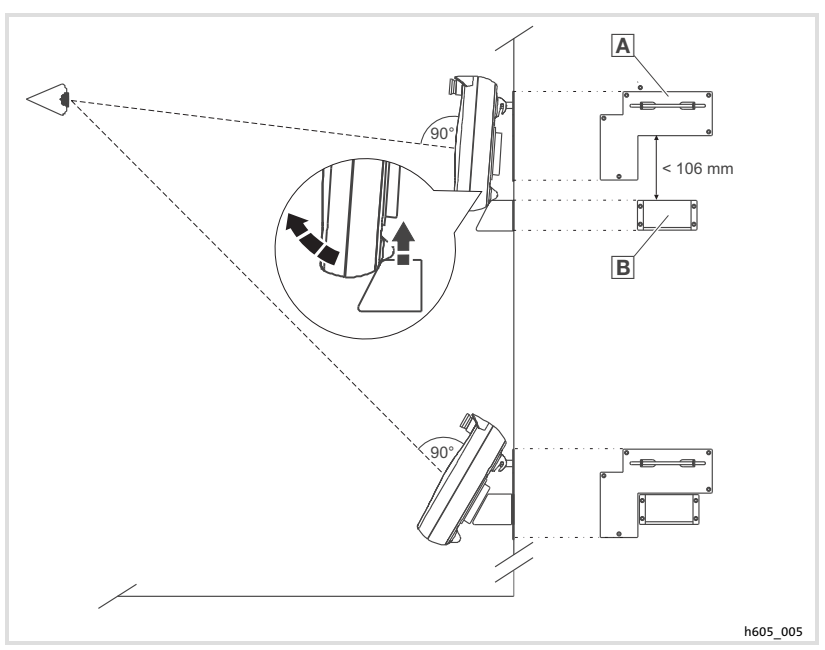

Abb. 4−1 Bedieneinheit befestigen

- 1. Wandbefestigung  $\overline{A}$  in Sichthöhe befestigen.
- 2. Bedieneinheit an Wandbefestigung einhängen.
- 3. Justiervorrichtung **B** so unter der Bedieneinheit positionieren, dass bei einer leichten Kopfneigung und einem idealen Sichtabstand senkrecht auf die Anzeige geschaut werden kann.
- 4. Bedieneinheit abhängen und Justiervorrichtung befestigen.
- 5. Bedieneinheit wieder an Wandbefestigung einhängen.

<span id="page-19-0"></span>Bedieneinheit EPM−H605

## 5 Elektrische Installation

STOP Stop!

Bedieneinheit nur im spannungslosen Zustand verdrahten!

#### 5.1 Signalbelegung des Anschlusskabels

#### 5.1.1 Bedieneinheit EPM−H605

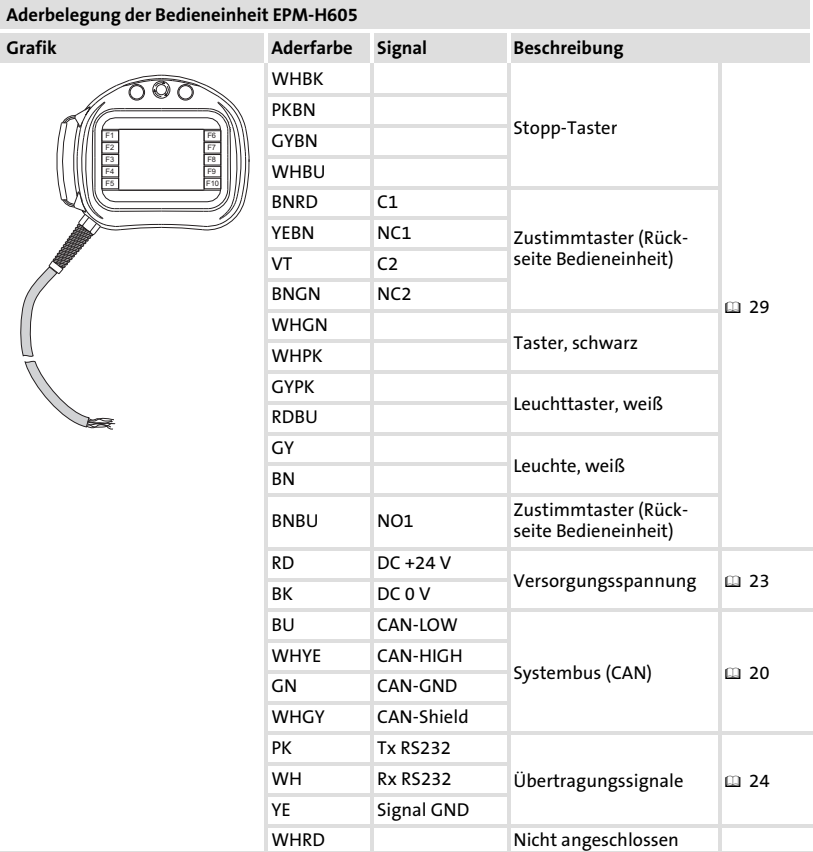

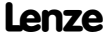

Signalbelegung des Anschlusskabels Bedieneinheit EPM−H606 mit 42−poligem Stecker

<span id="page-20-0"></span>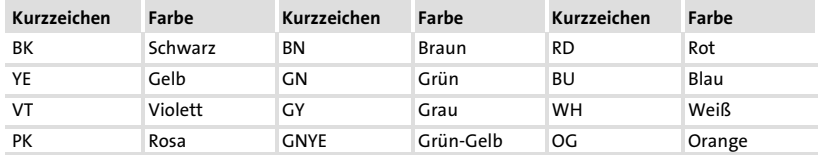

#### 5.1.2 Bedieneinheit EPM−H606 mit 42−poligem Stecker

(Nur Bedieneinheit mit Hardwarestand 1A und 1B)

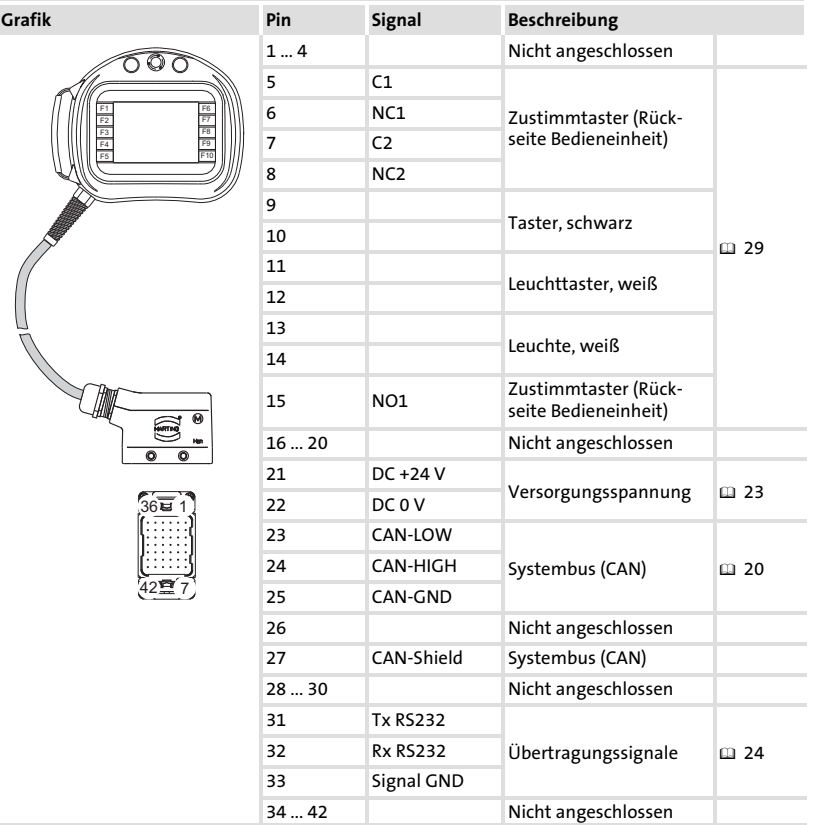

Pinbelegung des Anschlusssteckers der Bedieneinheit EPM−H606

<span id="page-21-0"></span>Signalbelegung des Anschlusskabels Bedieneinheit EPM−H606 mit 20−poligem Stecker

#### 5.1.3 Bedieneinheit EPM−H606 mit 20−poligem Stecker

(Nur Bedieneinheit mit Hardwarestand 1D)

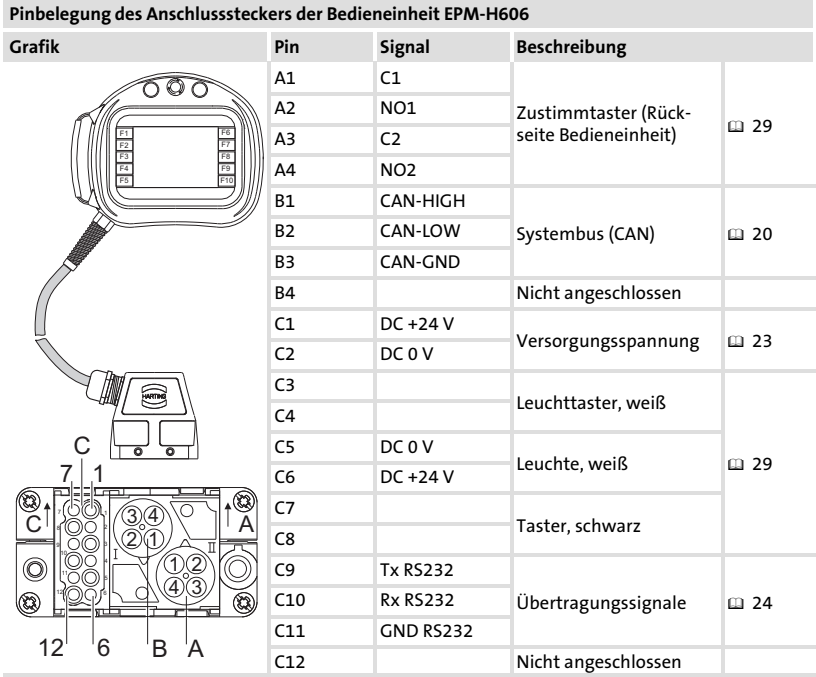

#### <span id="page-22-0"></span>5.2 Versorgungsspannung anschließen

## (STOP) Stop!

Beschädigung angeschlossener Geräte. Verbinden Sie den PE−Leiter so, wie es in der Abbildung dargestellt ist!

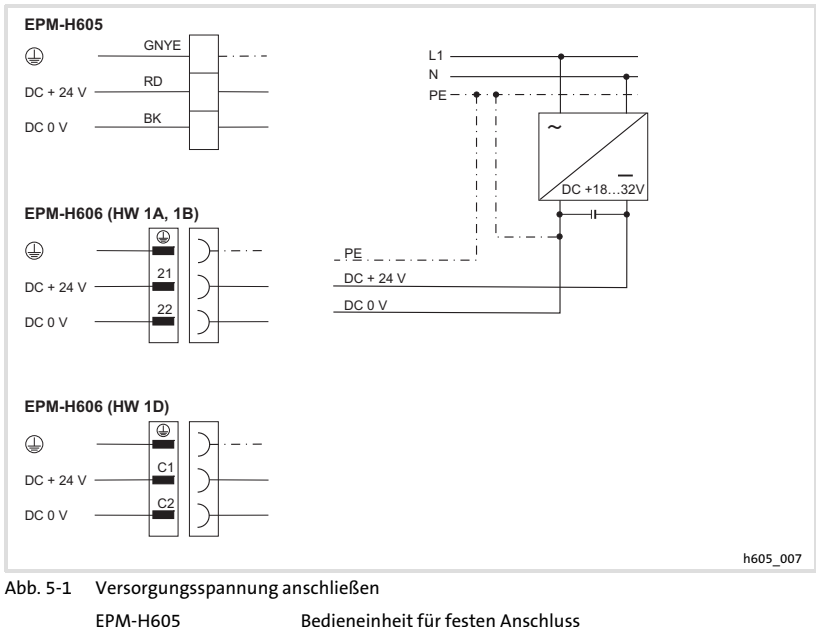

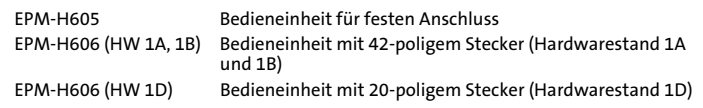

#### <span id="page-23-0"></span>5.3 Sub−D−Stecker zur Datenübertragung vom PC anschließen

Um Projekte vom PC in die Bedieneinheit übertragen zu können, müssen Sie einen 25−poligen Sub−D−Stecker mit Buchsenfeld an die Adern der Bedieneinheit anschließen.

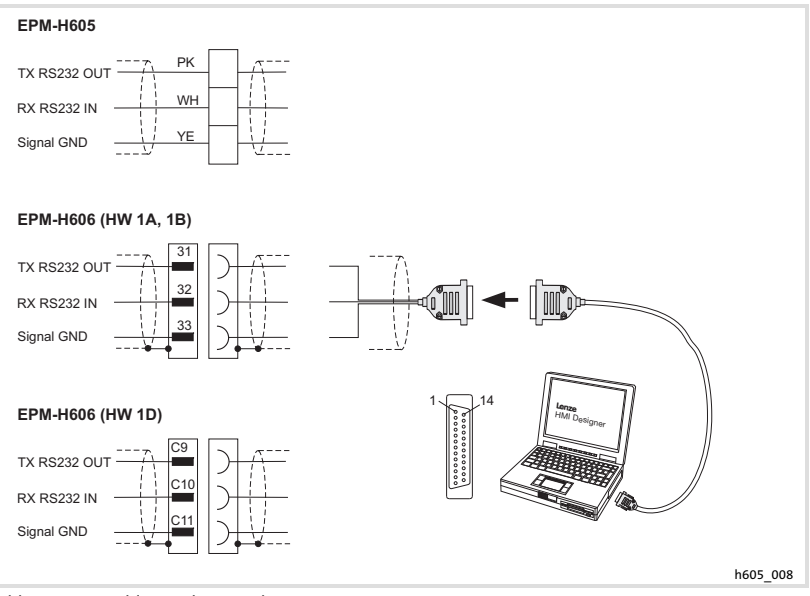

Abb. 5−2 Anschluss Sub−D−Stecker

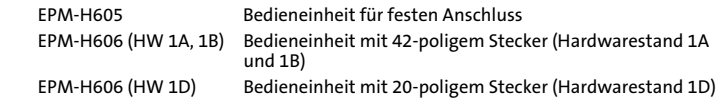

#### Pinbelegung des Sub−D−Steckers

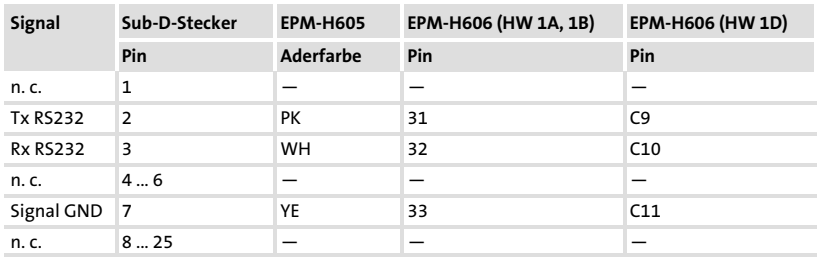

n. c. Nicht angeschlossen

#### <span id="page-24-0"></span>5.4 Systembus (CAN) verdrahten

#### 5.4.1 Wichtige Hinweise

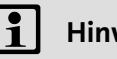

### **1** Hinweis!

- $\triangleright$  Die Bedieneinheit hat intern einen fest verdrahteten Bus−Abschlusswiderstand. Daher muss sie erster oder letzter Busteilnehmer sein.
- ▶ Die Einstellung der Baudrate ist in der Dokumentation "HMI-Designer - Erste Schritte" beschrieben.
- ▶ Detaillierte Informationen zum Systembus (CAN) finden Sie im Kommunikationshandbuch (CAN).

Wir empfehlen CAN−Kabel nach ISO 11898−2 zu verwenden:

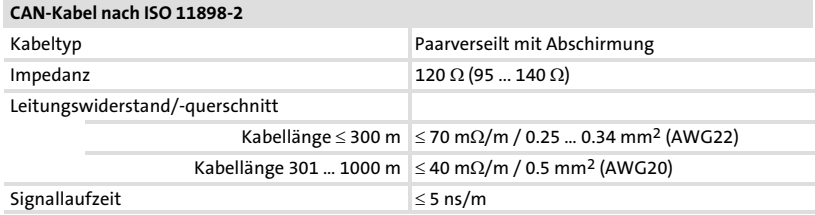

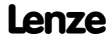

#### <span id="page-25-0"></span>5.4.2 Bedieneinheit EPM−H605

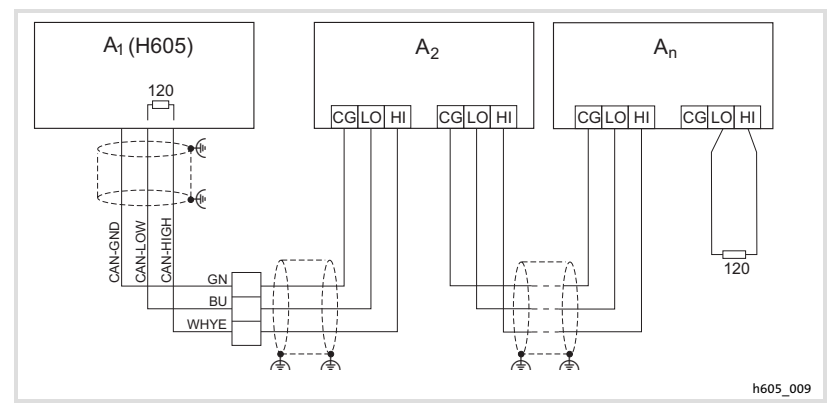

Abb. 5−3 Bedieneinheit EPM−H605

- A1 Busteilnehmer 1
- $A_2$  Busteilnehmer 2<br> $A_n$  Busteilnehmer n
- Busteilnehmer n

#### <span id="page-26-0"></span>5.4.3 Bedieneinheit EPM−H606 mit 42−poligem Stecker

(Nur Bedieneinheit mit Hardwarestand 1A und 1B)

# Stop!

#### Busfehler!

ƒ Der Anschluss der Bedieneinheit ohne CAN−Repeater an den Systembus (CAN) führt zu Busfehlern, wenn während des Betriebs der Stecker der Bedieneinheit abgezogen wird.

#### Schutzmaßnahme:

ƒ Schließen Sie die Bedieneinheit über einen CAN−Repeater an. – Lesen Sie die Dokumentation zum CAN−Repeater.

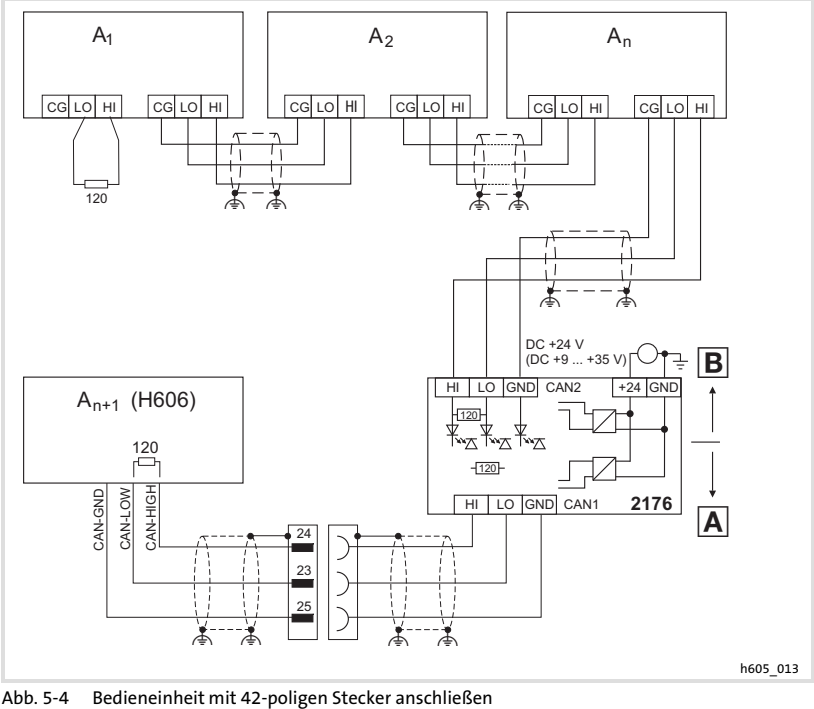

- CAN−Segment 1 CAN−Segment 2
	- $A_1$  Busteilnehmer 1  $A_2$  Busteilnehmer 2
- - A<sub>n</sub> Busteilnehmer n A<sub>n+1</sub> Busteilnehmer n+1 (z.B. EPM-H606)
- 
- 2176 CAN−Repeater EFM2176
	-
- EDBPM-H605 DE/EN/FR 7.2 **Lenze**

[5](#page-19-0)

#### <span id="page-27-0"></span>5.4.4 Bedieneinheit EPM−H606 mit 20−poligem Stecker

(Nur Bedieneinheit mit Hardwarestand 1D)

## Stop!

#### Busfehler!

ƒ Der Anschluss der Bedieneinheit ohne CAN−Repeater an den Systembus (CAN) führt zu Busfehlern, wenn während des Betriebs der Stecker der Bedieneinheit abgezogen wird.

#### Schutzmaßnahme:

ƒ Schließen Sie die Bedieneinheit über einen CAN−Repeater an. – Lesen Sie die Dokumentation zum CAN−Repeater.

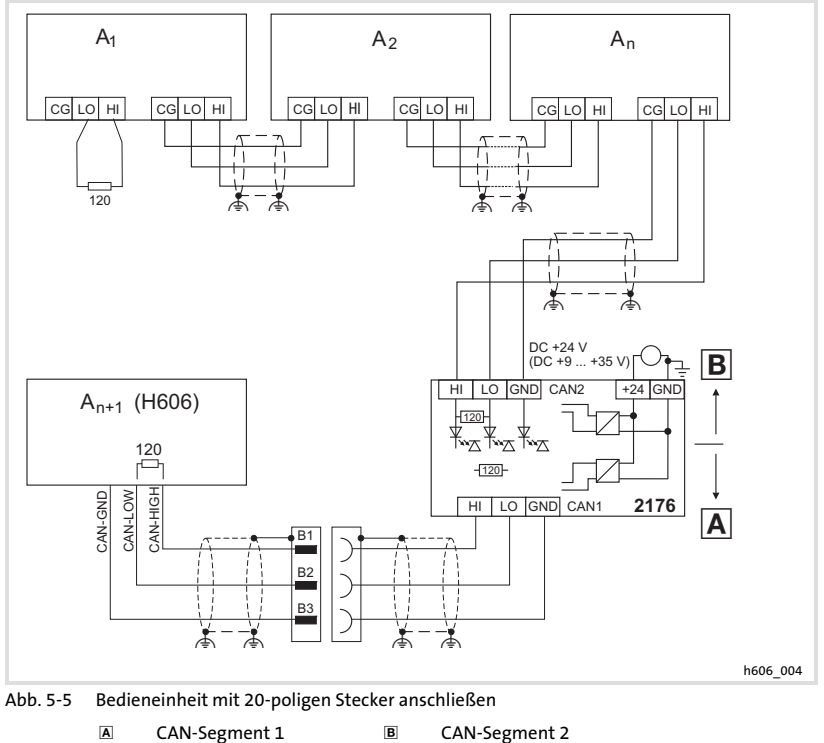

- A<sub>1</sub> Busteilnehmer 1 A<sub>2</sub> Busteilnehmer 2
	-
- A<sub>n</sub> Busteilnehmer n A<sub>n+1</sub> Busteilnehmer n+1 (z.B. EPM-H606)
- 2176 CAN−Repeater EFM2176
	- **Lenze** EDBPM-H605 DE/EN/FR 7.2

#### <span id="page-28-0"></span>5.5 Bedien− und Anzeigeelemente anschließen

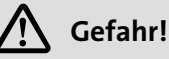

- ▶ Wenn Sie die Zustimmung über 2 Schaltkreise realisieren, erreichen Sie mit dem Zustimmtaster die Sicherheitskategorie 3 nach EN 954−1:1996.
- ▶ Durch die alleinige Betätigung des Zustimmtasters dürfen keine gefahrbringenden Zustände eingeleitet werden. Es muss zusätzlich ein weiterer Fahrbefehl erfolgen.

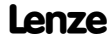

[5](#page-19-0)

<span id="page-29-0"></span>Bedien− und Anzeigeelemente anschließen Bedieneinheit EPM−H605

#### 5.5.1 Bedieneinheit EPM−H605

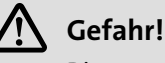

Die zwangsöffnenden Schaltkontakte des Stopp−Tasters mit Stoppfunktionalität müssen so verschaltet sein, dass sie der Sicherheitskategorie nach EN 954−1 genügen, die aufgrund der Risikoanalyse nach EN 1050 der Maschine ermittelt wurde.

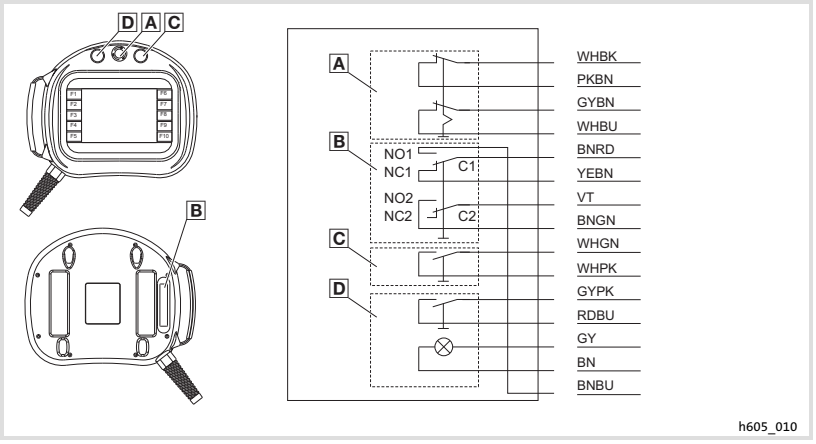

Abb. 5−6 Steuer− und Signalelemente der Bedieneinheit EPM−H605

- Stopp−Taster C Common
- 
- Zustimmtaster (Rückseite Bedieneinheit) NC Normally closed (Öffner)
- -
- Taster, schwarz NO Normally open (Schließer)
- D Leuchttaster, weiß

## **1** Hinweis!

- ▶ Den Taster NO1/NC1/C1 nur als Öffner oder Schließer benutzen.
- ƒ Zustimmtaster und Stopp−Taster mit Stoppfunktionalität können nicht durch das HMI Projekt beeinflusst werden.

<sup>30</sup> **Lenze** 

[5](#page-19-0)

Bedien− und Anzeigeelemente anschließen Bedieneinheit EPM−H606 mit 42−poligem Stecker

#### <span id="page-30-0"></span>5.5.2 Bedieneinheit EPM−H606 mit 42−poligem Stecker

(Nur Bedieneinheit mit Hardwarestand 1A und 1B)

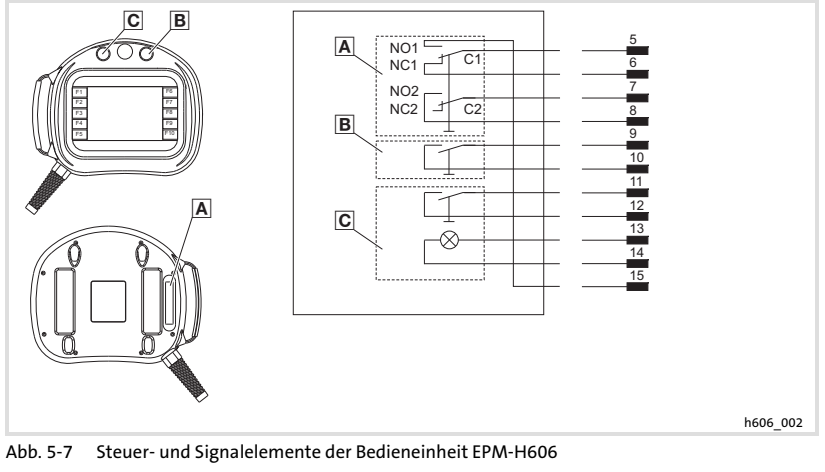

Zustimmtaster (Rückseite Bedieneinheit) C Common

- 
- 
- 
- 
- 

- 
- 
- 
- 
- 
- Taster, schwarz NC Normally closed (Öffner) NO Normally open (Schließer)

# 1 Hinweis!

- ▶ Den Taster NO1/NC1/C1 nur als Öffner oder Schließer benutzen.
- ▶ Der Zustimmtaster kann nicht durch das HMI Projekt beeinflusst werden.

<span id="page-31-0"></span>Bedien− und Anzeigeelemente anschließen Bedieneinheit EPM−H606 mit 20−poligem Stecker

#### 5.5.3 Bedieneinheit EPM−H606 mit 20−poligem Stecker

(Nur Bedieneinheit mit Hardwarestand 1D)

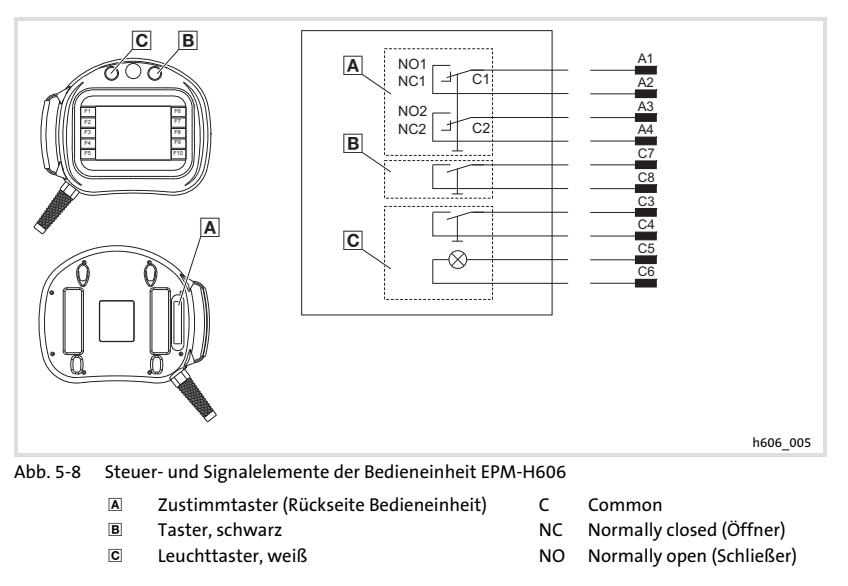

### 1 Hinweis!

Der Zustimmtaster kann nicht durch das HMI Projekt beeinflusst werden.

Schaltzustände des Zustimmtasters

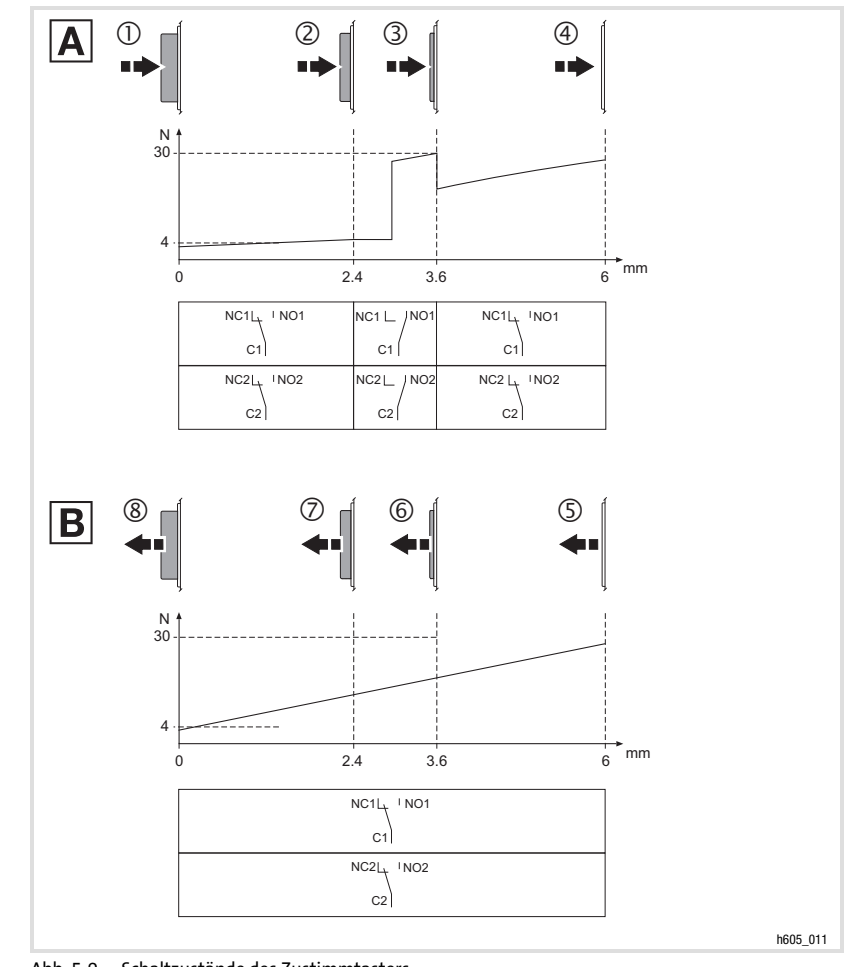

#### <span id="page-32-0"></span>5.5.4 Schaltzustände des Zustimmtasters

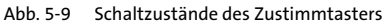

- Zustimmtaster betätigen
- Zustimmtaster loslassen

<span id="page-33-0"></span>Wichtige Hinweise

#### 6 Inbetriebnahme

#### 6.1 Wichtige Hinweise

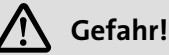

- ƒ Im Gefahrenbereich darf sich nur die Person aufhalten, die den Zustimmtaster betätigt.
- ► Der Zustimmtaster ist als Schutzfunktion nur dann geeignet, wenn der Bediener Personengefährdungen rechtzeitig erkennt und dann sofort Maßnahmen treffen kann, um die Gefährdung zu vermeiden.
- ƒ Nur EPM−H605

Wenn die Bedieneinheit nicht angeschlossen ist, hat der Stopp−Taster mit Stoppfunktionalität keine Wirkung. Bewahren Sie deshalb eine nicht angeschlossene Bedieneinheit immer an einem sicheren Ort auf.

#### 6.2 Erstes Einschalten

Für die Inbetriebnahme ist eine vollständige Verdrahtung des Systembus notwendig.

Überprüfen Sie vor dem Einschalten der Versorgungsspannung ...

- ► die gesamte Verdrahtung auf Vollständigkeit und Kurzschluss,
- ▶ ob das Bussystem beim physikalisch ersten und letzten Busteilnehmer abgeschlossen ist.

[6](#page-33-0)

Bedieneinheit und PC verbinden

#### <span id="page-34-0"></span>6.3 Projekt in die Bedieneinheit übertragen

#### 6.3.1 Bedieneinheit und PC verbinden

## <sup>(STOP</sup>) Stop!

Die Verbindung zwischen PC und Bedieneinheit nur bei ausgeschalteten Geräten herstellen!

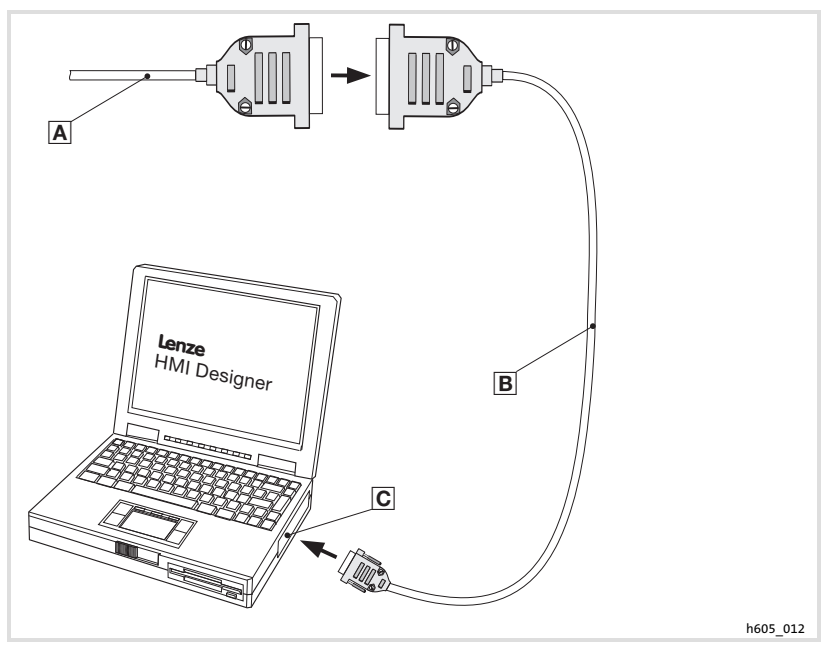

Abb. 6−1 Bedieneinheit und PC verbinden

- Selbstkonfektioniertes Verbindungskabel der Bedieneinheit auf das Downloadkabel **B** stecken.
- Downloadkabel EPZ−H110 auf COM1 oder COMx stecken
- Serielle Schnittstelle COMx am PC

<span id="page-35-0"></span>Projekt in die Bedieneinheit übertragen Projekt−Download

#### 6.3.2 Projekt−Download

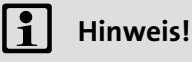

Im »HMI Designer« können Sie auswählen, ob mit dem Laden des Projekts gleichzeitig die Firmware aktualisiert werden soll.

Die Firmware muss immer beim ersten Download eines Projekts in die Bedieneinheit bzw. nach einem Update des Projektierungstool »HMI Designer« aktualisiert werden.

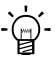

## $-\hat{q}$  Tipp!

Beispiel−Projekte für die Bedieneinheit finden Sie im Projektierungstool »HMI Designer« unter Datei → Öffnen...  $\rightarrow$  Samples.
# Inbetriebnahme

[6](#page-33-0)

## Projekt in die Bedieneinheit übertragen Verbindung zum PC entfernen

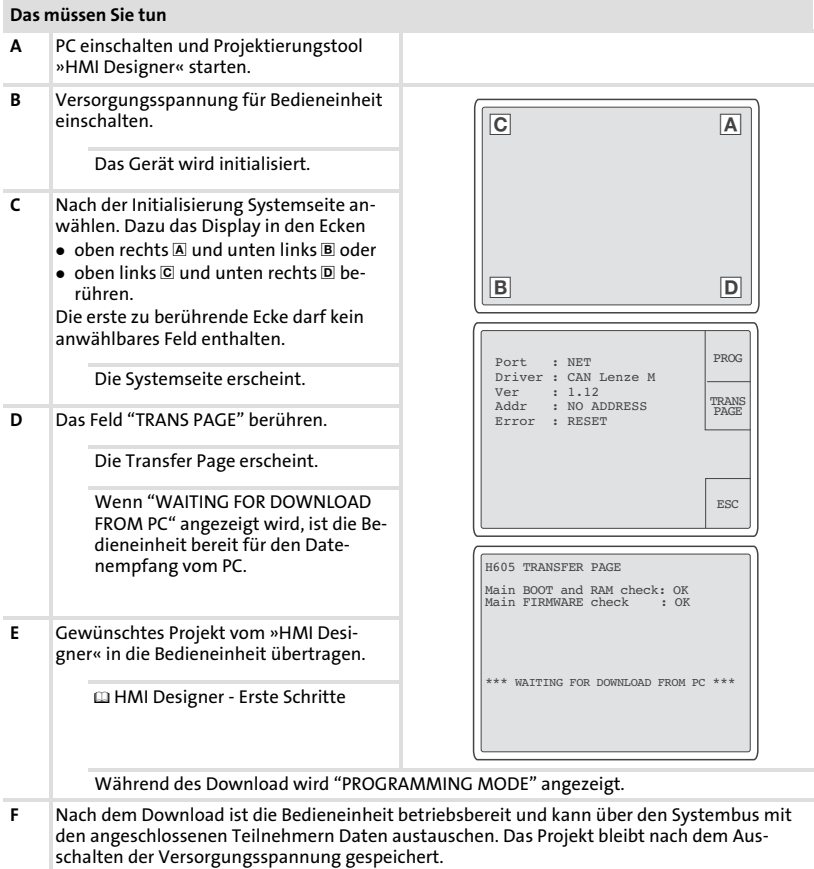

#### 6.3.3 Verbindung zum PC entfernen

- 1. PC ausschalten.
- 2. Versorgungsspannung für Bedieneinheit abschalten.
- 3. Programmieradapter EPZ−H110 an dem Sub−D−Stecker und am PC abziehen.
- 4. Versorgungsspannung für Bedieneinheit einschalten.

<span id="page-37-0"></span>Statusmeldungen der Bedieneinheit

## 6.4 Statusmeldungen der Bedieneinheit

Sie können jederzeit den Status der Bedieneinheit abfragen. Sie erhalten Informationen über:

- ▶ Die Schnittstelle (Port)
- ▶ Den Namen des geladenen Treibers (Driver)
- ► Die Version des geladenen Treibers (Ver)
- ƒ Die Netzadresse der Bedieneinheit (Addr)
- ƒ Die zuletzt aufgetretene Störung (Error)

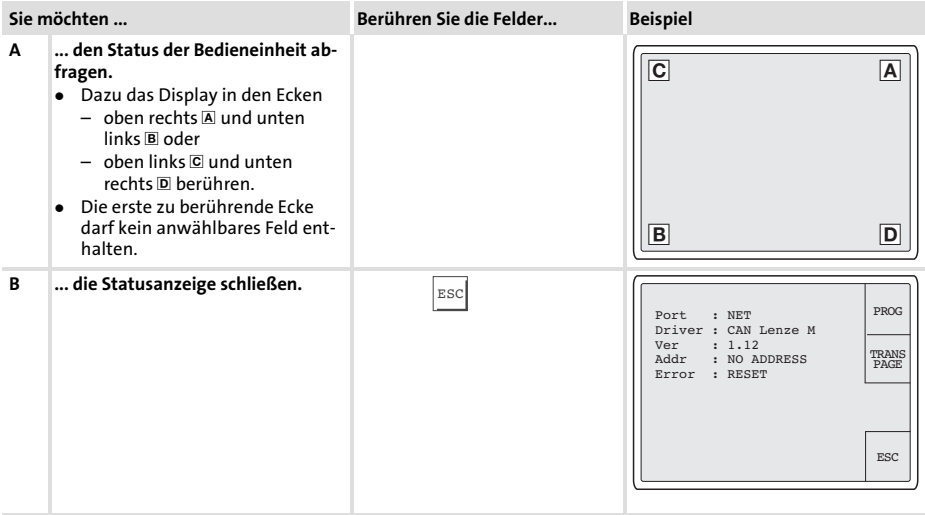

## 6.5 Datum/Uhrzeit und Kontrast einstellen

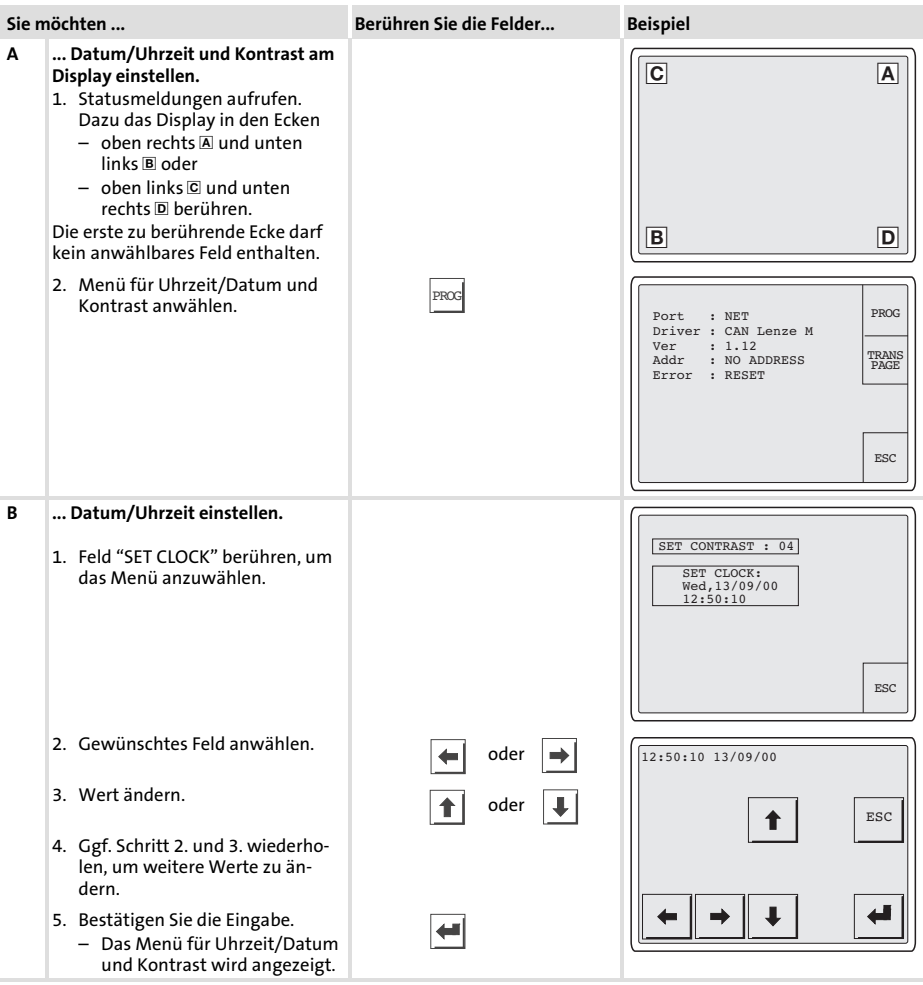

[6](#page-33-0)

#### Inbetriebnahme Datum/Uhrzeit und Kontrast einstellen [6](#page-33-0)

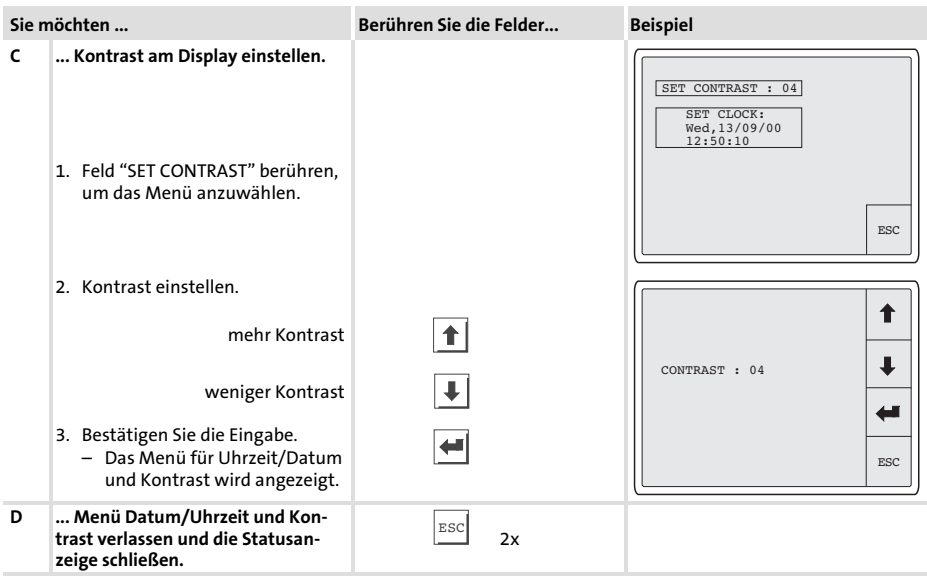

## <span id="page-40-0"></span>7 Bedienung

# Stop!

## Auslösen unbeabsichtigter Funktionen!

Gleichzeitiges Drücken von mehreren Touch button kann die programmierte Funktion eines anderen Touch button auslösen.

## Schutzmaßnahme:

▶ Betätigen Sie jeweils nur ein Touch button.

## 7.1 Tastenfunktionen

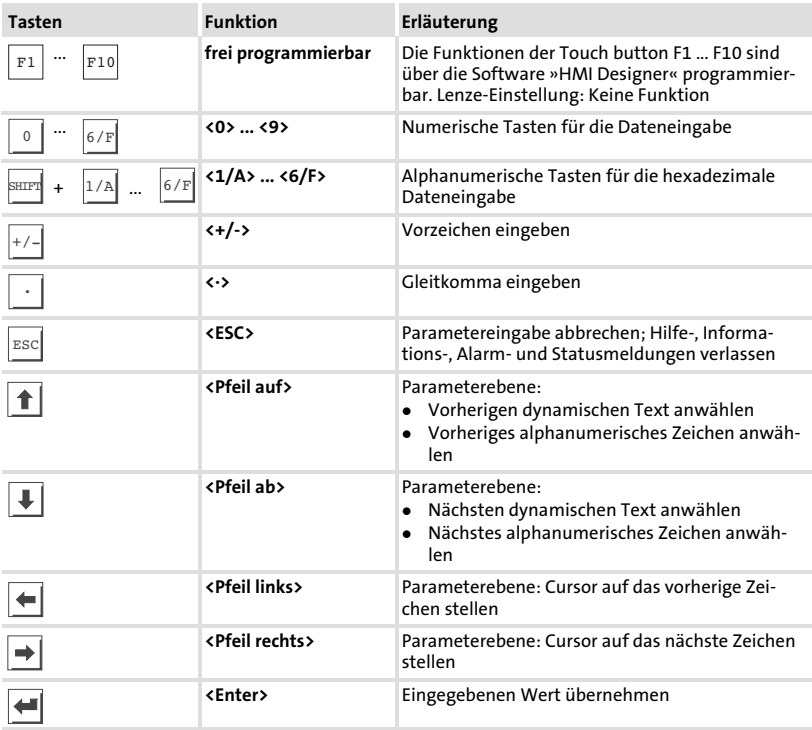

## <span id="page-41-0"></span>7.2 Daten eingeben

Das Eingeben oder Ändern von Daten ist Schritt für Schritt dargestellt und wird an einem Beispiel erläutert.

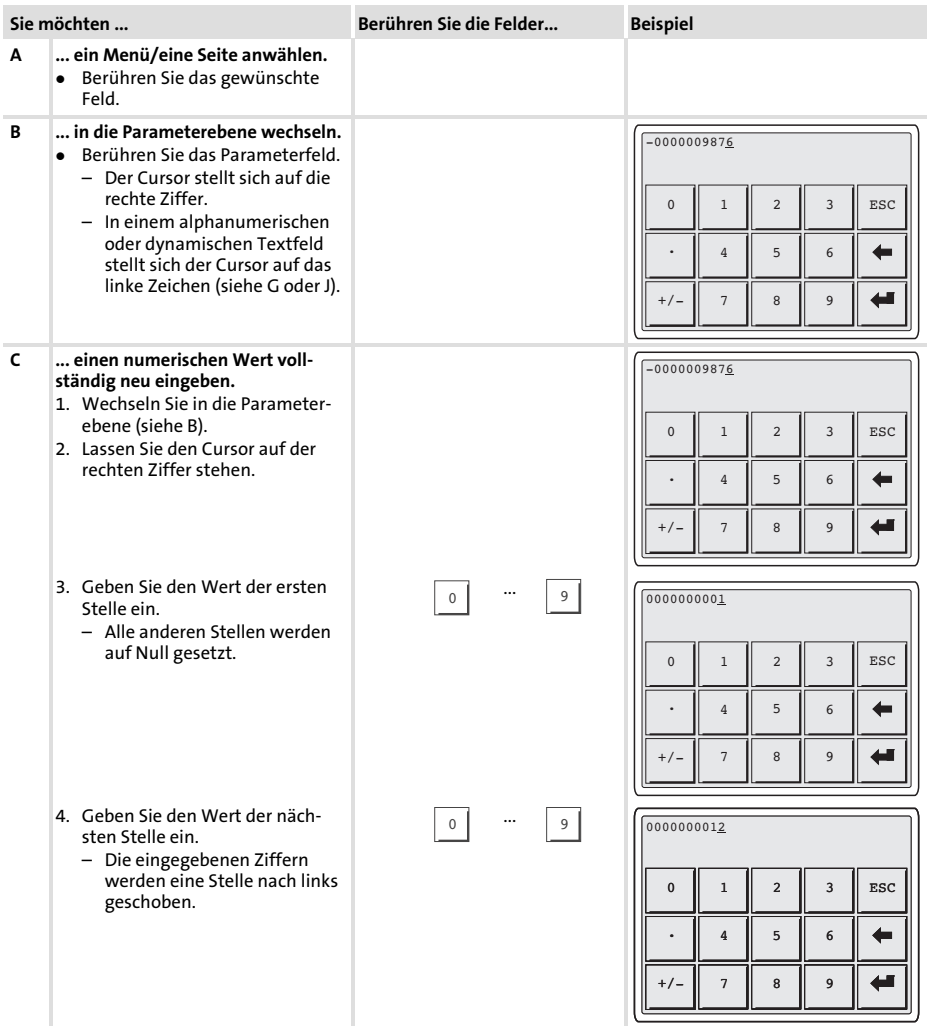

<span id="page-42-0"></span>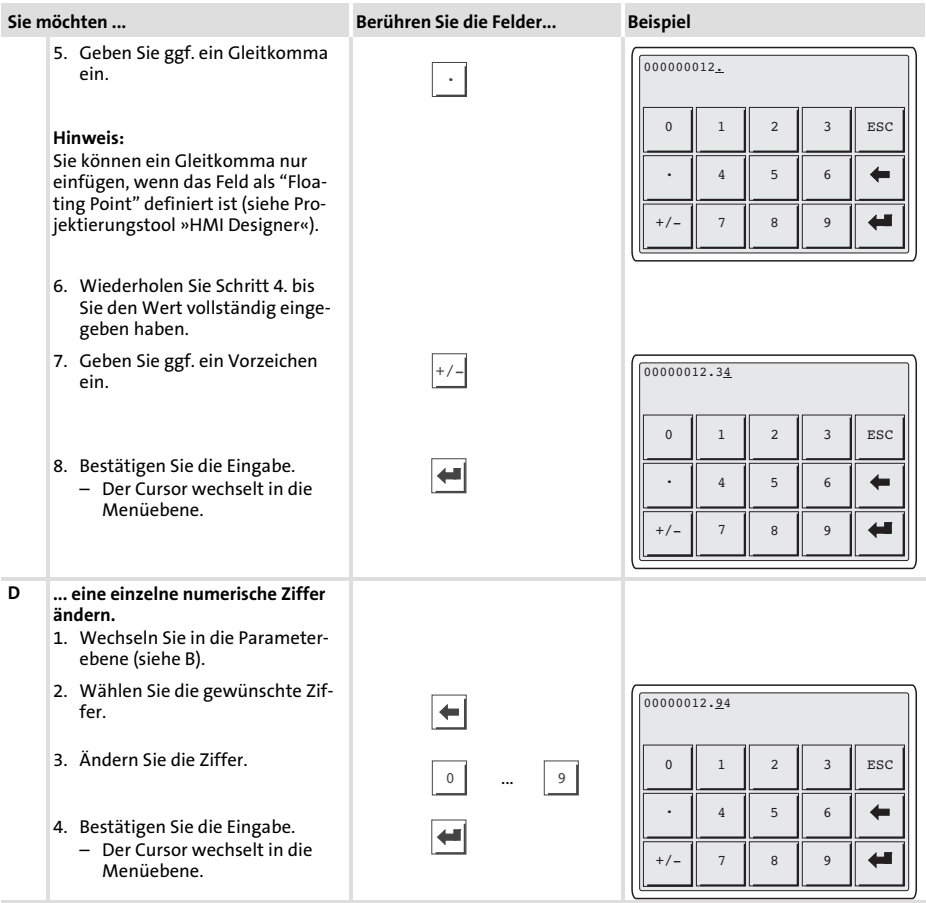

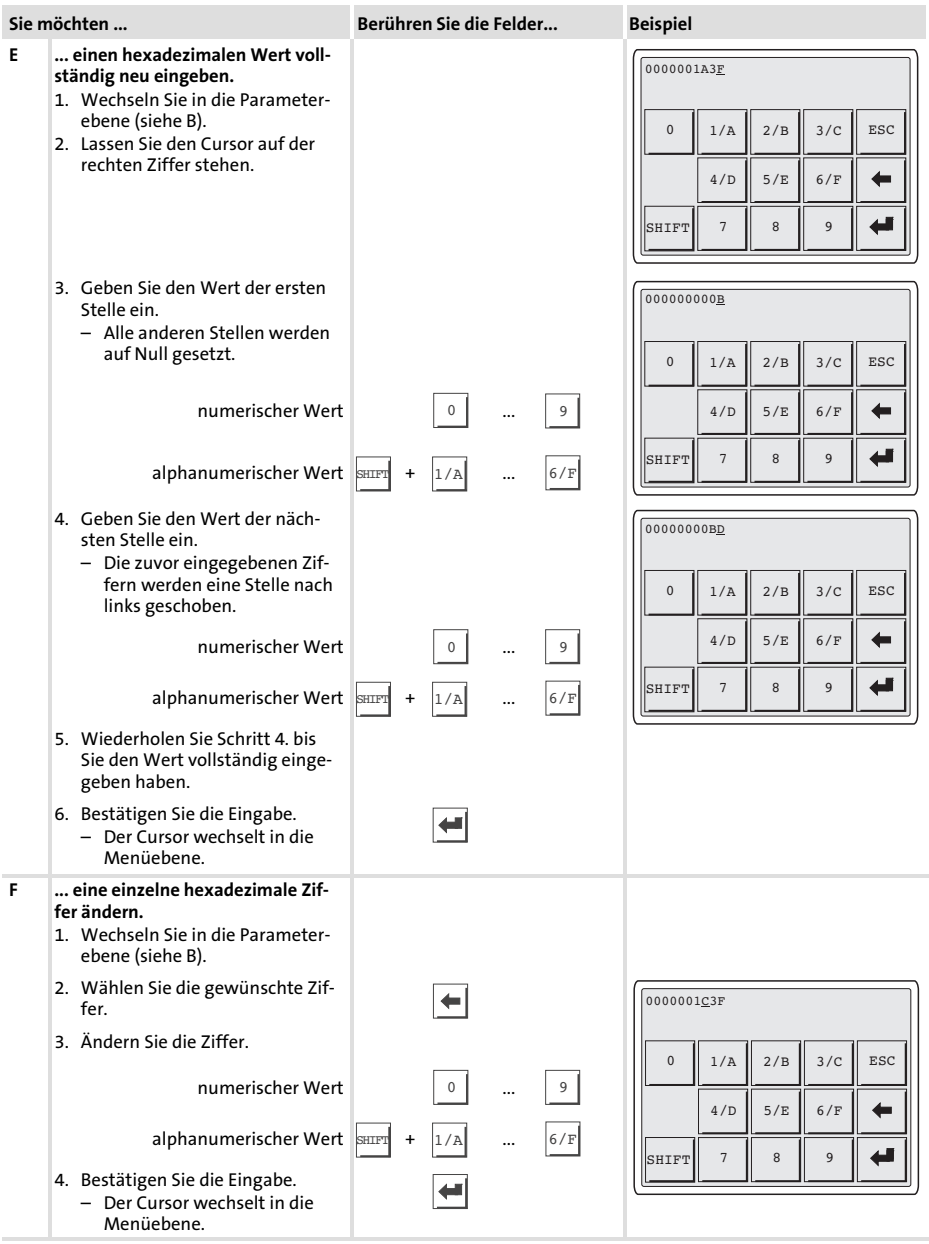

<span id="page-44-0"></span>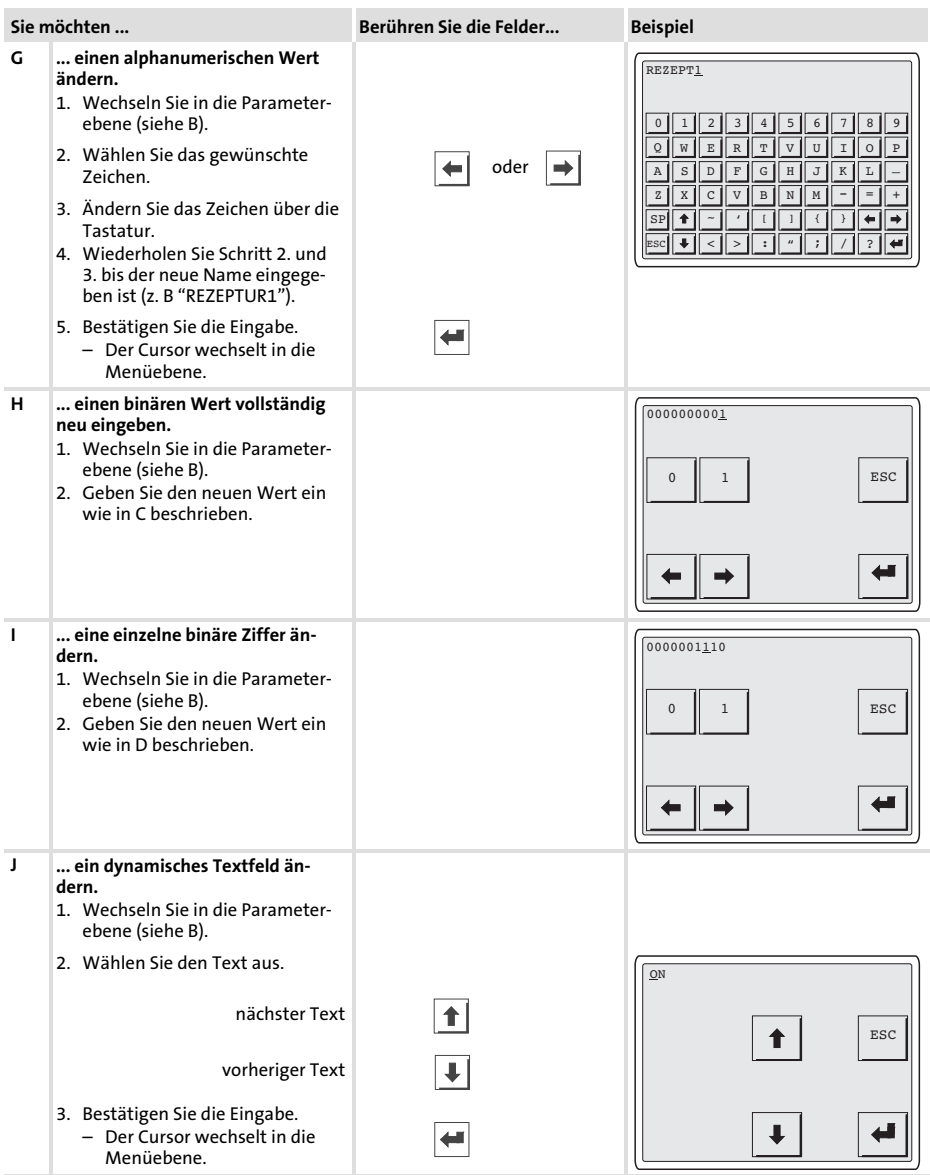

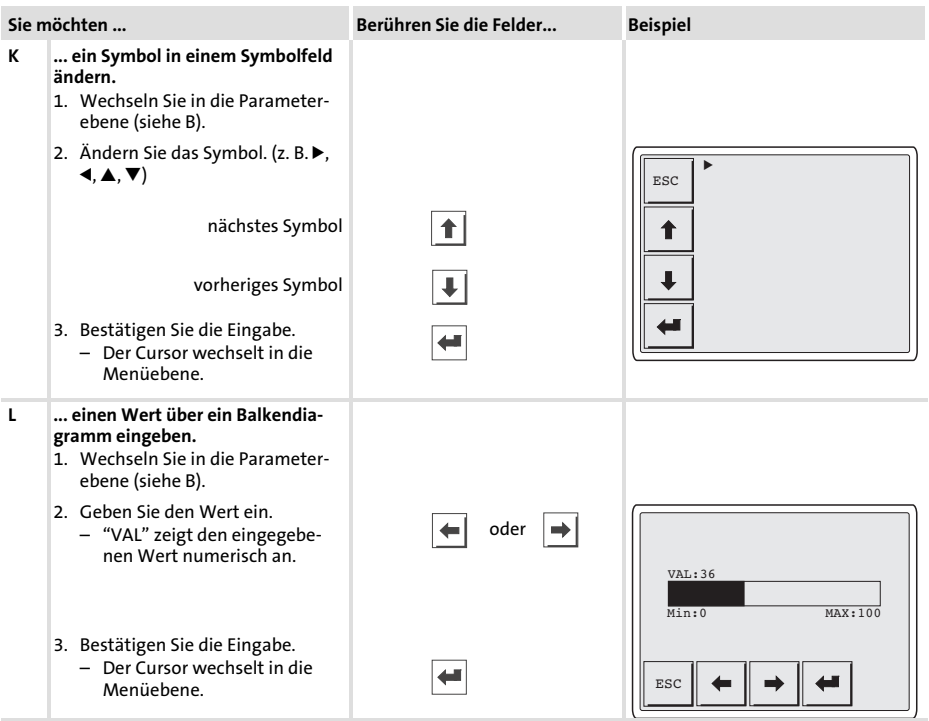

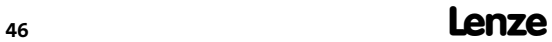

#### 7.3 Informationsmeldung aufrufen

- ƒ Informationsmeldungen
	- sind Texte, die aufgrund eines Ereignisses angezeigt werden (z. B., wenn ein Istwert eine Grenze übersteigt).
	- können Sie nur aufrufen, solange das auslösende Ereignis vorhanden ist.
	- müssen im Projektierungstool »HMI Designer« programmiert worden sein.
	- können max. 5 Zeilen à 30 Zeichen lang sein (einfache Zeichengröße).
- ƒ Die zweitletzte Zeile enthält ein programmierbares Meldungsfeld. Dieses Feld zeigt die numerische Größe der Variablen, die die Meldung aktiviert hat.
- ƒ Die letzte Zeile zeigt Datum und Uhrzeit, wann die Meldung ausgelöst wurde.
- $\blacktriangleright \triangle$  signalisiert, wenn eine Informationsmeldung vorhanden ist.

#### Symbole und Zeichen in den Informationsmeldungen

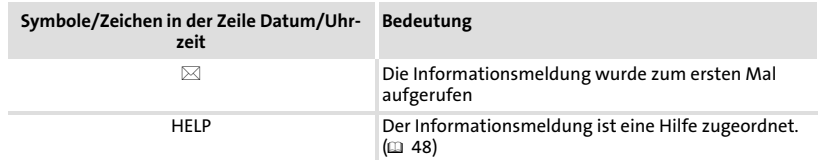

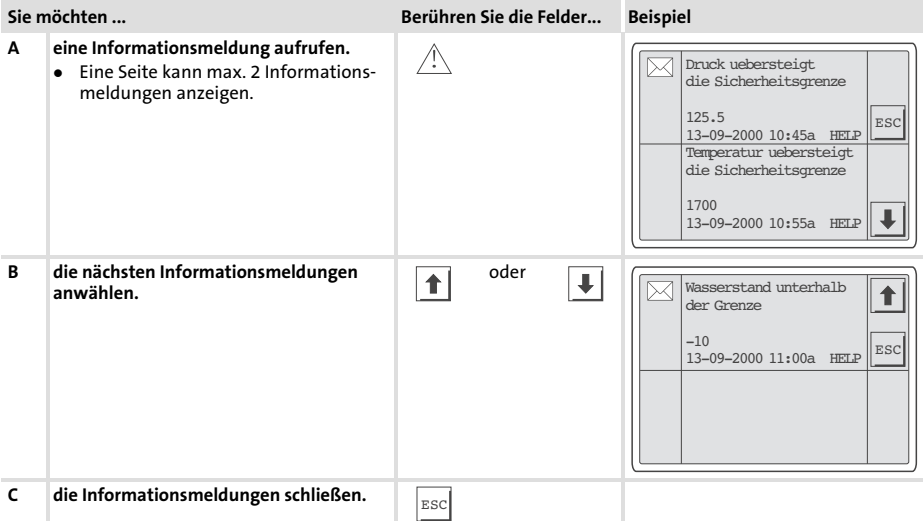

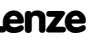

#### <span id="page-47-0"></span>7.4 Hilfemeldung aufrufen

- ƒ Hilfemeldungen
	- können Seiten− oder Informationsmeldungen zugeordnet sein,
	- enthalten nützliche Hinweise, die die Bedienung erleichtern,
	- müssen im Projektierungstool »HMI Designer« programmiert worden sein,
	- für Informationsmeldungen können max. 16 Zeilen à 40 Zeichen lang sein (einfache Zeichengröße),
	- für Projektseiten können max. 16 Zeilen à 40 Zeichen lang sein (einfache Zeichengröße).

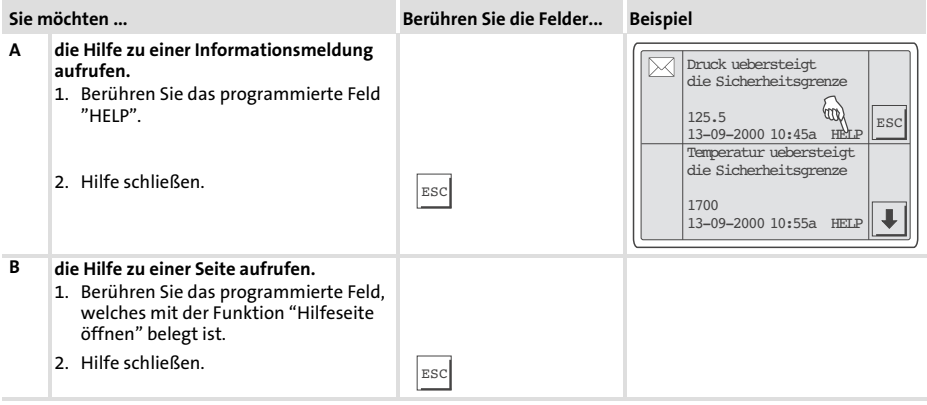

## 8 Fehlersuche und Störungsbeseitigung

#### 8.1 Störungsmeldungen

Rufen Sie die Statusmeldungen der Bedieneinheit auf, um die zuletzt aufgetretene Störungsmeldung anzuzeigen.  $( \Box 38)$  $( \Box 38)$ 

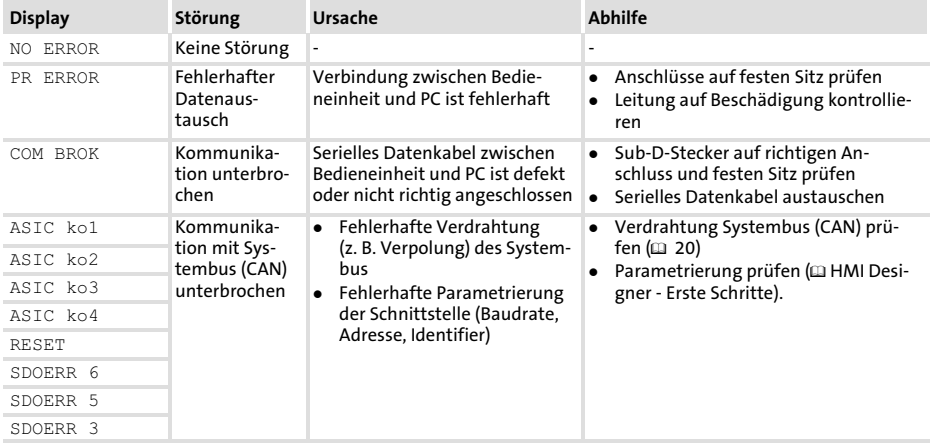

#### 8.2 Bedien− und Anzeigeelemente anschließen

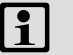

## 1 Hinweis!

Ist das Leuchtmittel im Leuchttaster defekt, muss dieses von einem Servicetechniker von Lenze gewechselt werden.

# 9 Wartung

## 9 Wartung

Die Bedieneinheit ist wartungsfrei, wenn die vorgeschriebenen Einsatzbedingungen eingehalten werden.  $\overline{12}$  [12](#page-11-0))

- ► Reinigen Sie die Bedieneinheit mit denaturiertem Äthylalkohol.
- ▶ Wenn Sie ein anderes Reinigungsmittel verwenden müssen, um Verunreinigungen zu beseitigen, beachten Sie die Angaben in der Tabelle im Kap.  $10.2$ . ( $\Box$  [54](#page-53-0))

50 **Lenze** 

## <span id="page-50-0"></span>10 Anhang

#### 10.1 Anwendungsbeispiel

#### 10.1.1 EPM−H605 mit Sicherheits−SPS und Servoumrichter EVS 93xx − ES V004

- ► Die sichere SPS übernimmt die gesamte Steuerung des Antriebs.
- ► Die sichere Sensorik wird von den Taktausgängen der sicheren SPS versorgt und wirkt auf die sicheren Digitaleingänge der SPS.
- ► Die sichere Abschaltung des Motormoments erfolgt über das Sicherheitsrelais  $K_{SR}$  und das Netzschütz K10.
- ► Die sichere Überwachung der Geschwindigkeit erfolgt über zwei Näherungsschalter und ein sicheres Auswertegerät.
- ► In der Betriebsart "manuell" wird eine reduzierte Geschwindigkeit überwacht. Um die Bewegung freizugeben, muss der Zustimmtaster gedrückt gehalten werden.
- ▶ Die SPS schaltet über einen sicheren Ausgang die Geschwindigkeitsgrenze des Drehzahlwächters um.
- ▶ Der Drehzahlwächter schaltet bei Überschreitung der Grenzdrehzahl seine Ausgänge ab.

Anwendungsbeispiel EPM−H605 mit Sicherheits−SPS und Servoumrichter EVS 93xx − ES V004

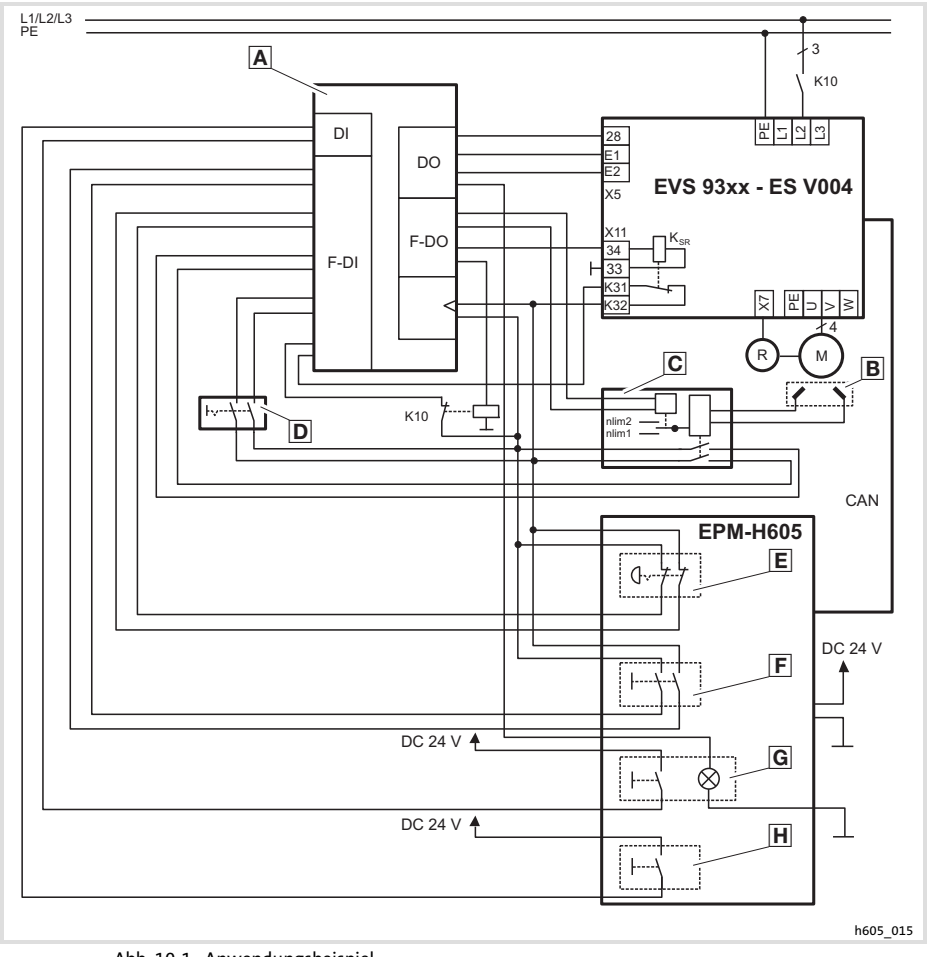

#### Abb. 10−1 Anwendungsbeispiel

- Sicherheits−SPS Näherungsschalter Drehzahlwächter
- Schalter Betriebsart Stopp−Taster Zustimmtaster
- $\overline{\mathsf{G}}$
- K10 Netzschütz  $K_{SR}$
- 
- 

El Taster, schwarz<br>K<sub>sp</sub> Sicherheitsrelais

- 
- 
- 

<sup>52</sup> **Lenze** 

## Anhang Anwendungsbeispiel EPM−H605 mit Sicherheits−SPS und Servoumrichter EVS 93xx − ES V004

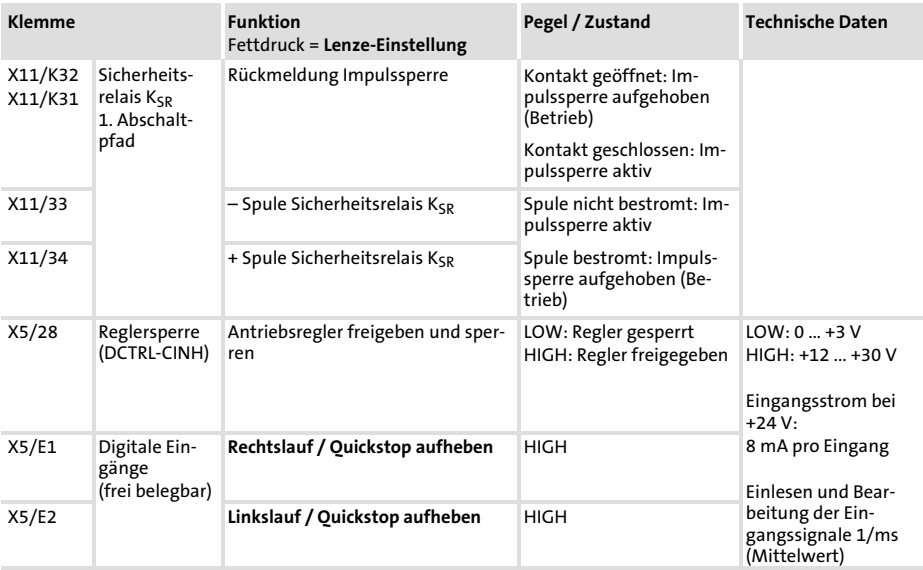

## Klemmenbelegung

[10](#page-50-0)

#### <span id="page-53-0"></span>10.2 Chemikalienbeständigkeit

## Stop!

Die Bedien−Oberfläche ist wenig beständig gegen saure Nahrungsmittel (z. B. Tomatensaft, Zitronensaft). Verschmutzungen deshalb gleich entfernen, sonst kann die Oberfläche beschädigt werden.

Die folgende Tabelle zeigt die Beständigkeit der Bedien−Oberfläche (Tastatur, Display, Touch Screen) gegen die genannten Chemikalien.

Für die Bedieneinheiten EPM−H5xx und EPM−H6xx bietet Lenze Schutzfolien an, mit einer verbesserten Beständigkeit gegen die genannten Chemikalien.

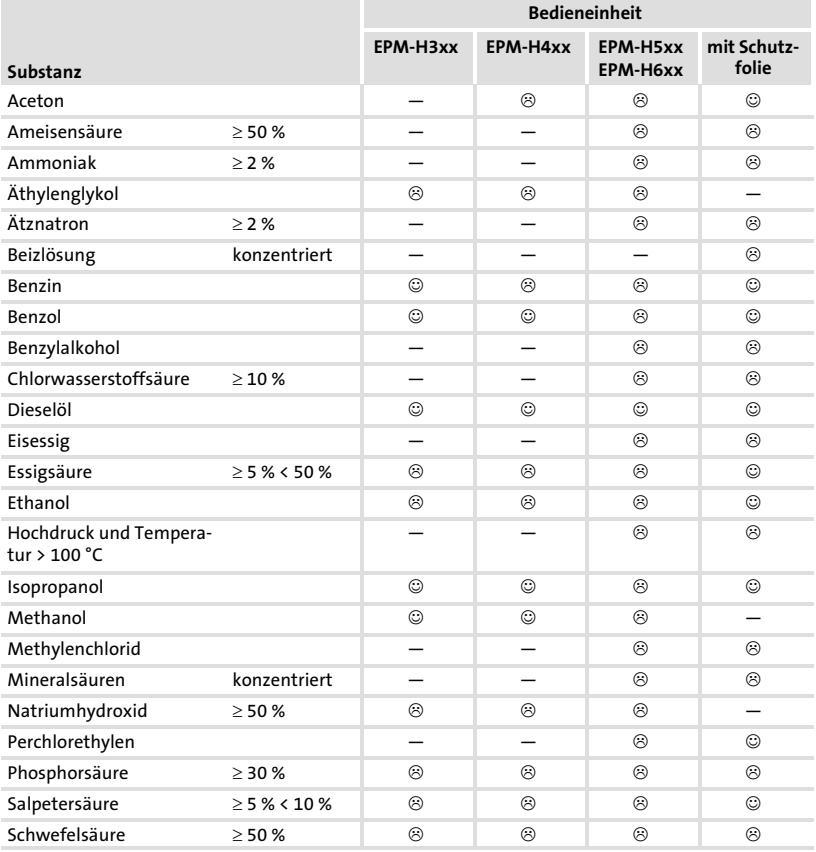

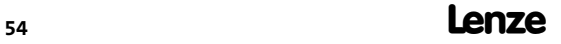

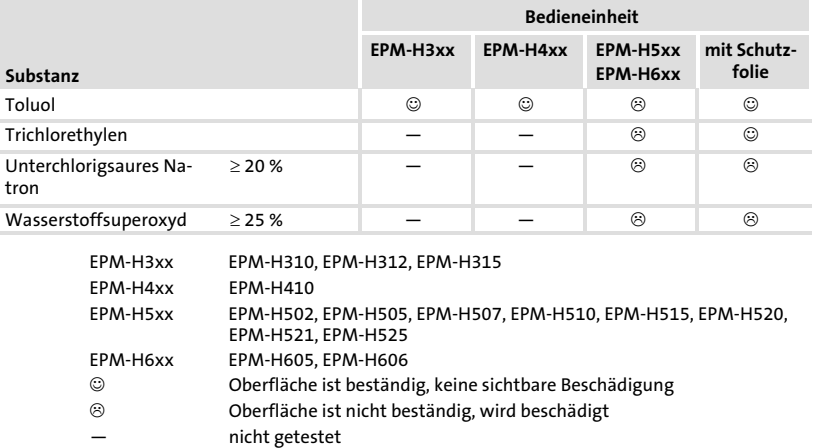

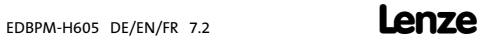

#### 10.3 Stichwortverzeichnis

#### A

Abmessungen Bedieneinheit, 17 Abmessungen Wandbefestigung, 18 Allgemeine Daten, 12 Anschluss, elektischer, 13 Anschlusskabel, Signalbelegung, 20 Antriebsregler, 9 Anwendungsbeispiel, 51 Anzeigeelemente anschleißen, 29, 49

## B

# Bedieneinheit − Abmessungen, 17 − Daten eingeben, 42 − Eigenschaften, 14 − Funktion der Tasten, 41 − Hilfemeldung aufrufen, 48 − Informationsmeldung aufrufen, 47 − Projekt in die übertragen, 35 − Statusmeldungen, 38 − Verbindung zum PC entfernen, 37 − Verbindung zum PC herstellen, 35 Bedieneinheit befestigen, 19 Bedienelemente anschließen, 29, 49 Bedienung, 41 Begriffsdefinitionen, 9 C Chemikalienbeständigkeit, 54

## D

Daten, eingeben, 42 Datum, einstellen, 39 DC−Spannungsversorgung, 13 Definition der verwendeten Hinweise, 11 Digitale Eingänge, Klemmenbelegung, 53 Display, 13 − Kontrast einstellen, 39

## E

Eigenschaften, 14

Einsatzbedingungen, 12

- − Feuchtebeanspruchung, 12
- − Montagebedingungen, Gewicht, 12
- − Umgebungsbedingungen, klimatisch, 12

Einschalten, erstes, 34

Elektrische Daten, 13

Elektrische Installation, 20 − Signalbelegung des Anschlusskabels, 20 − Versorgungsspannung anschließen, 23

Erstes Einschalten, 34

## F

Fehlersuche, 49 − Störungsmeldungen, 49 Feuchtebeanspruchung, 12

## H

Hilfemeldung, 48 Hinweise, Definiton, 11 Human Machine Interface, 9

## I

Inbetriebnahme, 34 − Erstes Einschalten, 34 Informationsmeldungen, 47

Installation − Sub−D−Stecker anschliessen, 24 − Systembus (CAN), 25 Installation, elektrische, 20 Installation, mechanische, 19

## K

## Klemmenbelegung

− digitale Eingänge, 53 − Sicherheitsrelais KSR, 53 Kontrast, einstellen, 39

## L

Leistungsaufnahme, 13

## M

Mechanische Installation, 19 Montagebedingungen, Gewicht, 12

## P

#### PC

− Verbindung zur Bedieneinheit entfernen, 37 − Verbindung zur Bedieneinheit herstellen, 35

Projekt, in die Bedieneinheit übertragen, 35

Projekt−Download, 36

## S

Sicherheitshinweise, 10 − Definition, 11 − Gestaltung, 11 Sicherheitsrelais KSR, Klemmenbelegung, 53 Sicherheitsrelevante Bauelemente, 10

Speicher, 13 Statusmeldungen, 38 Störungsbeseitigung, 49 Störungsmeldungen, 49 Sub−D−Stecker anschliessen, 24 Systembus (CAN) − EPM−H605, 20, 26, 30 − EPM−H606, 21, 22, 27, 28, 31, 32 − Kommunikationsmedium, 13 − Verdrahtung, 25

## T

#### Tastenfunktionen, 41

#### Technische Daten, 12

- − Allgemeine Daten, 12
- − DC−Spannungsversorgung, 13
- − Display, 13
- − Einsatzbedingungen, 12
- − Elektrische Daten, 13
- − elektrischer Anschluss, 13
- − Leistungsaufnahme, 13
- − Speicher, 13
- − Systembus (CAN), 13

## U

Uhrzeit, einstellen, 39 Umgebungsbedingungen, klimatisch, 12

## $\mathbf{v}$

Versorgungsspannung anschließen, 23

#### W

Wartung, 50

# Key for the overview

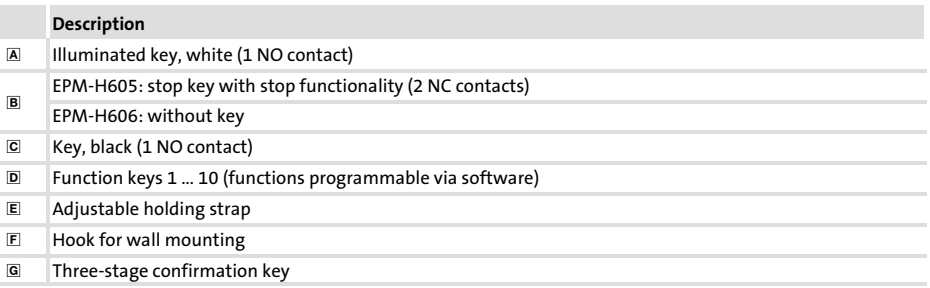

## This documentation applies to ...

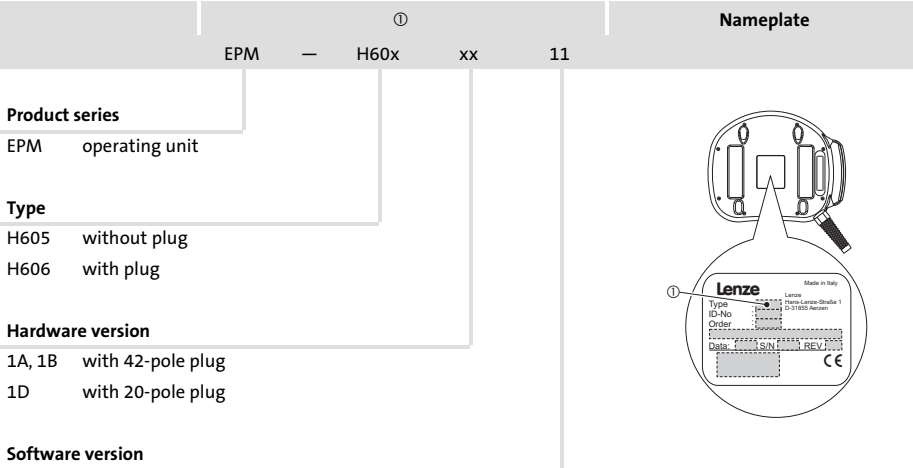

... the EPM−H605 and EPM−H606 operating units as of nameplate designation:

## Document history

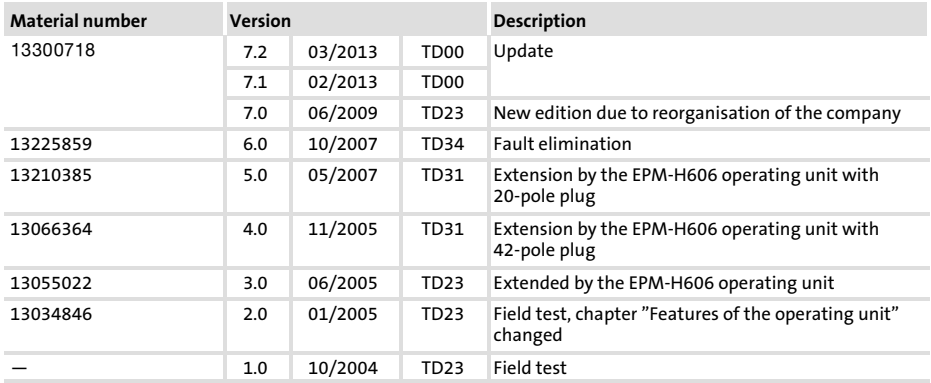

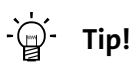

Information and auxiliary devices related to the Lenze products can be found in the download area at

## http://www.Lenze.com

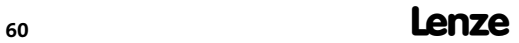

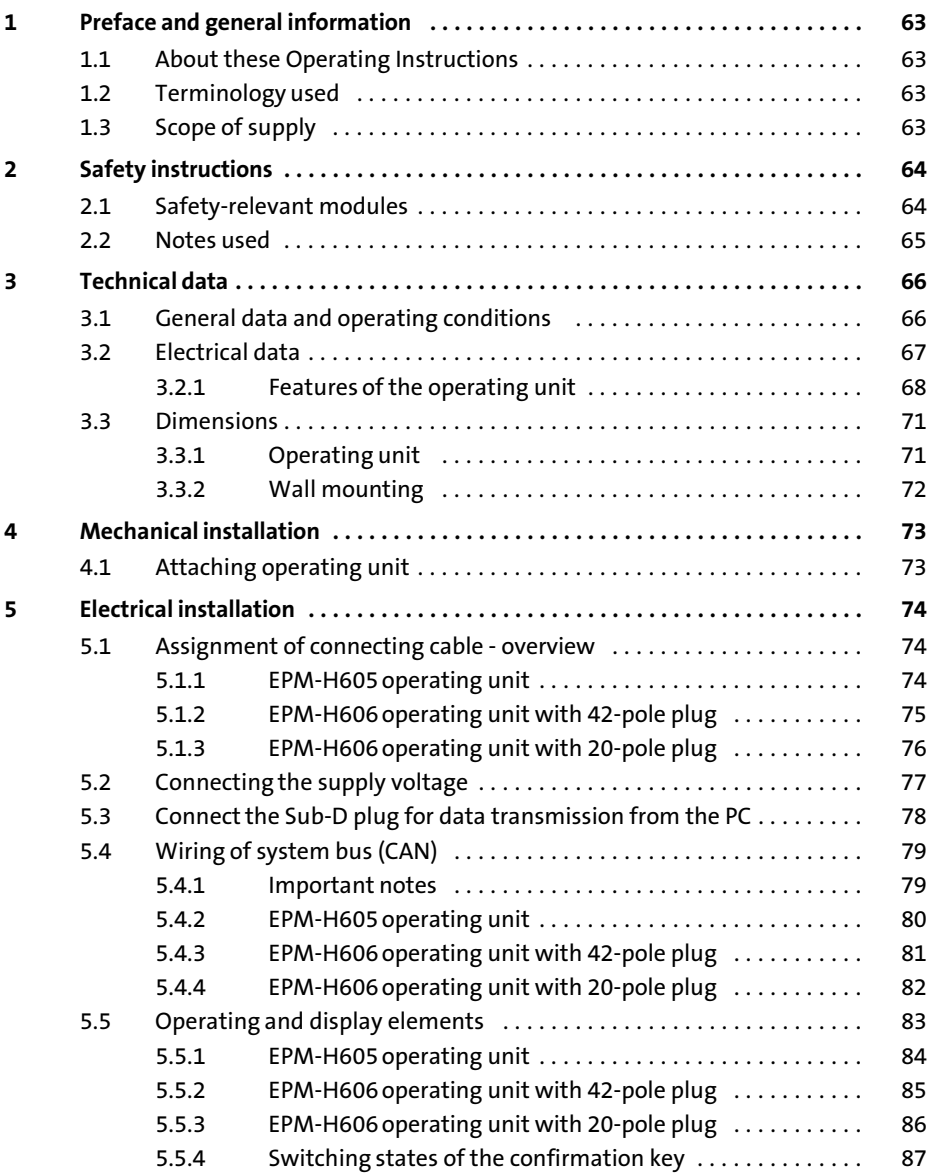

## i Contents

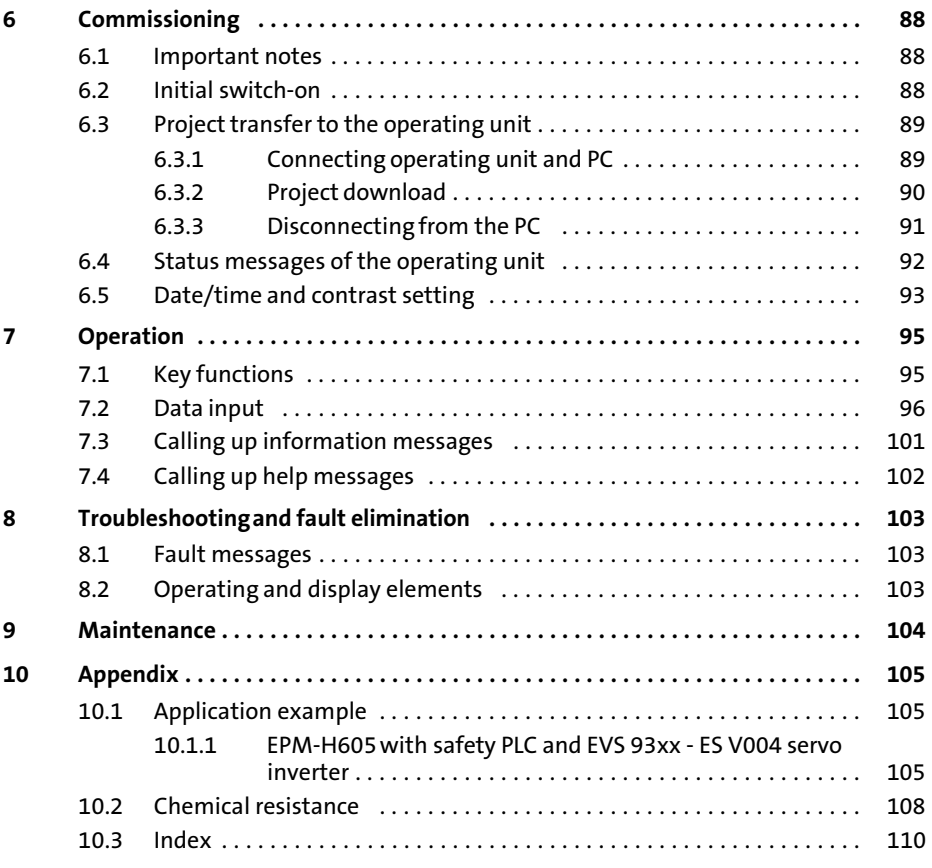

## <span id="page-62-0"></span>1 Preface and general information

The EPM−H605 and EPM−H606 operating units enable you to access codes of Lenze controllers, 9300 Servo PLCs and Drive PLCs, and to control them easily. Communication takes place via the system bus (CAN).

The »HMI Designer« Lenze software allows for easy programming of the operating units.

#### 1.1 About these Operating Instructions

- ƒ These Operating Instructions describe safe and trouble−free working on and with the EPM−H605 and EPM−H606 operating units.
- ƒ All persons working on and with the EPM−H605 and EPM−H606 operating units must have these Operating Instructions available and observe all relevant information and notes.
- $\blacktriangleright$  These Operating Instructions must always be kept as a complete document and in a readable state.

#### 1.2 Terminology used

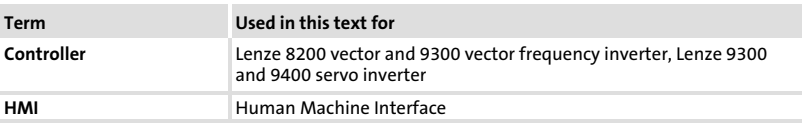

#### 1.3 Scope of supply

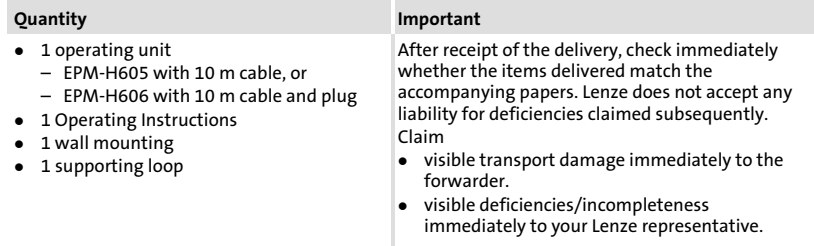

<span id="page-63-0"></span>Safety−relevant modules

## 2 Safety instructions

### 2.1 Safety−relevant modules

#### Stop key with stop functionality

(for EPM−H605 operating unit only)

- $\blacktriangleright$  If the operating unit is disconnected, the stop key is without effect. For this reason, always keep a disconnected operating unit in a safe place.
- ƒ The force−opening switching contacts of the stop key have to be interconnected in a way that they meet the safety category in accordance with EN 954−1, which has been determined on the basis of the risk analysis of the machine in accordance with EN 1050.

#### Confirmation key

- ƒ The confirmation key meets the requirements of EN 60204−1.
- ƒ The safety category 3 in accordance with EN 954−1:1996 can be achieved by means of the confirmation key (confirmation via 2 circuits).
- $\triangleright$  Only switching state 2 (centre position) allows for confirmation. In switching states 1 and 3, the confirmation key is in the "Off" position.  $(D 87)$  $(D 87)$  $(D 87)$
- $\blacktriangleright$  A simple activation of the confirmation key may not create any dangerous conditions. A second start command must be implemented additionally.
- $\triangleright$  Only the person activating the confirmation key may be present in the danger area.
- $\blacktriangleright$  The confirmation key is only suitable as a protective function if the operator recognises dangers to persons in due time and immediately takes measures to prevent any risk.

#### <span id="page-64-0"></span>2.2 Notes used

The following pictographs and signal words are used in this documentation to indicate dangers and important information:

## Safety instructions

Structure of safety instructions:

# Danger!

(characterises the type and severity of danger)

Note

(describes the danger and gives information about how to prevent dangerous situations)

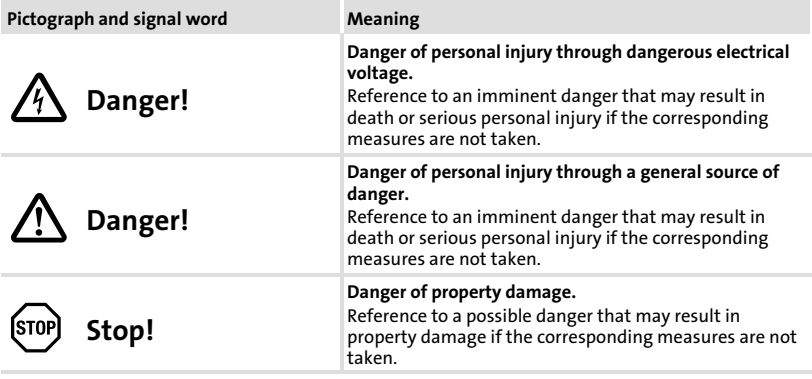

#### Application notes

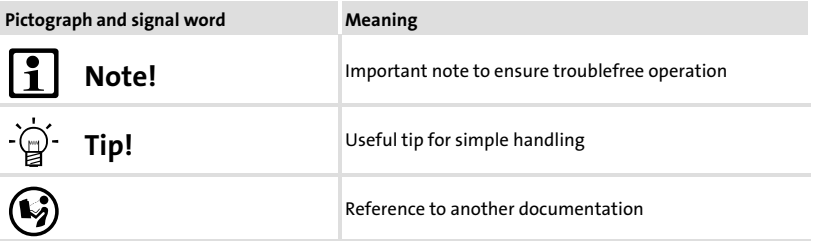

## <span id="page-65-0"></span>3 Technical data

## 3.1 General data and operating conditions

## General data

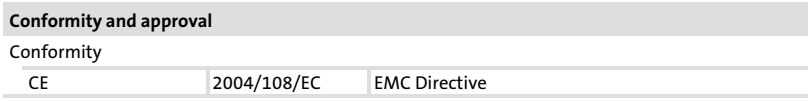

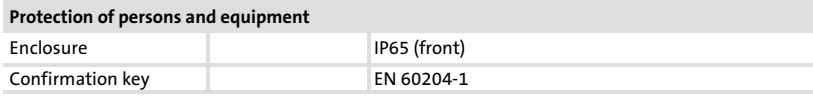

#### EMC

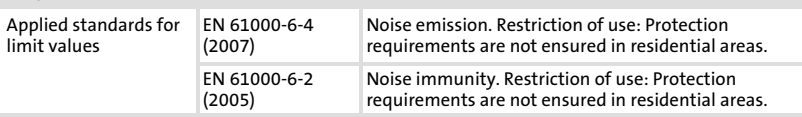

## Operating conditions

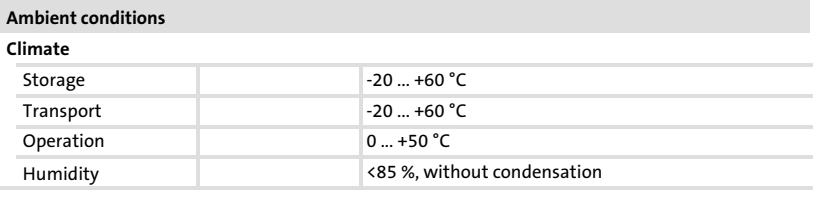

#### Mounting conditions

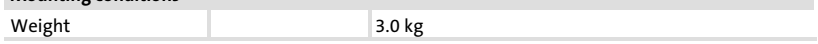

## <span id="page-66-0"></span>3.2 Electrical data

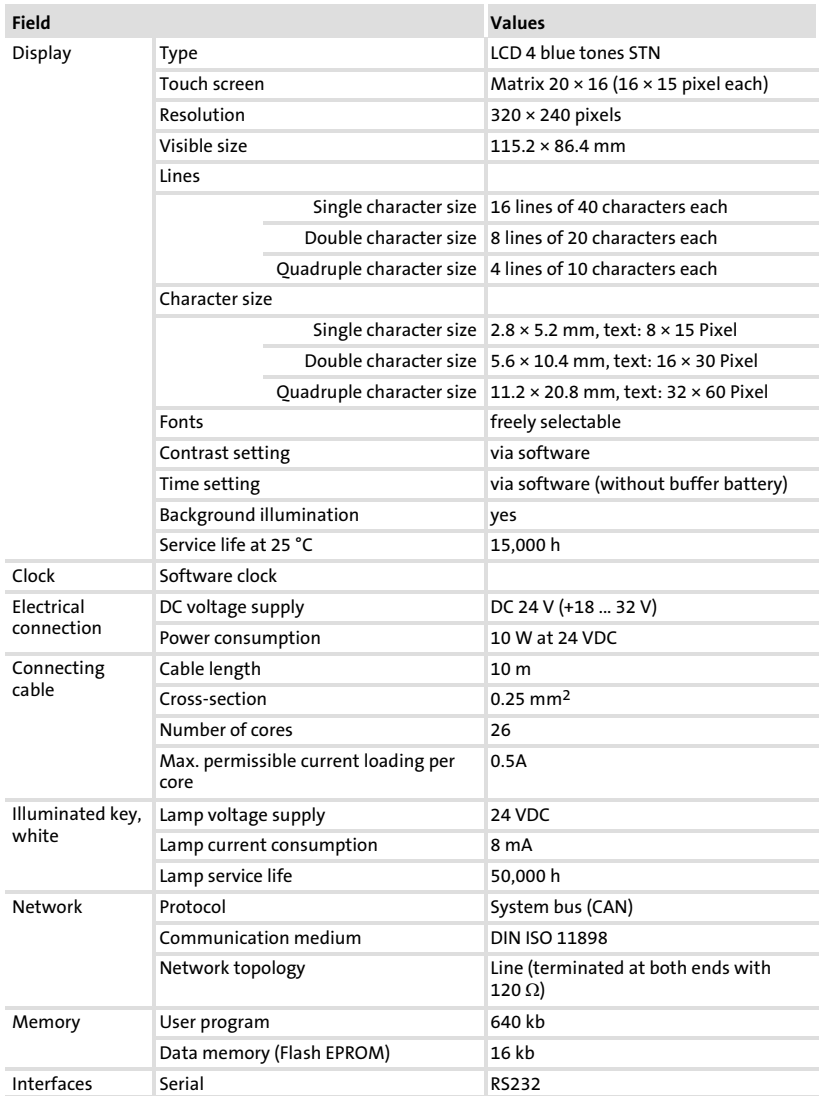

#### <span id="page-67-0"></span>Technical data [3](#page-65-0)

Electrical data Features of the operating unit

## 3.2.1 Features of the operating unit

The operating unit supports the features listed in the table.

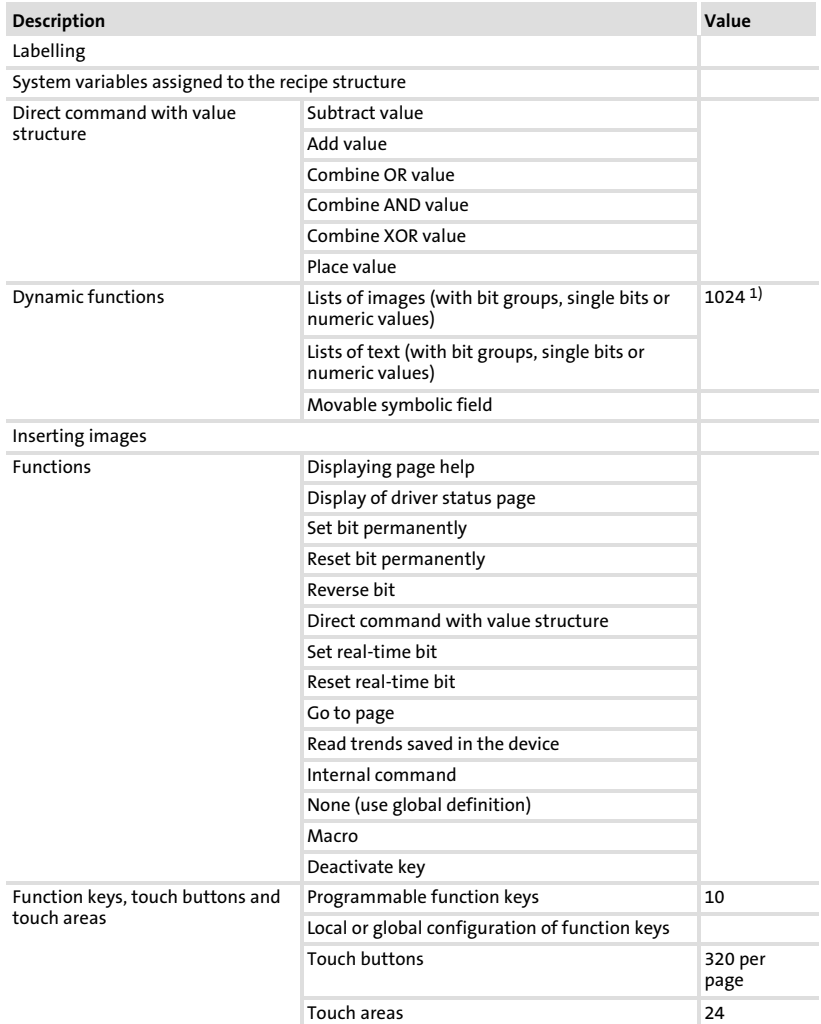

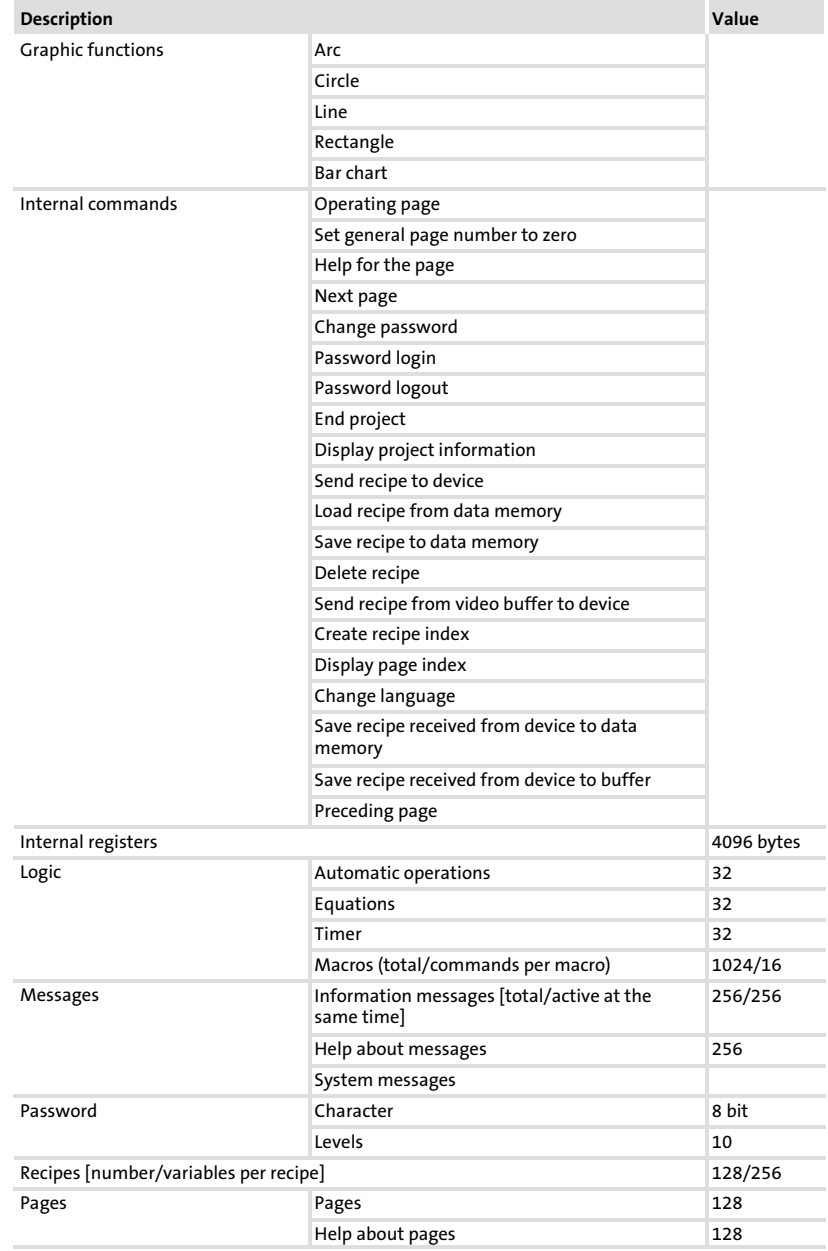

# Technical data

Electrical data Features of the operating unit

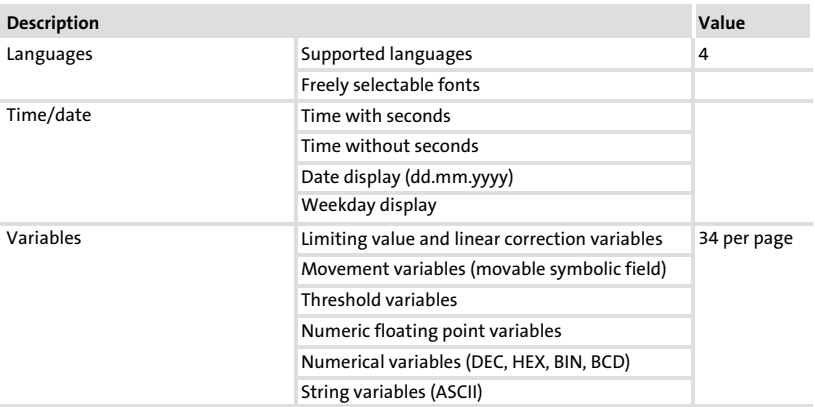

1) Guide value limited by the project size

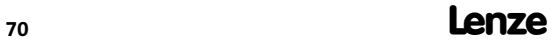

## <span id="page-70-0"></span>3.3 Dimensions

## 3.3.1 Operating unit

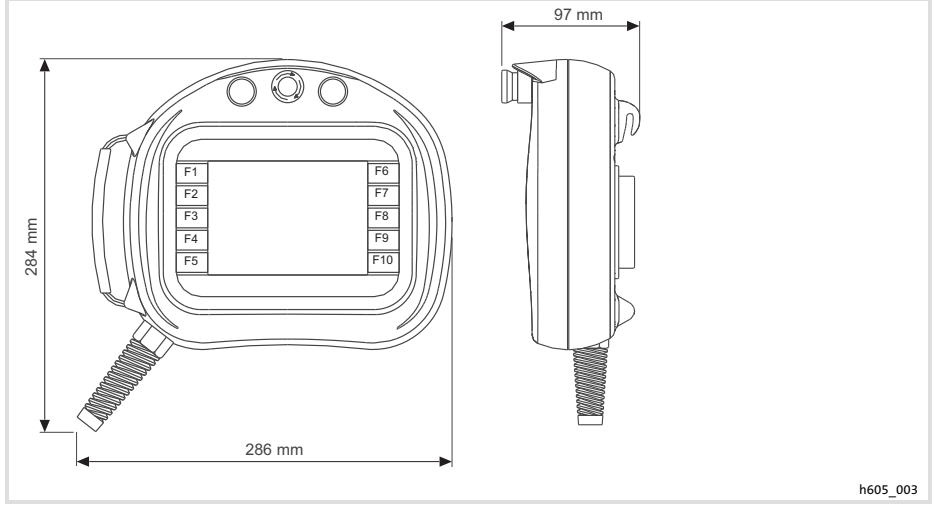

Fig. 3−1 Dimensions of the operating unit

## <span id="page-71-0"></span>3.3.2 Wall mounting

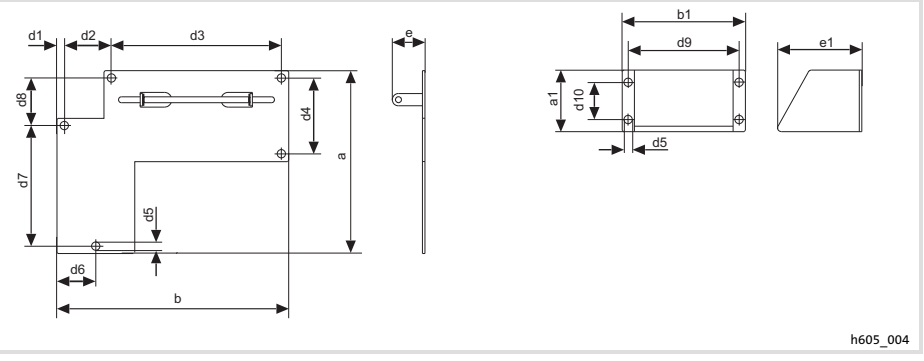

Fig. 3−2 Dimensions of the wall mounting

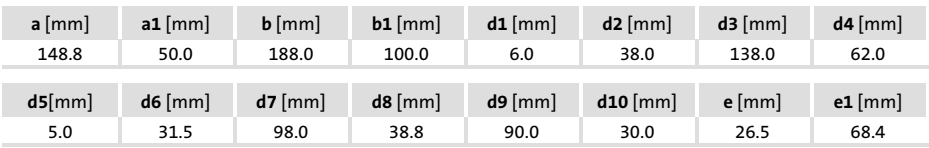
4

## 4 Mechanical installation

#### 4.1 Attaching operating unit

# Note!

Always use the adjusting device to fasten the operating unit to avoid an inadvertent activation of the confirmation key.

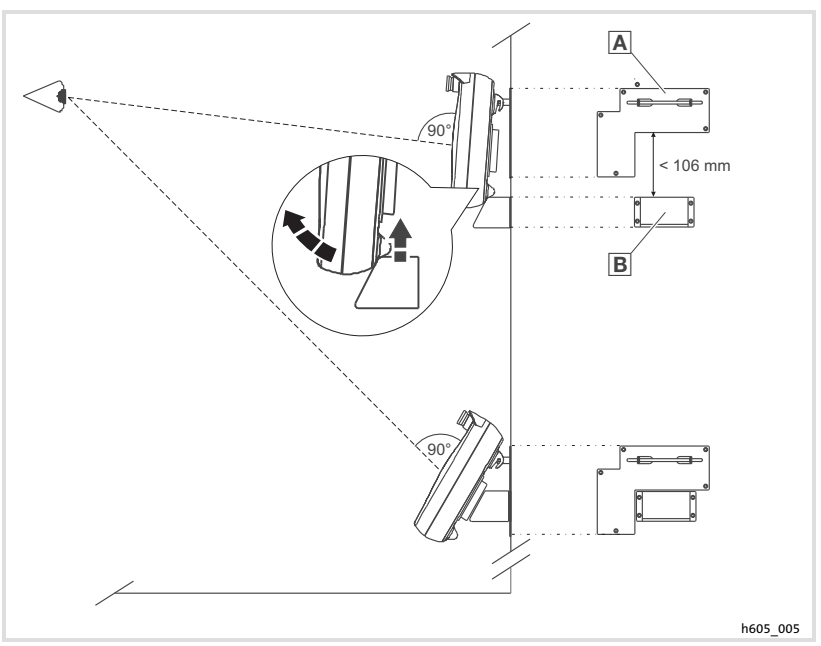

Fig. 4−1 Attaching the operating unit

- 1. Attach the wall mounting  $\overline{A}$  at level of sight.
- 2. Hang the operating unit on the wall mounting.
- 3. Position the adjusting device  $\mathbb B$  under the operating unit so that you can look vertically on the display with a slight movement of the head and an ideal viewing distance.
- 4. Lift off the operating unit and fasten the adjusting device.
- 5. Hang the operating unit back on the wall mounting.

<span id="page-73-0"></span>Assignment of connecting cable − overview EPM−H605 operating unit

## 5 Electrical installation

STOP Stop!

Wire operating unit in deenergised state only!

### 5.1 Assignment of connecting cable − overview

### 5.1.1 EPM−H605 operating unit

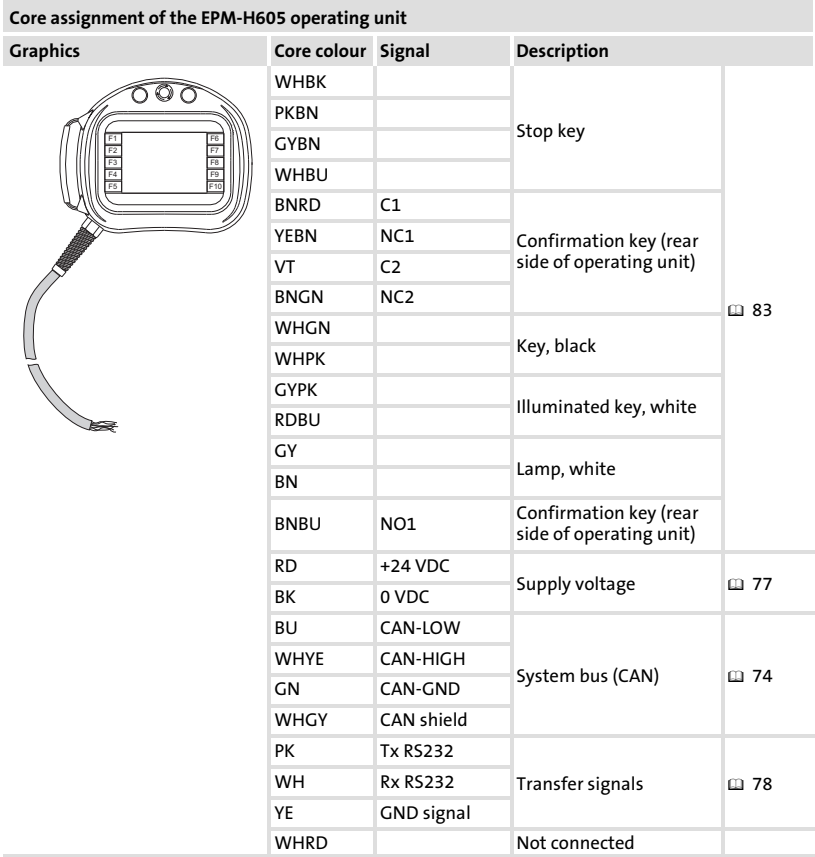

# Electrical installation

[5](#page-73-0)

Assignment of connecting cable − overview EPM−H606 operating unit with 42−pole plug

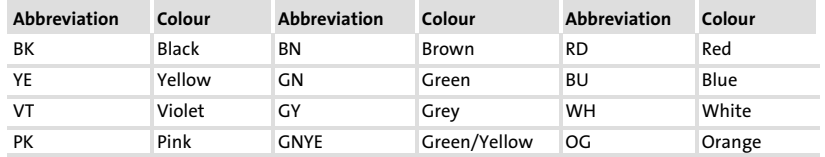

#### 5.1.2 EPM−H606 operating unit with 42−pole plug

(operating unit with hardware versions 1A and 1B only) Pin assignment of the connector plug of the EPM−H606 operating unit

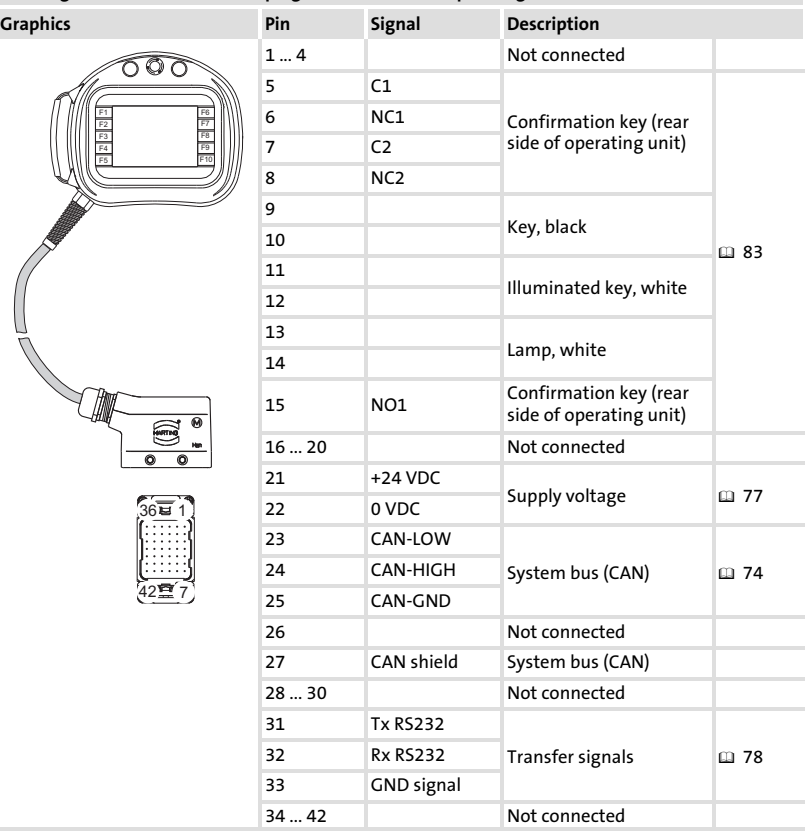

#### Electrical installation [5](#page-73-0)

Assignment of connecting cable − overview EPM−H606 operating unit with 20−pole plug

### 5.1.3 EPM−H606 operating unit with 20−pole plug

(operating unit with hardware version 1D only)

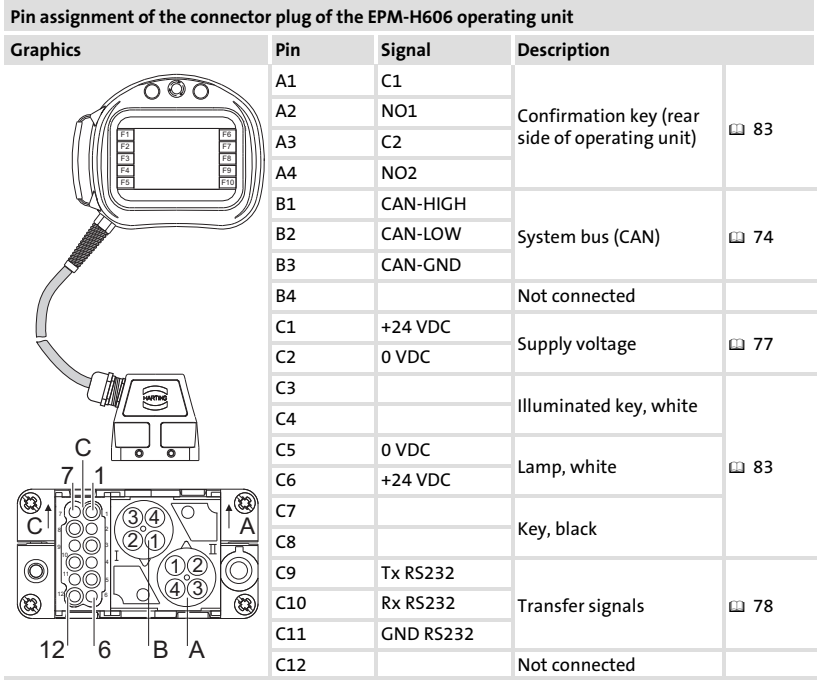

[5](#page-73-0)

### <span id="page-76-0"></span>5.2 Connecting the supply voltage

### Stop!

Damage to connected devices. Connect the PE conductor as shown in the illustration!

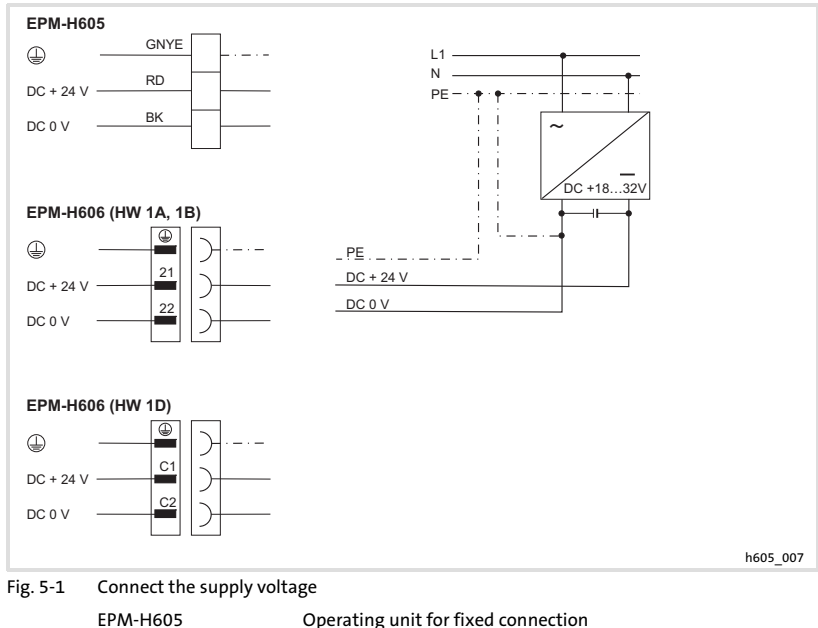

EPM−H606 (HW 1A, 1B) Operating unit with 42−pole plug (hardware versions 1A and  $1\overline{B}$ EPM−H606 (HW 1D) Operating unit with 20−pole plug (hardware version 1D)

### <span id="page-77-0"></span>5.3 Connect the Sub−D plug for data transmission from the PC

Transferring projects from the PC to the operating unit requires a connection of the 25−pole Sub−D plug with socket field to the corresponding cores of the operating unit.

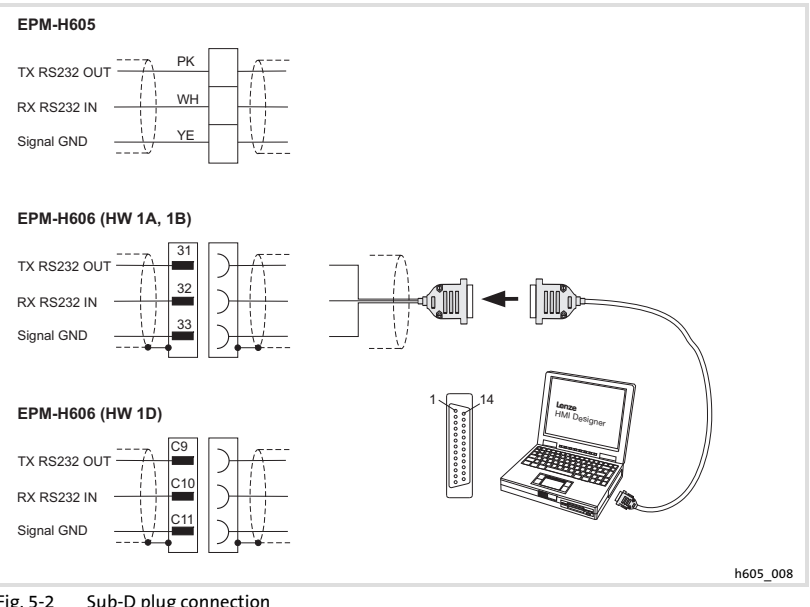

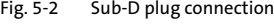

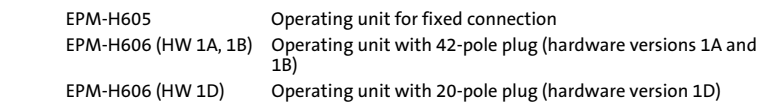

#### Pin assignment of Sub−D plug

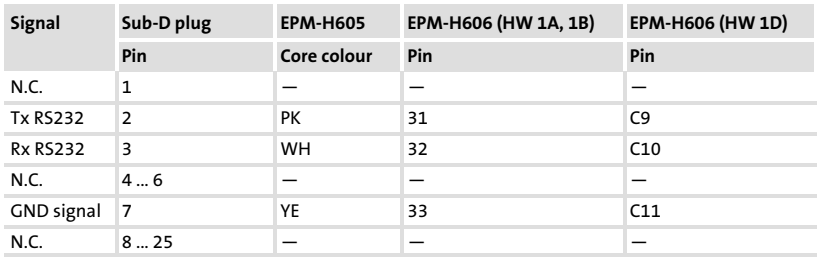

N.C. Not connected

EDBPM−H605 DE/EN/FR 7.2

#### 5.4 Wiring of system bus (CAN)

#### 5.4.1 Important notes

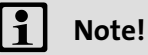

CAN cable in accordance with ISO 11898−2

- ƒ The operating unit features an internal, hard−wired bus terminating resistor. Therefore it has to be first or last node.
- $\blacktriangleright$  The setting of the baud rate is described in the documentation "HMI designer - First steps".
- ▶ Detailed information on the system bus (CAN) can be found in the Communication Manual (CAN).

We recommend the use of CAN cables in accordance with ISO 11898−2:

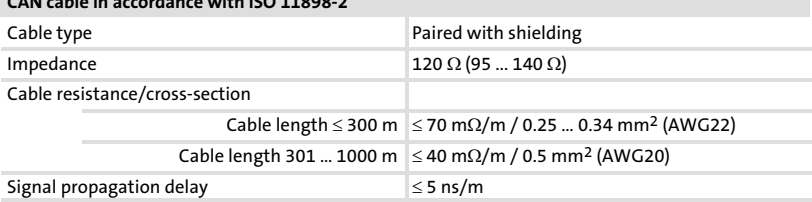

[5](#page-73-0)

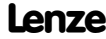

#### 5.4.2 EPM−H605 operating unit

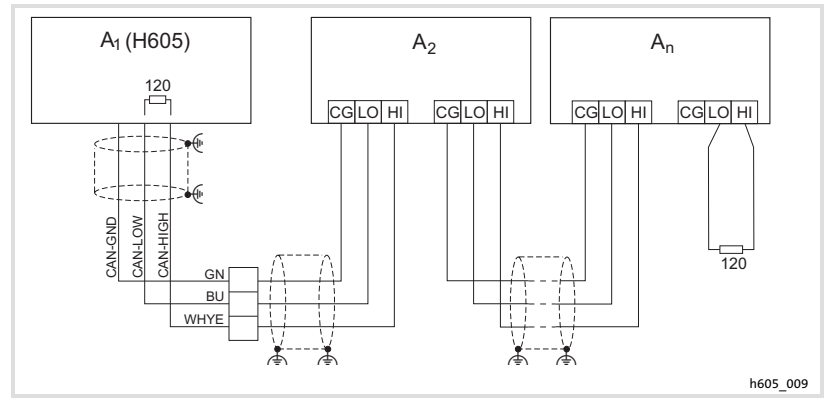

- Fig. 5−3 EPM−H605 operating unit
	- A<sub>1</sub> Node 1
	- A<sub>2</sub> Node 2
	- An Node n

[5](#page-73-0)

EPM−H606 operating unit with 42−pole plug

### 5.4.3 EPM−H606 operating unit with 42−pole plug

(operating unit with hardware versions 1A and 1B only)

# STOP) Stop!

#### Bus error!

ƒ The connection of the operating unit without CAN−repeater to the system bus (CAN) leads to bus errors if the plug of the operating unit is disconnected during operation.

#### Protective measure:

► Connect the operating unit via a CAN-repeater. – Read the documentation for the CAN−repeater.

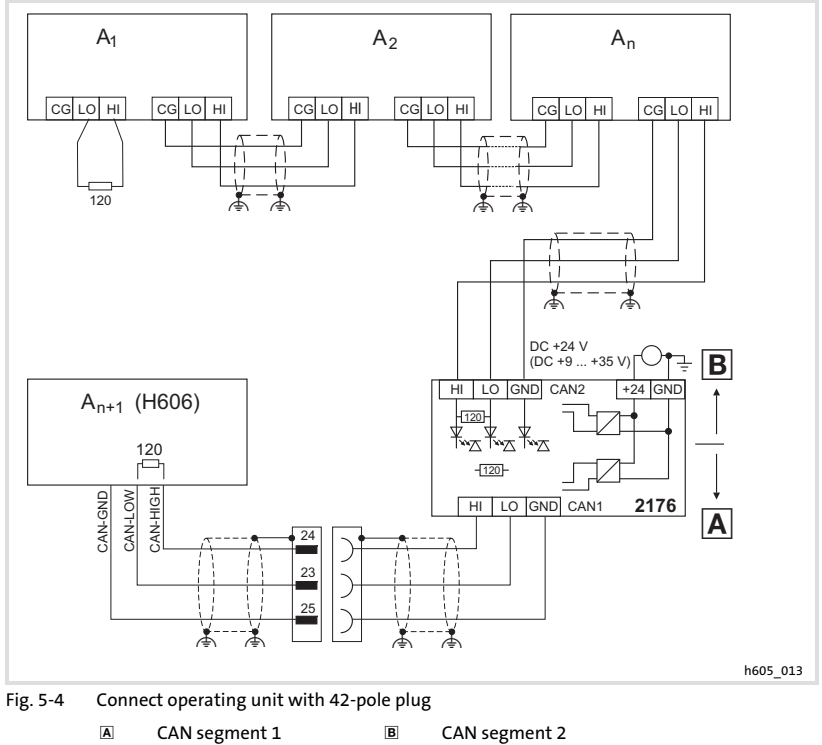

- $A_1$  Node 1  $A_2$  Node 2
- 
- 
- $A_n$  Node n  $A_{n+1}$  Node n+1 (e.g. EPM-H606)
- 2176 EFM2176 CAN repeater

#### Electrical installation [5](#page-73-0)

Wiring of system bus (CAN) EPM−H606 operating unit with 20−pole plug

#### 5.4.4 EPM−H606 operating unit with 20−pole plug

(operating unit with hardware version 1D only)

# STOP) Stop!

#### Bus error!

ƒ The connection of the operating unit without CAN−repeater to the system bus (CAN) leads to bus errors if the plug of the operating unit is disconnected during operation.

#### Protective measure:

► Connect the operating unit via a CAN-repeater. – Read the documentation for the CAN−repeater.

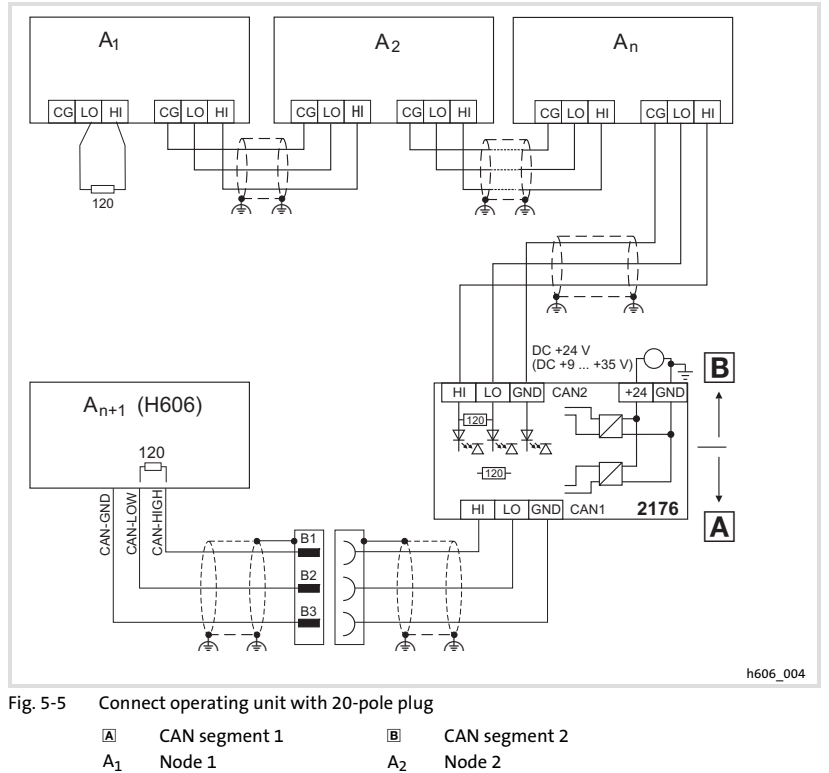

 $A_n$  Node n  $A_{n+1}$  Node n+1 (e.g. EPM-H606)

2176 EFM2176 CAN repeater

#### <span id="page-82-0"></span>5.5 Operating and display elements

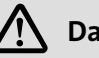

# Danger!

- $\blacktriangleright$  If you implement the confirmation using 2 circuits, safety category 3 in accordance with EN 954−1:1996 is achieved by means of the confirmation key.
- $\blacktriangleright$  A simple activation of the confirmation key may not create any dangerous conditions. A second traverse command must be implemented additionally.

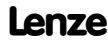

Operating and display elements EPM−H605 operating unit

#### 5.5.1 EPM−H605 operating unit

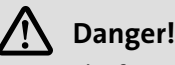

The force−opening switching contacts of the stop key with stop functionality must be interconnected so that they meet the safety category in accordance with EN 954−1, which has been determined on the basis of the risk analysis of the machine in accordance with EN 1050.

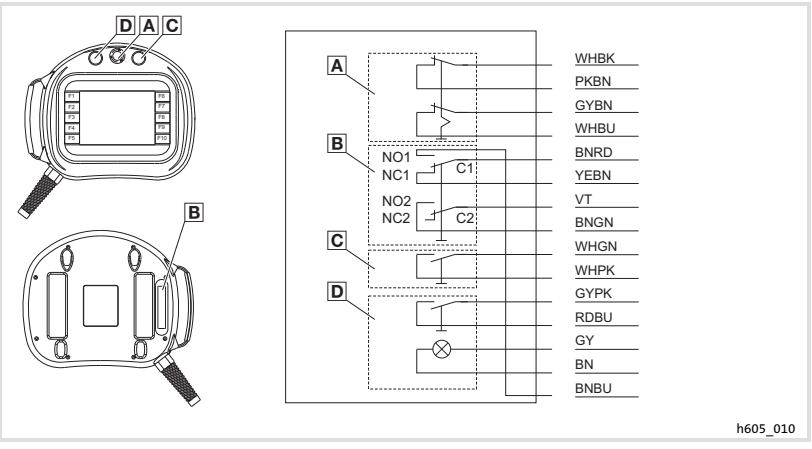

Fig. 5−6 Control and signal elements of the EPM−H605 operating unit

- A Stop key C Common
- Confirmation key (rear side of operating unit) NC Normally closed
- **C** Key, black **NO** Normally open
- (NC contact)
	- (NO contact)

D Illuminated key, white

# Note!

- ▶ Use the keys NO1/NC1/C1 as NC contact or NO contact only.
- $\triangleright$  Confirmation key and stop key with stop functionality cannot be influenced by the HMI project.

# Electrical installation

Operating and display elements EPM−H606 operating unit with 42−pole plug

#### 5.5.2 EPM−H606 operating unit with 42−pole plug

(operating unit with hardware versions 1A and 1B only)

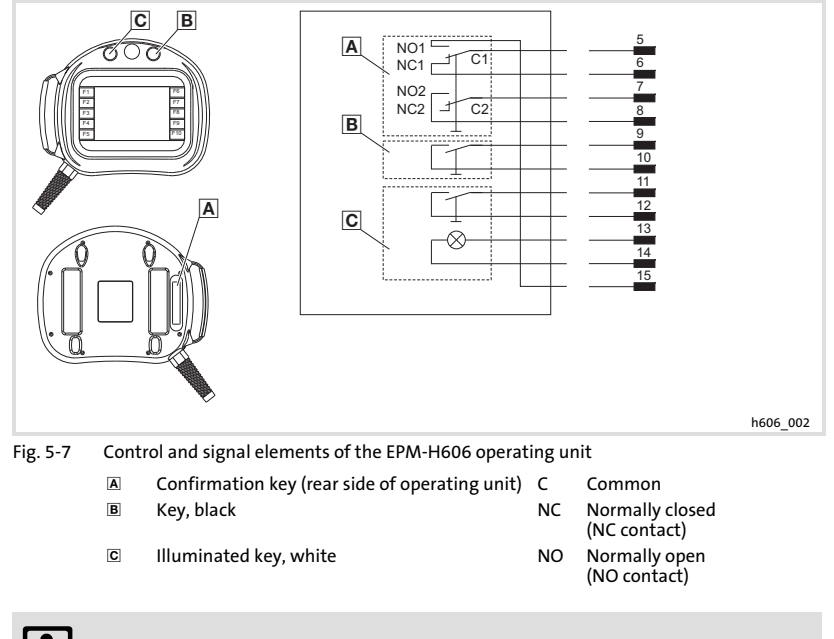

# il Note!

- ▶ Use the keys NO1/NC1/C1 as NC contact or NO contact only.
- $\blacktriangleright$  The confirmation key cannot be influenced by the HMI project.

#### Electrical installation [5](#page-73-0)

Operating and display elements EPM−H606 operating unit with 20−pole plug

### 5.5.3 EPM−H606 operating unit with 20−pole plug

(operating unit with hardware version 1D only)

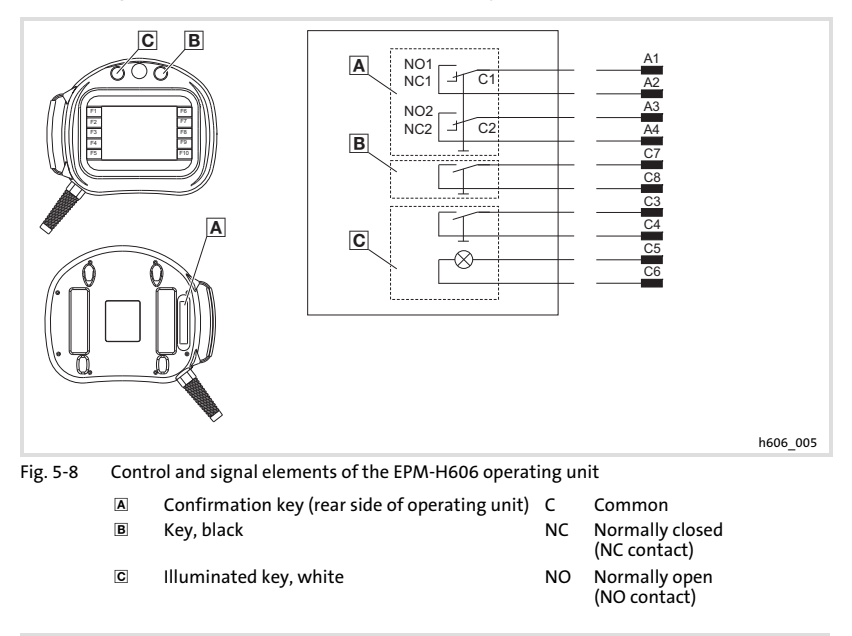

# Note!

The confirmation key cannot be influenced by the HMI project.

Operating and display elements Switching states of the confirmation key

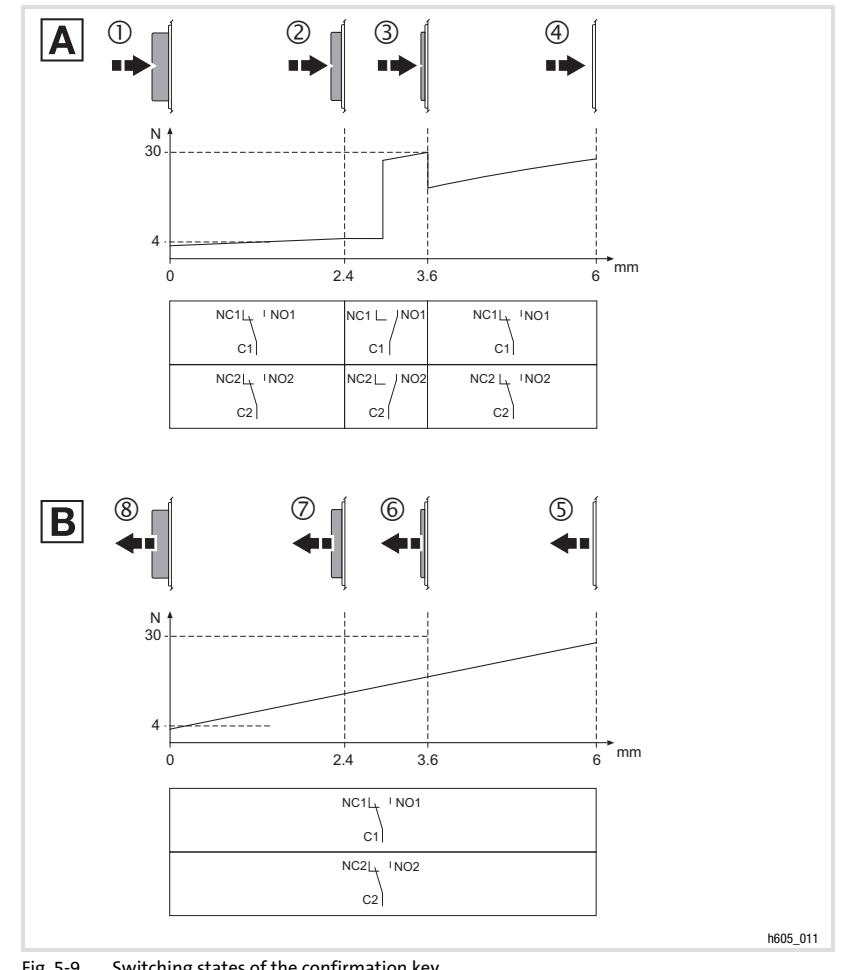

### 5.5.4 Switching states of the confirmation key

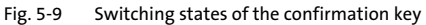

- Press the confirmation key
- B Release the confirmation key

<span id="page-87-0"></span>Important notes

## 6 Commissioning

#### 6.1 Important notes

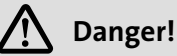

- $\triangleright$  Only the person activating the confirmation key may be present in the danger area.
- $\triangleright$  The confirmation key is only suitable as a protective function if the operator recognises dangers to persons in due time and immediately takes measures to prevent any risk.
- ƒ EPM−H605 only

If the operating unit is disconnected, the stop key with stop functionality is without effect. For this reason, always keep a disconnected operating unit at a safe place.

#### 6.2 Initial switch−on

Commissioning requires a complete wiring of the system bus.

#### Before switching on the supply voltage, check ...

- $\blacktriangleright$  the complete wiring for completeness and short circuit,
- $\blacktriangleright$  whether the bus system is terminated at the first and last physical node.

[6](#page-87-0)

Connecting operating unit and PC

#### 6.3 Project transfer to the operating unit

#### 6.3.1 Connecting operating unit and PC

# STOP) Stop!

Only connect PC and operating unit when the units are switched off!

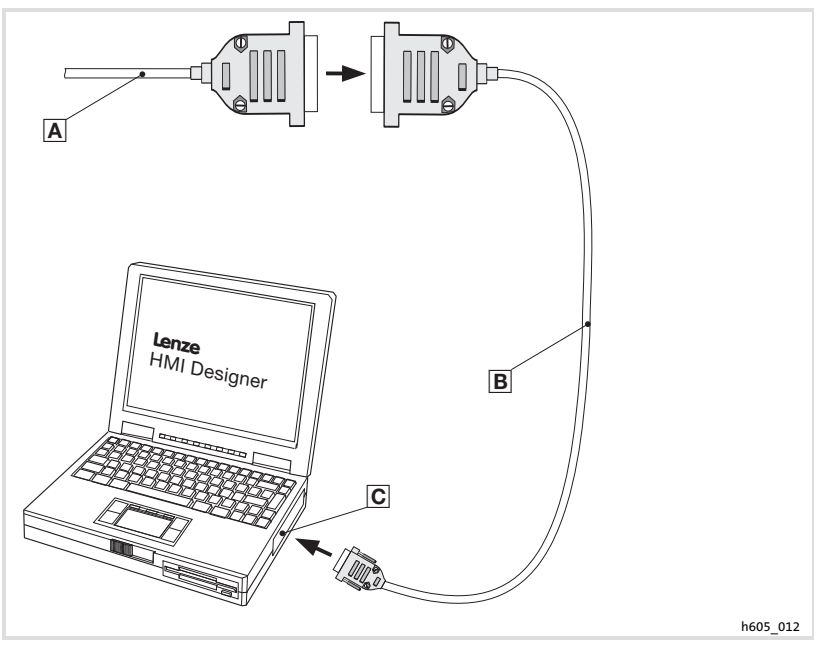

Fig. 6−1 Connecting operating unit and PC

- Mount self−prepared connecting cable of the operating unit to the download  $cable  $B$ .$
- Mount EPZ−H110 download cable to COM1 or COMx
- Serial interface COMx on the PC

89

#### Commissioning [6](#page-87-0)

Project transfer to the operating unit Project download

### 6.3.2 Project download

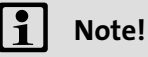

In the »HMI Designer« you can select whether you want to update the firmware at the time the project is loaded.

The firmware must always be updated with the first download of a project to the operating unit or after an update of the »HMI Designer« planning tool.

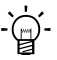

# $-\overleftrightarrow{q}$  Tip!

Sample projects for the operating unit can be found in the »HMI Designer« planning tool under File  $\rightarrow$  Open...  $\rightarrow$  Samples.

# Commissioning

[6](#page-87-0)

Project transfer to the operating unit Disconnecting from the PC

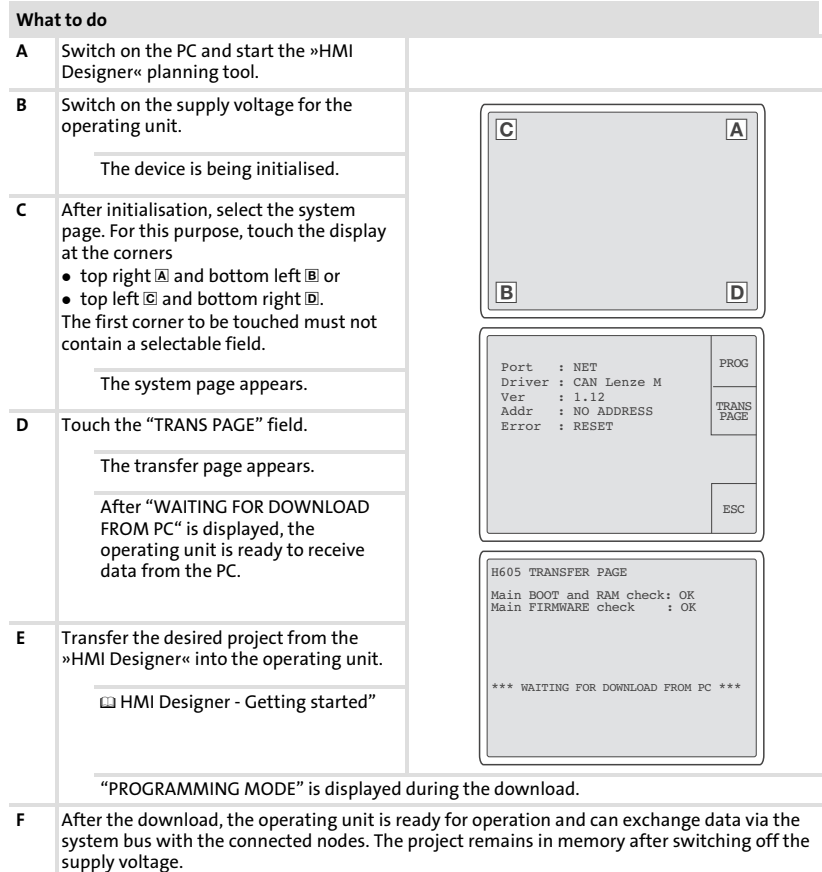

#### 6.3.3 Disconnecting from the PC

- 1. Switch off the PC.
- 2. Switch off the supply voltage for the operating unit.
- 3. Disconnect EPZ−H110 programming adapter at the Sub−D plug and the PC.
- 4. Switch on the supply voltage for the operating unit.

<span id="page-91-0"></span>Status messages of the operating unit

#### 6.4 Status messages of the operating unit

The operating unit status can be queried any time. Information can be obtained about

- $\blacktriangleright$  the interface (Port)
- $\blacktriangleright$  the name of the loaded driver (Driver)
- $\blacktriangleright$  the version of the loaded driver (Ver)
- $\blacktriangleright$  the network address of the operating unit (Addr)
- $\blacktriangleright$  the last error (Error)

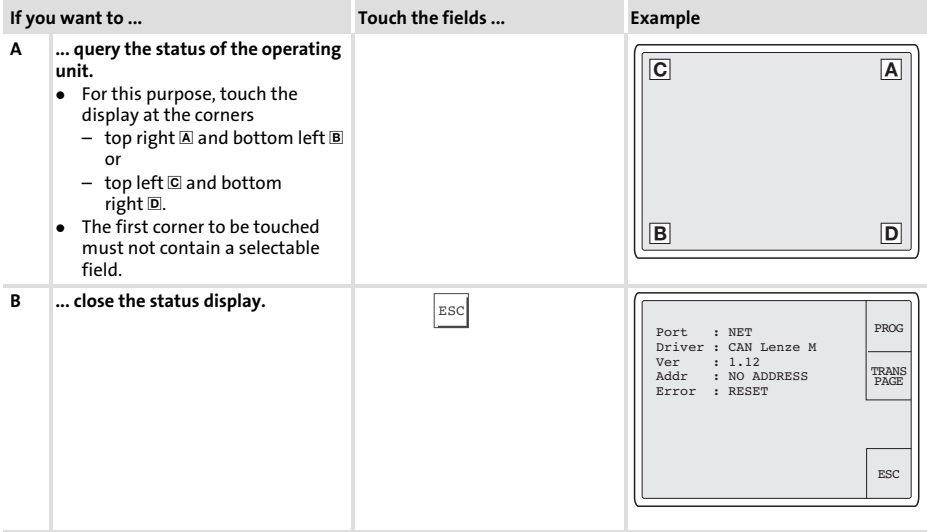

### 6.5 Date/time and contrast setting

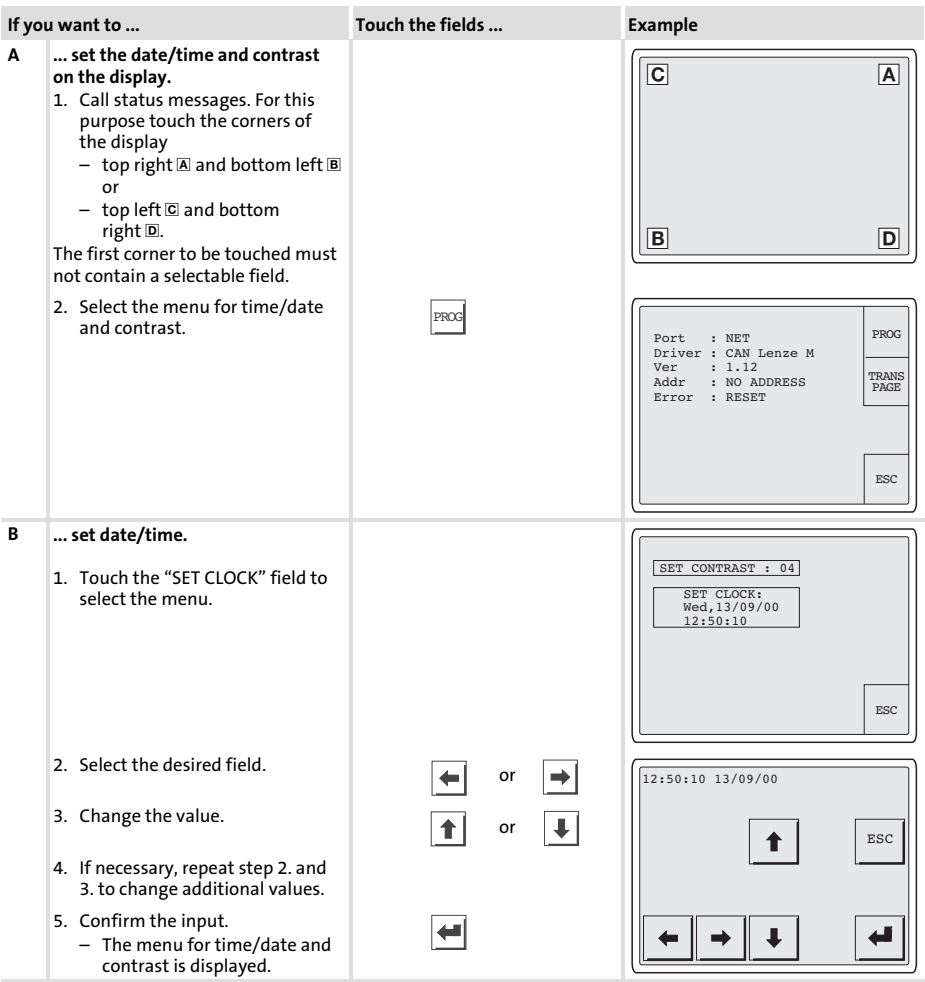

#### Commissioning [6](#page-87-0)

Date/time and contrast setting

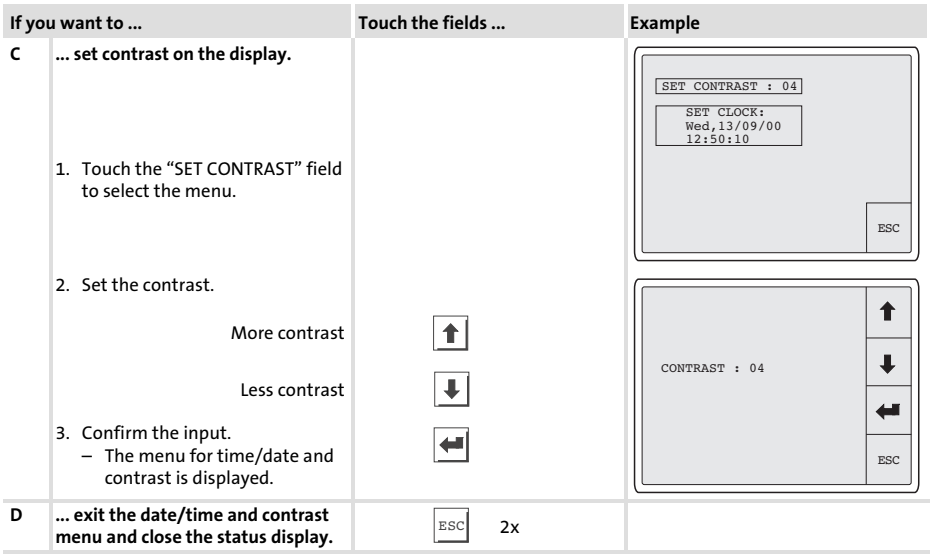

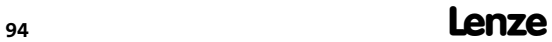

7

## <span id="page-94-0"></span>7 Operation

# Stop!

### Activation of unintended functions!

Simultaneously pressing several touch buttons can actuate the programmed function of another touch button.

#### Protective measure:

 $\triangleright$  Only press one touch button at a time.

### 7.1 Key functions

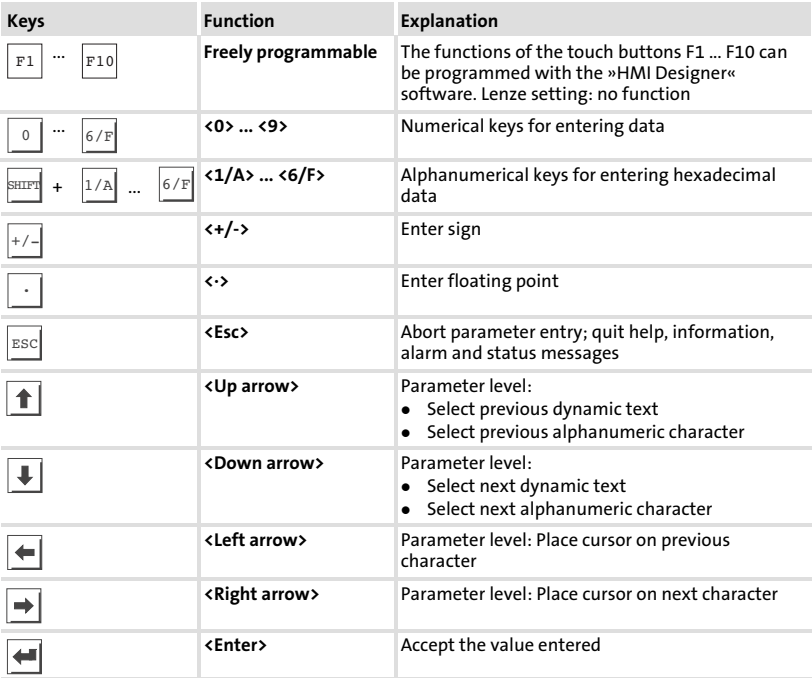

### <span id="page-95-0"></span>7.2 Data input

Data input and modification are described step−by−step using examples.

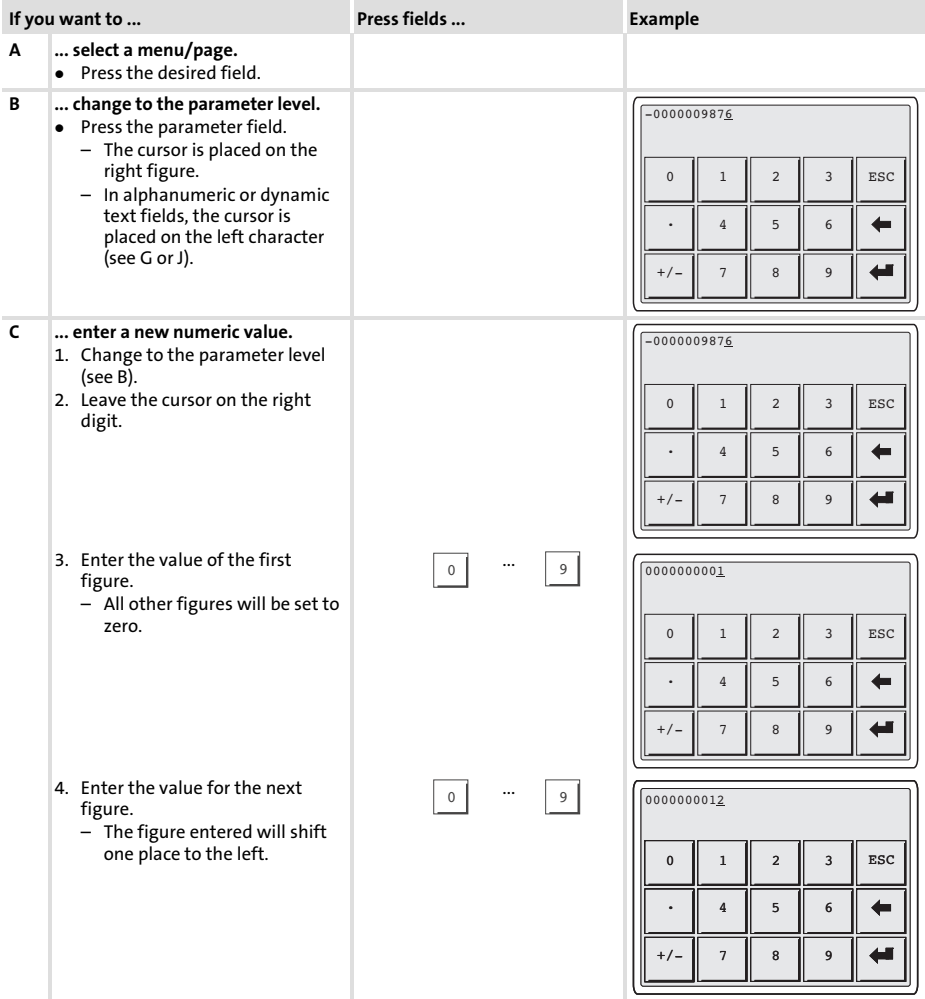

## Operation Data input

[7](#page-94-0)

<span id="page-96-0"></span>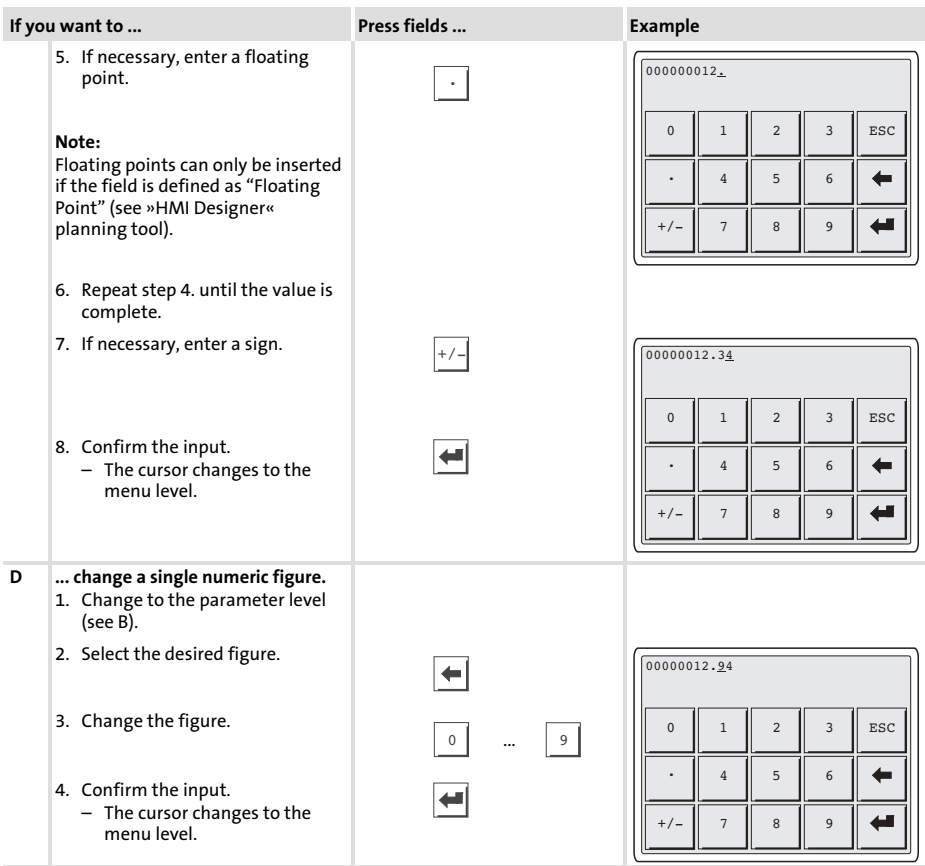

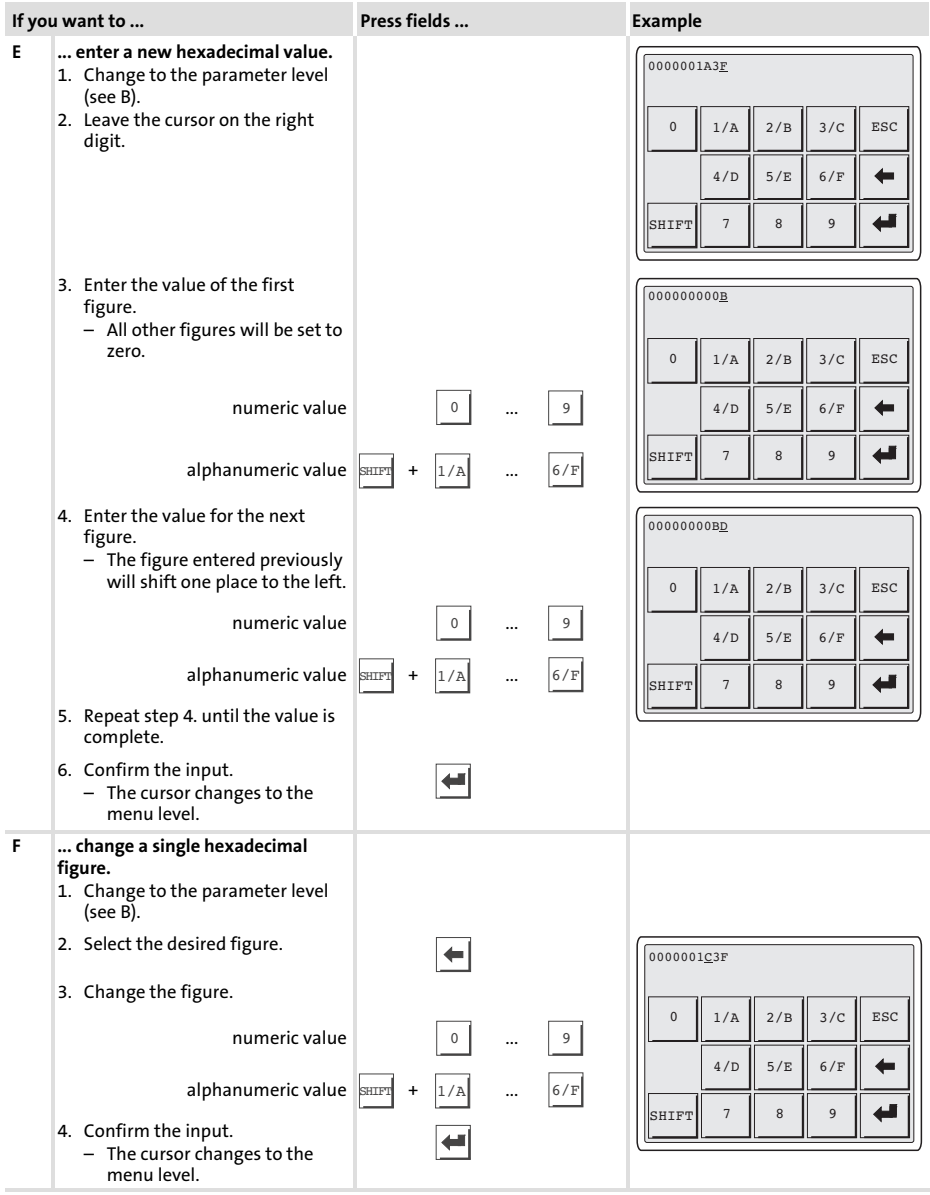

## Operation Data input

[7](#page-94-0)

<span id="page-98-0"></span>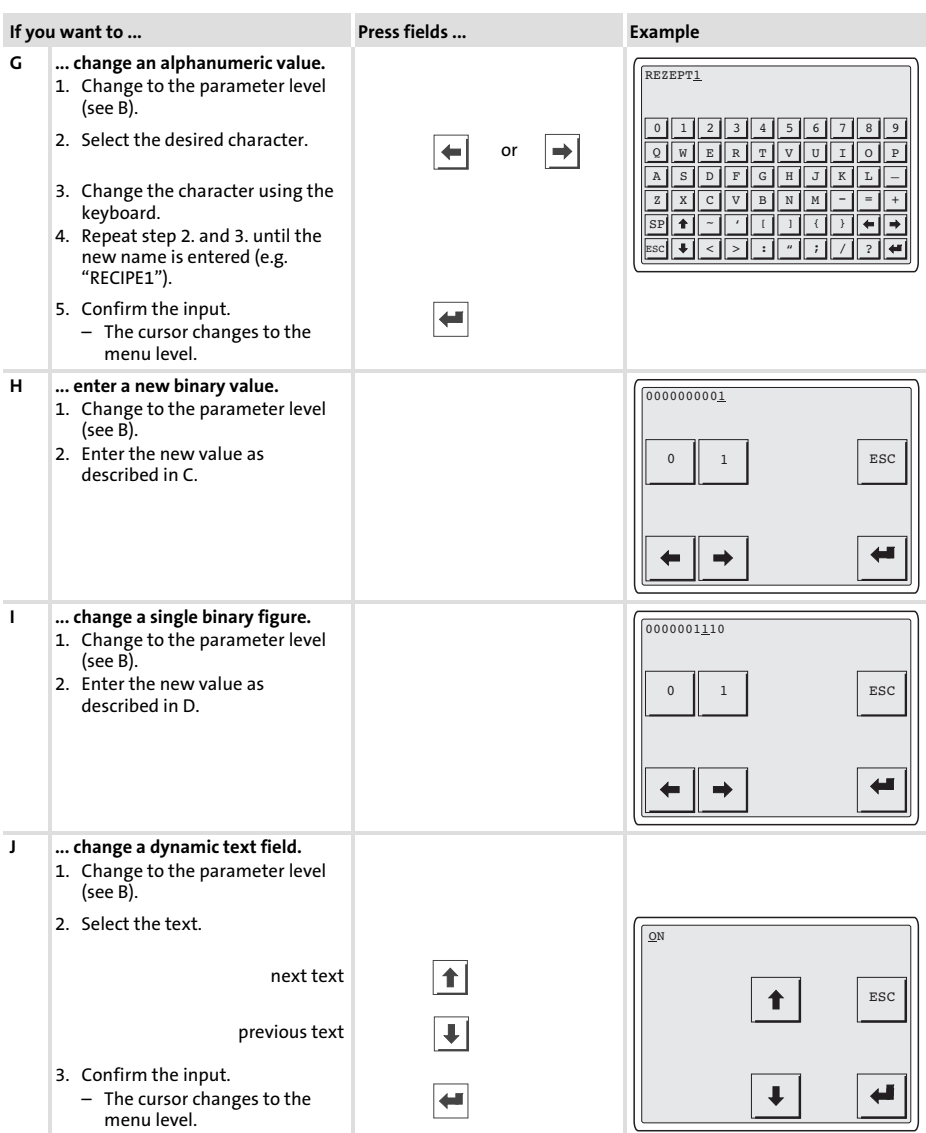

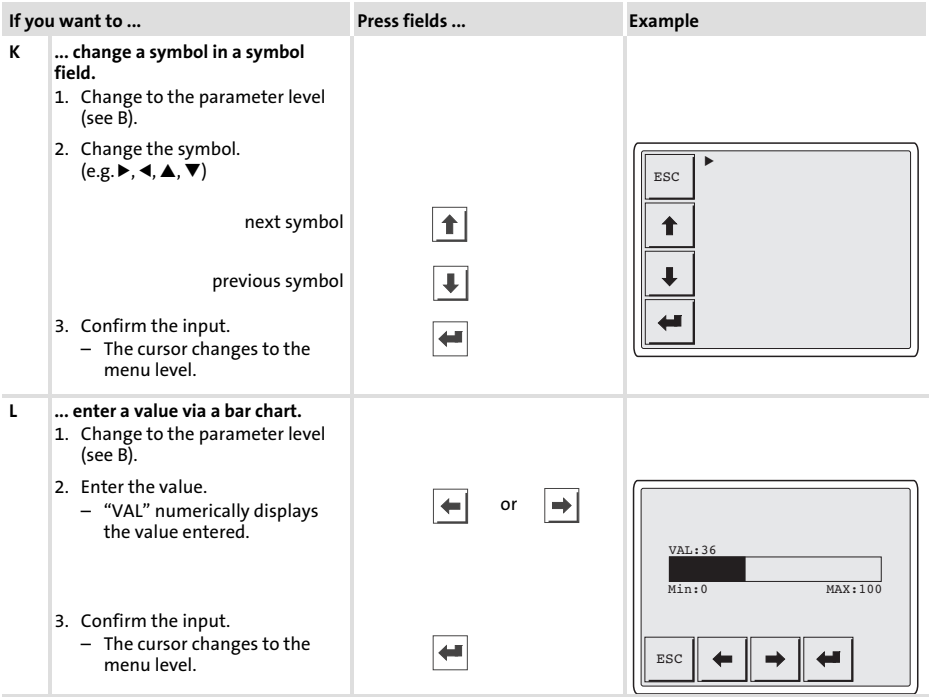

[7](#page-94-0)

#### 7.3 Calling up information messages

#### **Information messages**

- are texts which appear because of a certain event (e.g. if an actual value exceeds a limit),
- can only be called up as long as the triggering event is active.
- must have been programmed in the planning tool »HMI Designer«.
- can have a length of up to 5 lines of 30 characters (single character size).
- ▶ The second to last line contains a programmable message field. This field indicates the numerical size of the variable that has activated the message.
- $\blacktriangleright$  The last line shows the date and time when the message was initiated.
- $\blacktriangleright \triangle$  signals when an information message is present.

#### Symbols and characters in the information messages

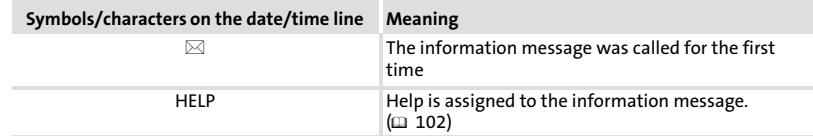

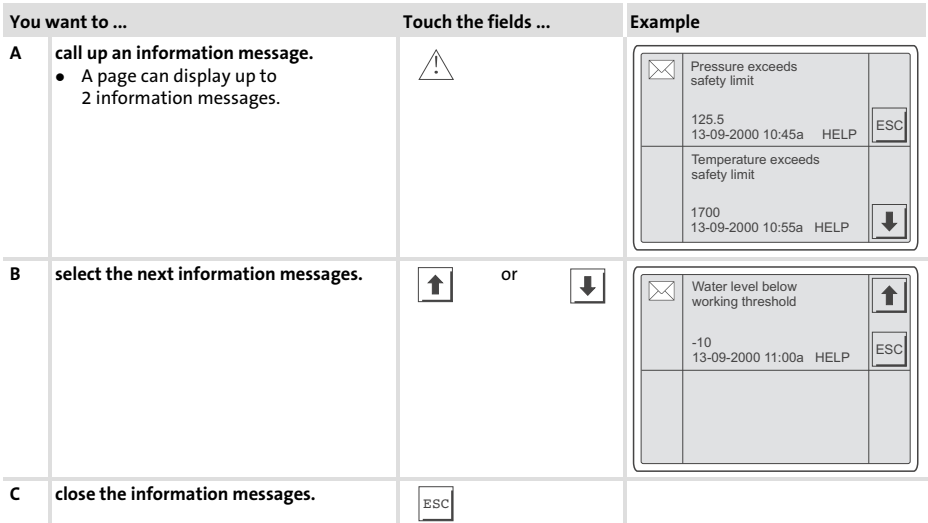

#### <span id="page-101-0"></span>7.4 Calling up help messages

- ► Help messages
	- can be assigned to pages or information messages.
	- contain useful notes to make handling easier.
	- must have been programmed in the »HMI Designer« planning tool.
	- for information messages can each have a length of up to 16 lines of 40 characters (single character size),
	- for project pages can each have a length of up to 16 lines of 40 characters (single character size),

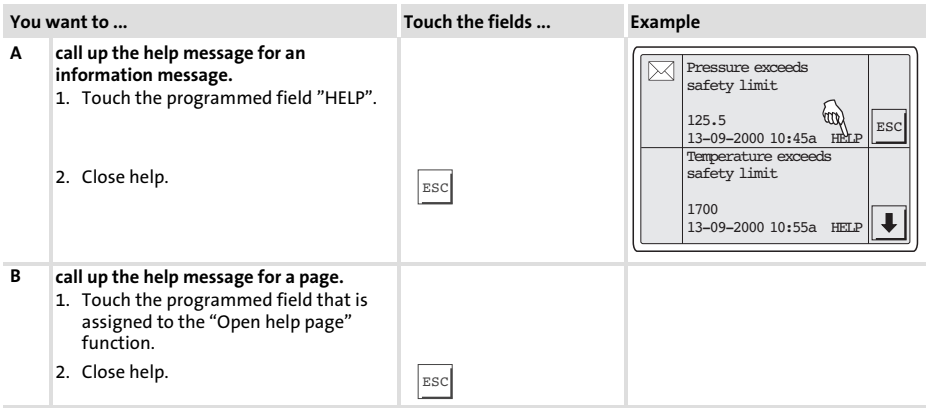

### 8 Troubleshooting and fault elimination

#### 8.1 Fault messages

Call up the status messages of the operating unit to display the fault message that occurred last.  $( \Box 92)$  $( \Box 92)$ 

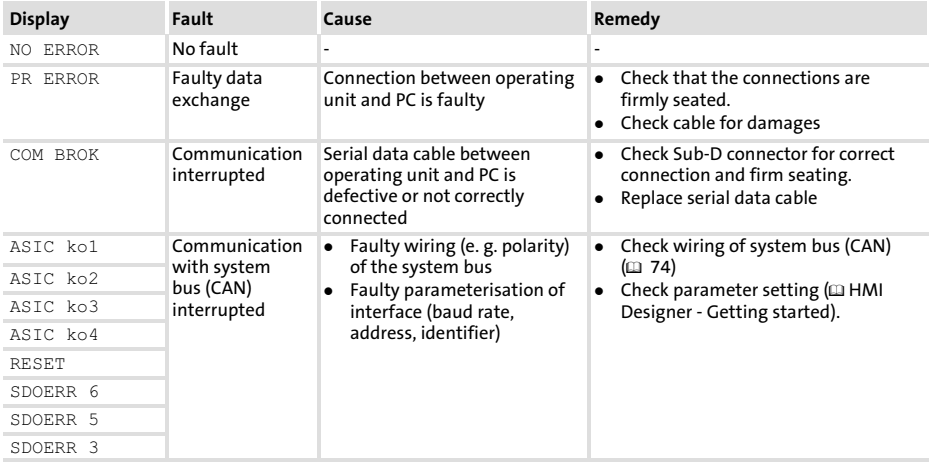

#### 8.2 Operating and display elements

# $\left| \begin{array}{c} \bullet \\ \bullet \end{array} \right|$  Note!

If the lamp in the illuminated key is defective, it must be replaced by a Lenze service technician.

### 9 Maintenance

The operating unit is maintenance−free if all operating conditions described in these Instructions are observed.  $(D \cap 66)$  $(D \cap 66)$  $(D \cap 66)$ 

- $\blacktriangleright$  Clean the operating unit with denatured ethyl alcohol.
- $\blacktriangleright$  If you use any other cleaning agents, please observe the information given in the table in chapter [10.2.](#page-107-0)  $(1)$  [108](#page-107-0))

### <span id="page-104-0"></span>10 Appendix

#### 10.1 Application example

#### 10.1.1 EPM−H605 with safety PLC and EVS 93xx − ES V004 servo inverter

- $\blacktriangleright$  The safe PLC takes over the entire drive control.
- $\blacktriangleright$  The safe sensor technology is supplied by the clock outputs of the safe PLC and is applied to the safe digital inputs of the PLC.
- $\triangleright$  Safety relay K<sub>SR</sub> and mains contactor K10 are used to safely disconnect the motor torque.
- $\blacktriangleright$  Two proximity switches and a safe evaluator are used to safely monitor the speed.
- $\triangleright$  Operating mode "manual" is used to monitor a reduced speed. Keep the confirmation key pressed to enable the motion process.
- $\blacktriangleright$  The PLC uses a safe output to change the speed limit of the speed monitor.
- $\blacktriangleright$  The speed monitor switches off its outputs when the limit speed is exceeded.

### Application example

EPM−H605 with safety PLC and EVS 93xx − ES V004 servo inverter

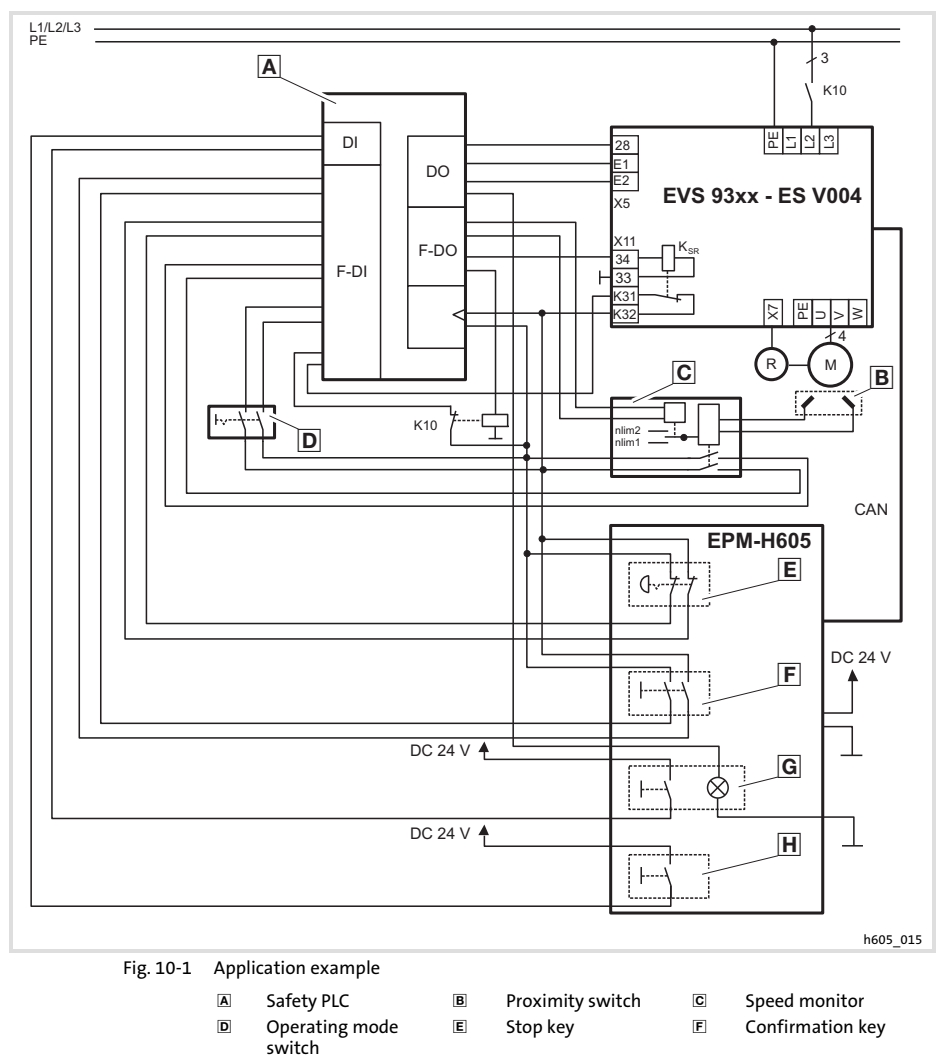

 $\overline{\mathsf{G}}$ 

- K10 Mains contactor  $K_{SR}$  Safety relay
- Start key **H** Key, black
	-

#### Appendix [10](#page-104-0)

Application example EPM−H605 with safety PLC and EVS 93xx − ES V004 servo inverter

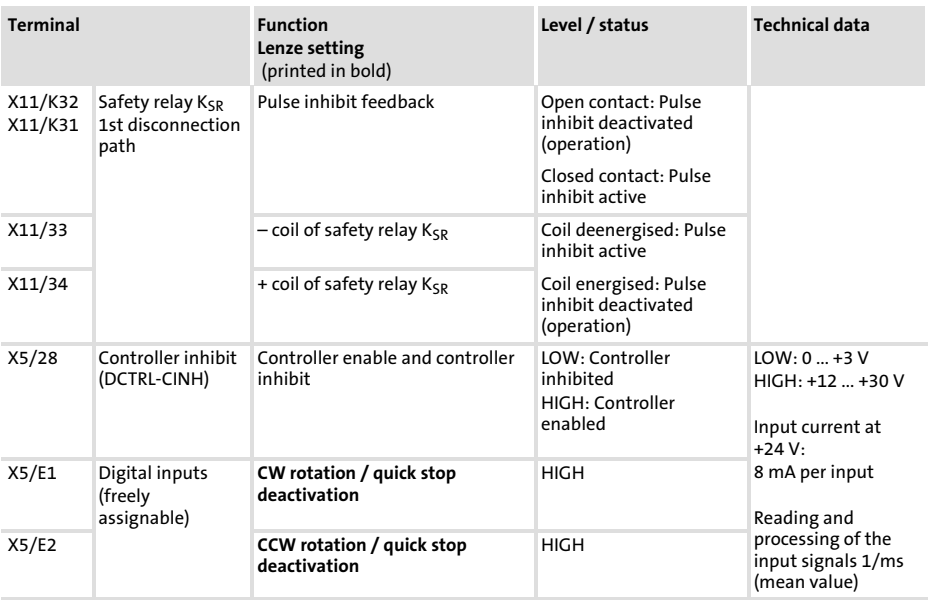

### Terminal assignment

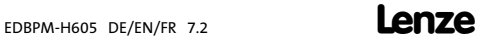

#### <span id="page-107-0"></span>10.2 Chemical resistance

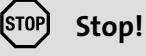

The resistance of the operating unit's surface against acid food (e.g. tomato juice, lemon juice) is low. For this reason remove soilings immediately, otherwise the surface may be damaged.

The following table shows the resistance of the surfaces (keyboard, display, touchscreen) to the listed chemicals.

For EPM−H5xx and EPM−H6xx operating units, Lenze offers protective foils with an improved resistance against the listed chemicals.

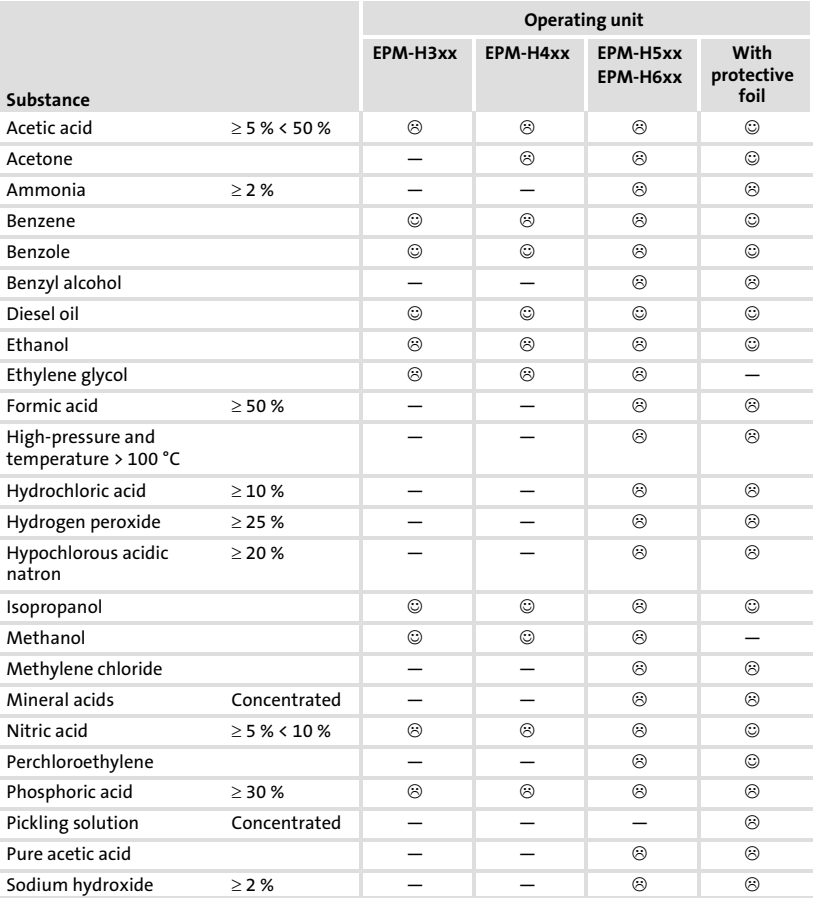

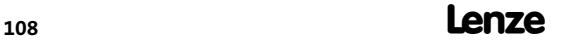
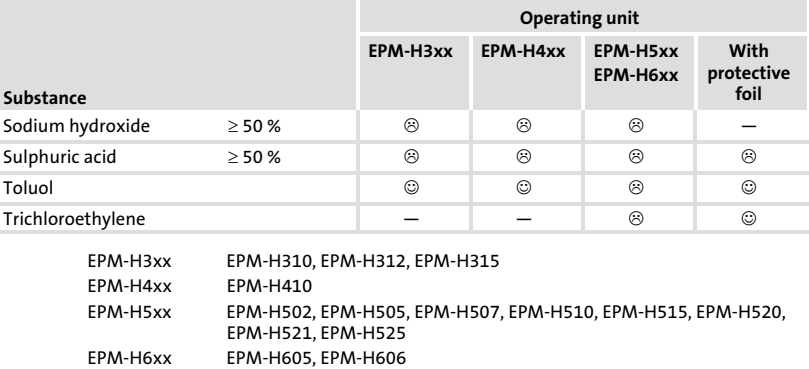

 $\circledcirc$  Surface resists, no visible damage<br> $\circledcirc$  Surface does not resist, visible dar

Surface does not resist, visible damage

-Not tested

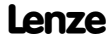

10.3 Index

## A

Ambient conditions, Climatic, 66 Application example, 105 Attaching operating unit, 73

## C

Chemical resistance, 108 Commissioning, 88 − Initial switch−on, 88 Connect the Sub−D plug, 78 Connecting cable, Assignment, 74 Connecting the supply voltage, 77 Connection, electrical, 67 Contrast, adjustment, 93 Controller, 63

## D

Data, input, 96 Date, adjustment, 93 DC voltage supply, 67 Definition of notes used, 65 Definitions, 63 Digital inputs, Terminal assignment, 107 Dimensions for wall mounting, 72 Dimensions of operating unit, 71 Display, 67 − Contrast setting, 93 Display elements, 83, 103

## E

Electrical data, 67

Electrical installation, 74 − Assignment of connecting cable, 74 − Connecting the supply voltage, 77

## F

Fault messages, 103

G General data, 66

## H

Help messages, 102 Human Machine Interface, 63 Humidity, 66

## I

Information messages, 101 Initial switch−on, 88 Installation − Connect the Sub−D plug, 78 − system bus (CAN), 79 Installation, electrical, 74 Installation, mechanical, 73

## K

Key functions, 95

## M

Maintenance, 104 Mechanical installation, 73 Memory, 67 Mounting conditions, Weight, 66

#### Appendix Index [10](#page-104-0)

## N

Notes, definition, 65

## O

## Operating conditions, 66

- − Ambient conditions, Climatic, 66
- − Humidity, 66
- − Mounting conditions, Weight, 66

## Operating elements, 83, 103

## Operating unit

- − Calling up help messages, 102
- − Calling up information messages, 101
- − Connecting with the PC, 89
- − Data input, 96
- − Dimensions, 71
- − Disconnecting from the PC, 91
- − Key functions, 95
- − Parameters, 68
- − Project transfer, 89
- − Status messages, 92

Operation, 95

## P

## Parameters, 68

## PC

- − Connecting with the operating unit, 89
- − Disconnecting from the operating unit, 91

## Power consumption, 67

## Project

- − Download, 90
- − Project transfer to the operating unit, 89

## S

## Safety instructions, 64

- − definition, 65
- − layout, 65

#### Safety relay KSR, Terminal assignment, 107

#### Safety−relevant modules, 64

Status messages, 92

Switch on, initial, 88

#### System bus (CAN)

- − Communication medium, 67
- − EPM−H605, 74, 80, 84
- − EPM−H606, 75, 76, 81, 82, 85, 86
- − wiring, 79

## T

## Technical data, 66

- − DC voltage supply, 67
- − Display, 67
- − Electrical connection, 67
- − Electrical data, 67
- − General data, 66
- − Memory, 67
- − Operating conditions, 66
- − Power consumption, 67
- − System bus (CAN), 67

#### Terminal assignment

- − digital inputs, 107
- − Safety relay KSR, 107

Time, adjustment, 93

Troubleshooting, fault messages, 103

Troubleshooting and fault elimination, 103

# Légende

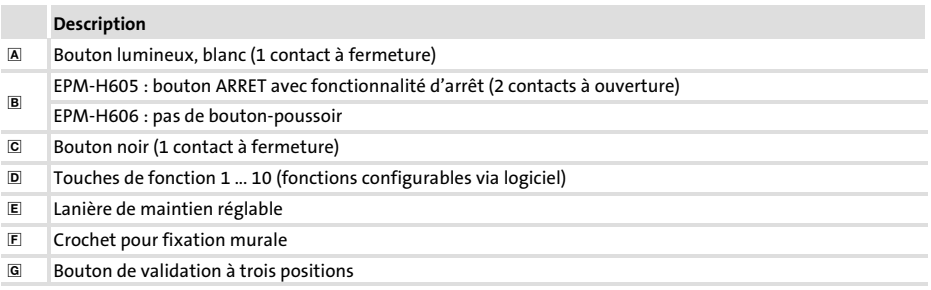

... aux unités de commande EPM−H605 et EPM−H606 à partir de la version suivante (voir plaque signalétique) :

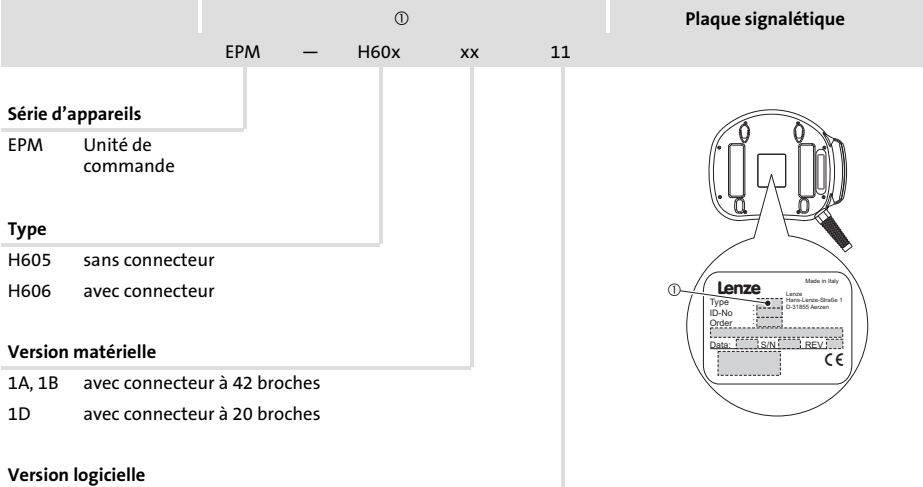

## Historique du document

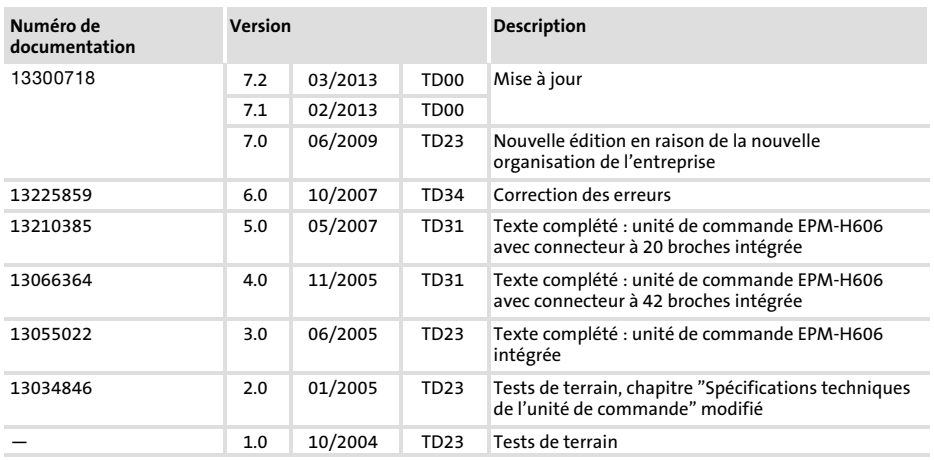

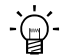

# $\overleftrightarrow{q}$  Conseil !

Toutes les informations relatives aux produits Lenze peuvent être téléchargées sur notre site à l'adresse suivante :

http://www.Lenze.com

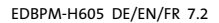

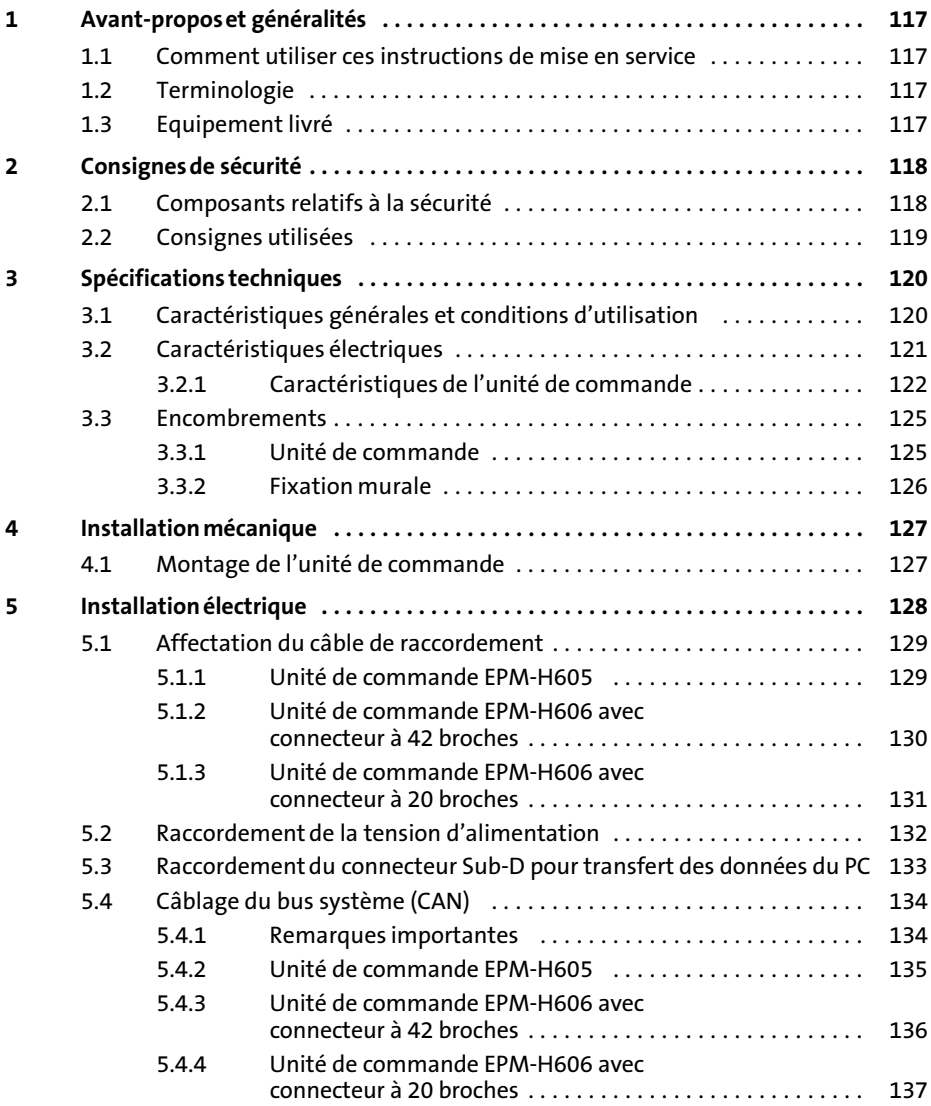

## i Sommaire

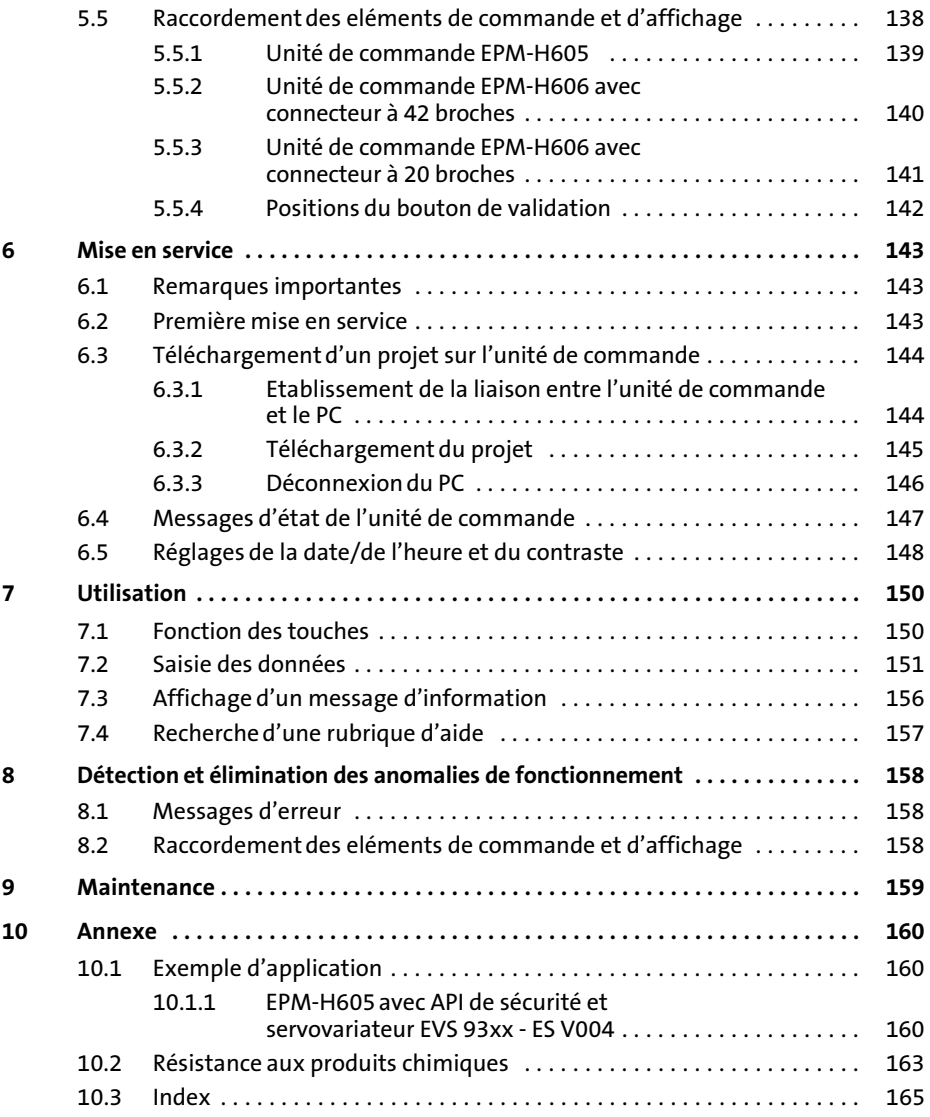

## <span id="page-116-0"></span>1 Avant−propos et généralités

Les unités des commande EPM−H605 et EPM−H606 permettent d'accéder aux codes des variateurs de vitesse, du Servo PLC 9300 et du Drive PLC de Lenze et de commander ces appareils de façon conviviale. La communication est réalisée via le Bus Système CAN.

Le logiciel "HMI Designer" de Lenze vous permet de réaliser une programmation aisée des unités de commande.

## 1.1 Comment utiliser ces instructions de mise en service

- ► Les présentes instructions de mise en service permettent d'utiliser en toute sécurité les unités de commande EPM−H605 et EPM−H606.
- ƒ Toute personne utilisant les unités de commande EPM−H605 et EPM−H606 doit pouvoir consulter ces instructions à tout instant et est tenue de respecter les indications et consignes correspondantes.
- $\blacktriangleright$  Le manuel des instructions de mise en service doit être complet et lisible, en toute circonstance.

## 1.2 Terminologie

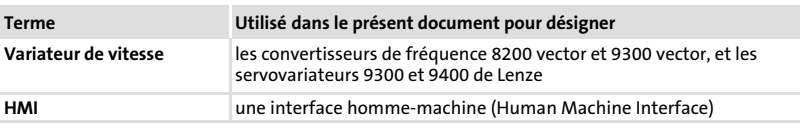

## 1.3 Equipement livré

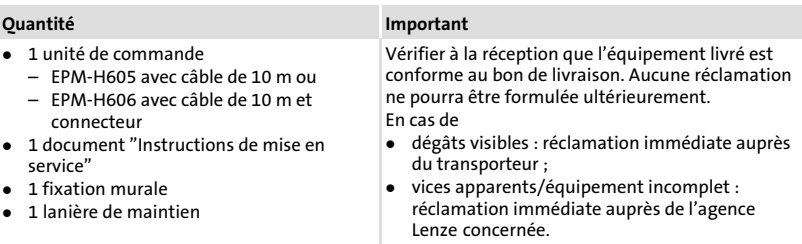

1

<span id="page-117-0"></span>Composants relatifs à la sécurité

## 2 Consignes de sécurité

## 2.1 Composants relatifs à la sécurité

## Bouton ARRET avec fonctionnalité d'arrêt

(uniquement pour l'unité de commande EPM−H605)

- ▶ Lorsque l'unité de commande n'est pas connectée, le bouton ARRET n'a aucun effet. Il faut donc toujours conserver en lieu sûr l'unité de commande non connectée.
- ► Le câblage des contacts à ouverture forcée du bouton ARRET doit correspondre aux exigences de la catégorie de sécurité selon EN 954−1. Cette catégorie de sécurité a été déterminée en fonction de l'analyse des risques de la machine selon EN 1050.

## Bouton de validation

- ƒ Le bouton de validation répond aux exigences de la norme EN 60204−1.
- ▶ Avec le bouton de validation, il est possible d'atteindre la catégorie de sécurité 3 selon EN 954−1:1996 (validation via 2 circuits).
- $\triangleright$  Seule la position 2 (position médiane) permet une validation. En position 1 et 3, le bouton de validation se trouve à l'état OFF.  $( \Box \Box 142)$  $( \Box \Box 142)$  $( \Box \Box 142)$
- ► La seule activation du bouton de validation ne doit pas déclencher d'état dangereux. Un deuxième ordre de démarrage est nécessaire.
- ► Seule la personne actionnant le bouton de validation est autorisée à se trouver dans la zone de danger.
- $\blacktriangleright$  Le bouton de validation ne peut servir de fonction de protection que si l'opérateur perçoit le danger suffisamment tôt pour prendre des mesures immédiates afin de l'éviter.

[2](#page-117-0)

## <span id="page-118-0"></span>2.2 Consignes utilisées

Pour indiquer des risques et des informations importantes, la présente documentation utilise les mots et pictogrammes suivants :

## Consignes de sécurité

Présentation des consignes de sécurité

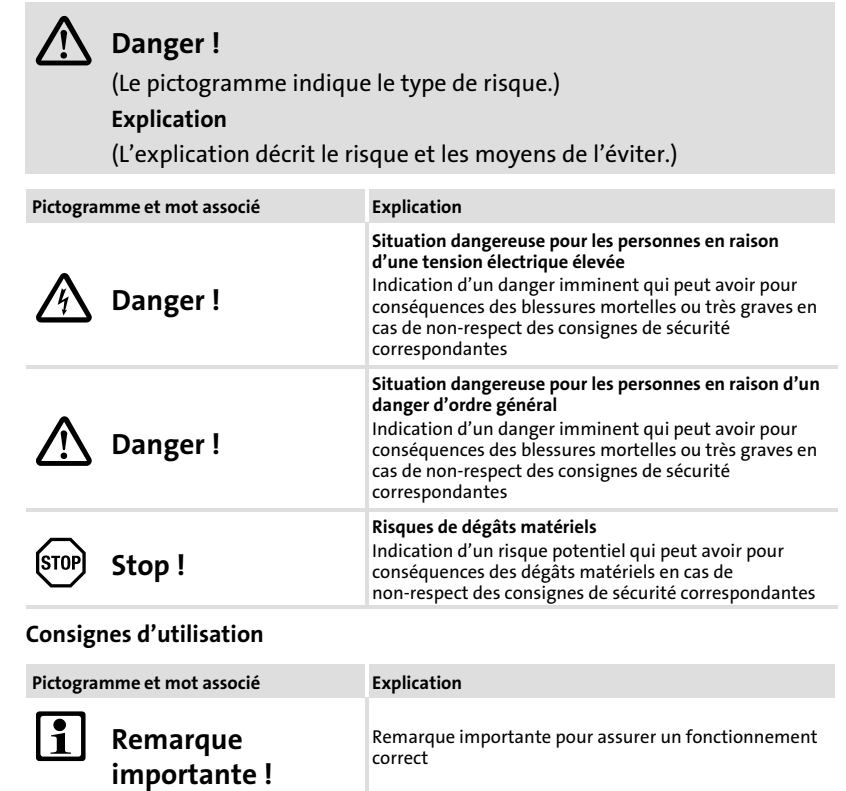

Conseil ! Conseil utile pour faciliter la mise en œuvre

Renvoi à une autre documentation

## <span id="page-119-0"></span>3.1 Caractéristiques générales et conditions d'utilisation

## Caractéristiques générales

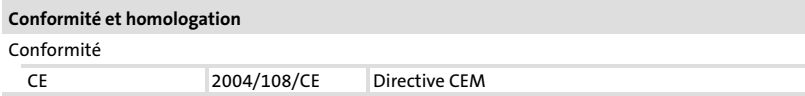

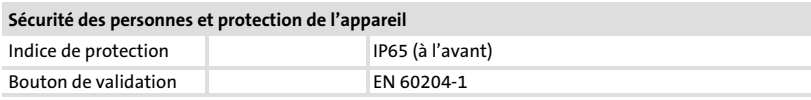

#### **CEM**

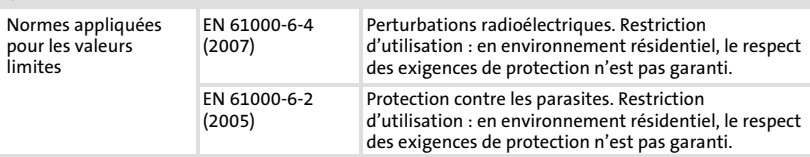

## Conditions d'utilisation

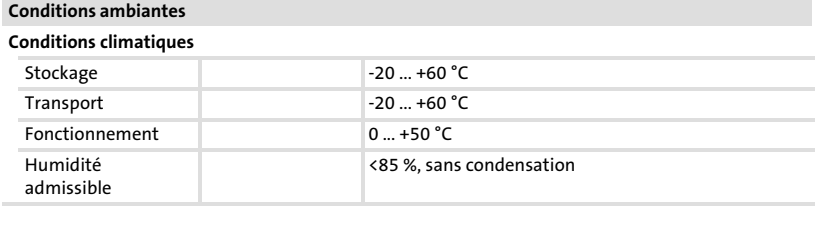

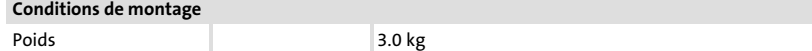

## <span id="page-120-0"></span>3.2 Caractéristiques électriques

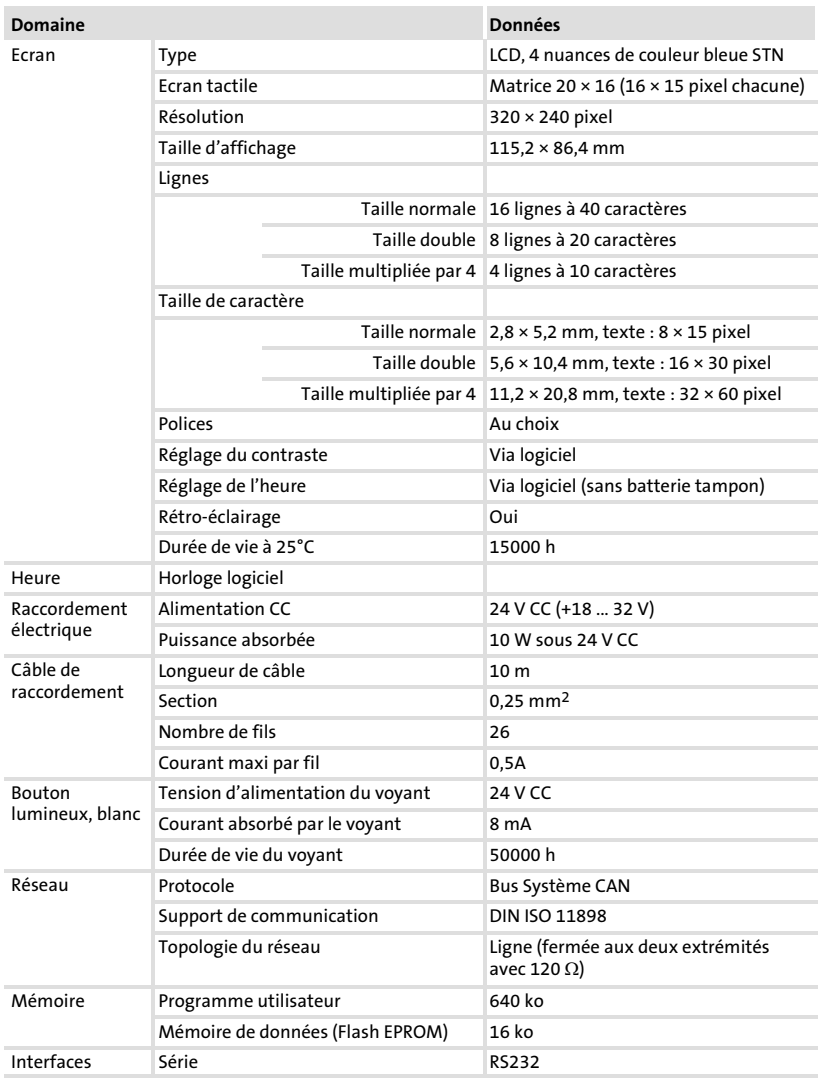

<span id="page-121-0"></span>Caractéristiques électriques Caractéristiques de l'unité de commande

## 3.2.1 Caractéristiques de l'unité de commande

L'unité de commande propose les caractéristiques figurant dans le tableau.

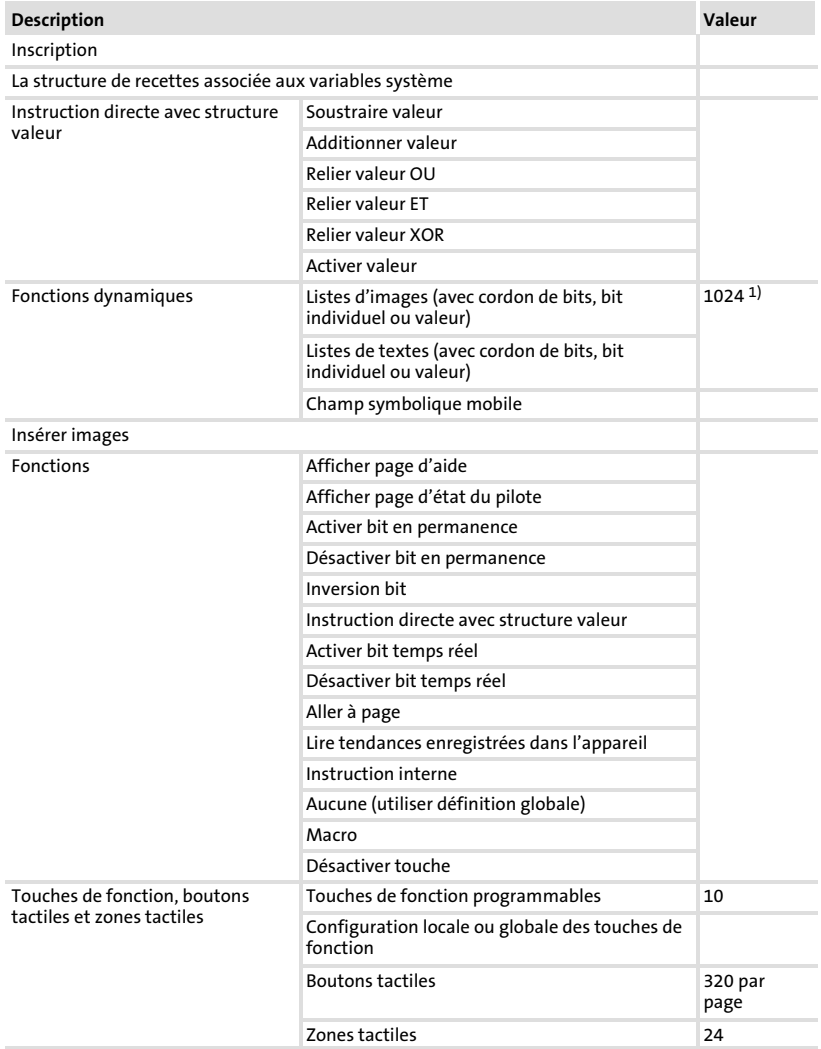

#### Caractéristiques électriques Caractéristiques de l'unité de commande

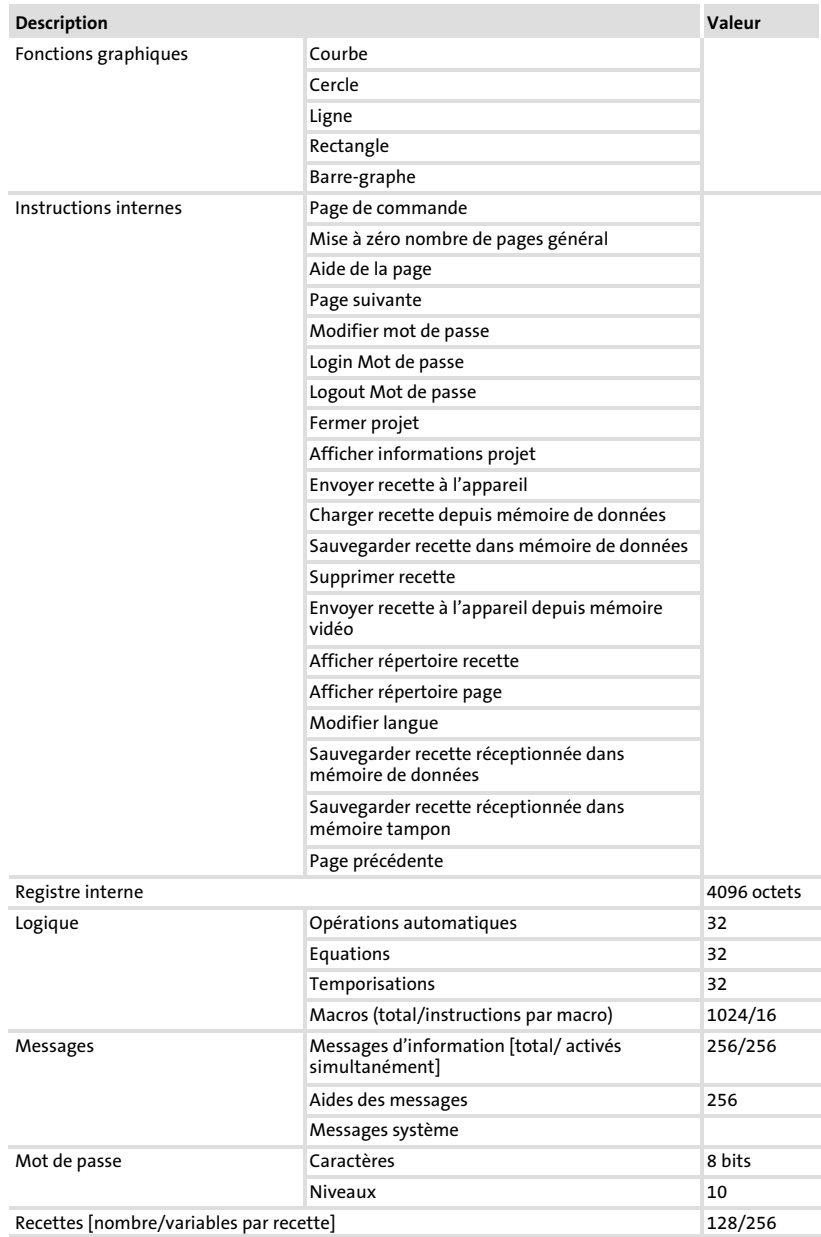

Caractéristiques électriques Caractéristiques de l'unité de commande

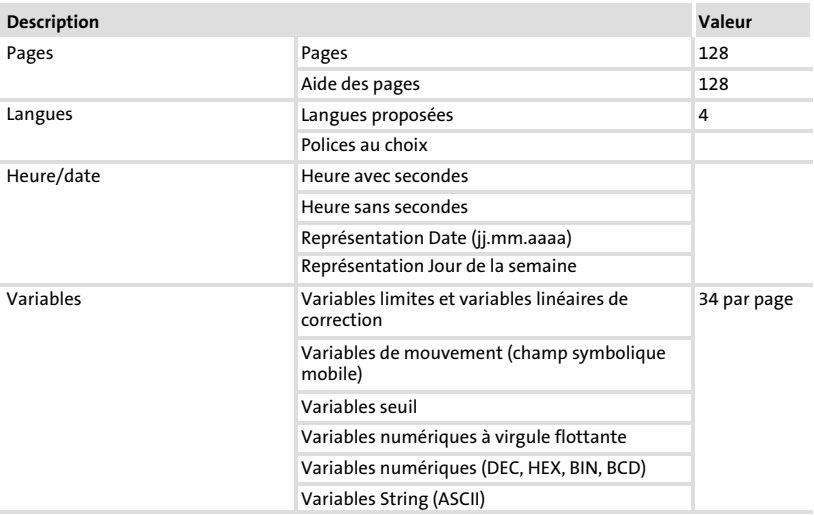

1) Valeur approximative limitée par la taille du projet

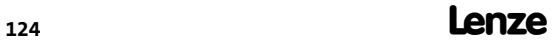

## <span id="page-124-0"></span>3.3 Encombrements

## 3.3.1 Unité de commande

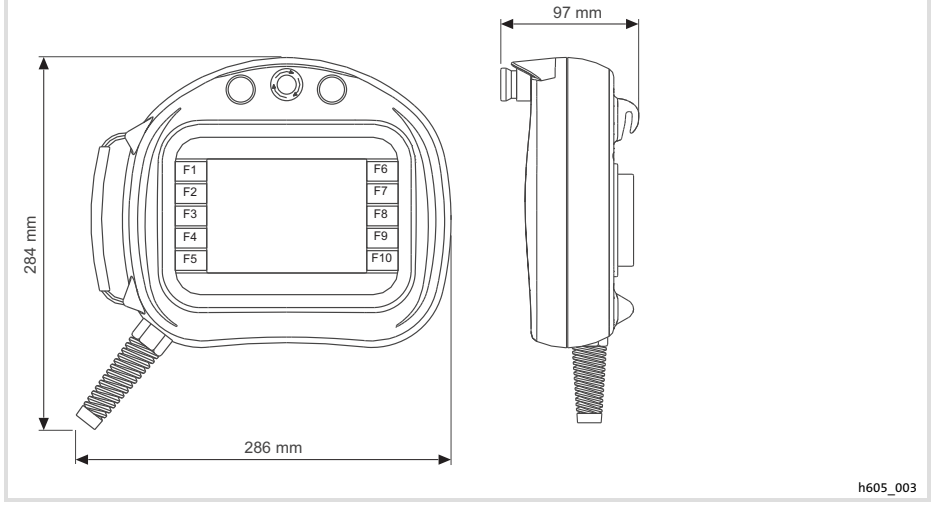

Fig.3−1 Encombrements de l'unité de commande

#### <span id="page-125-0"></span>Spécifications techniques Encombrements Fixation murale [3](#page-119-0)

## 3.3.2 Fixation murale

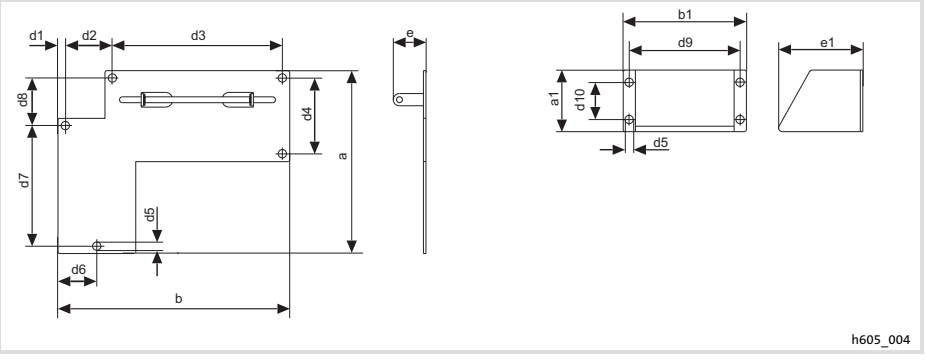

Fig.3−2 Encombrements de la fixation murale

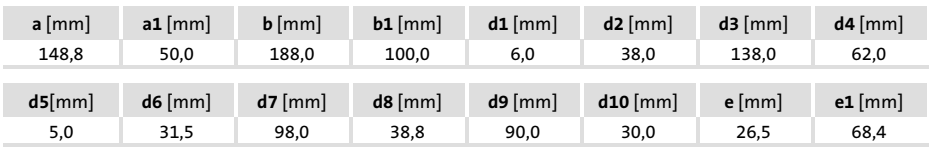

4

## <span id="page-126-0"></span>4 Installation mécanique

## 4.1 Montage de l'unité de commande

## Remarque importante !

Pour la fixation de l'unité de commande, utiliser toujours un dispositif d'ajustage afin d'éviter toute activation inopinée du bouton de validation.

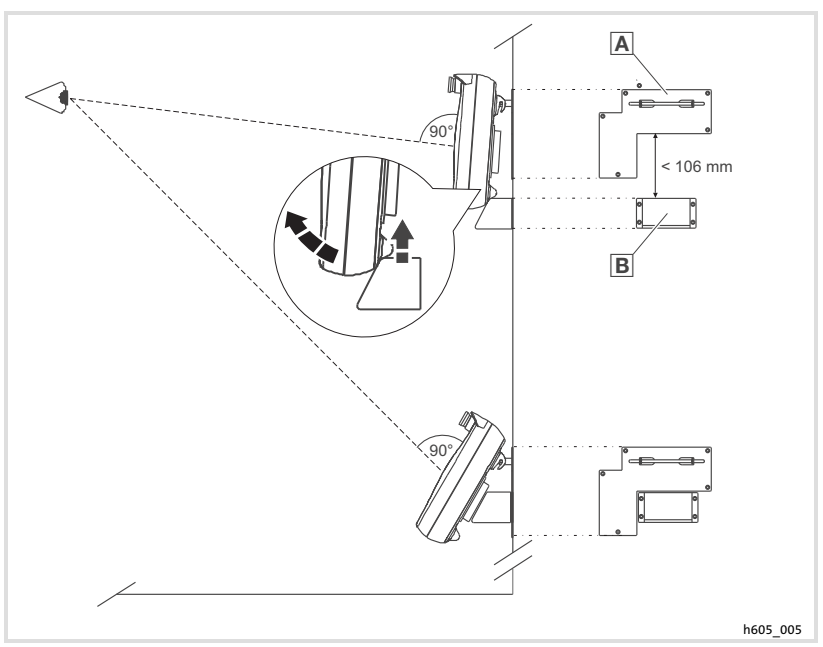

Fig.4−1 Fixation de l'unité de commande

- 1. Monter la fixation murale à hauteur de vue.
- 2. Accrocher l'unité de commande sur la fixation murale.
- 3. Positionner le dispositif d'ajustage **B** en dessous de l'unité de commande de façon à ce qu'en baissant légèrement la tête et à une distance visuelle idéale, on puisse regarder l'affichage de manière perpendiculaire.
- 4. Décrocher l'unité de commande et fixer le dispositif d'ajustage.
- 5. Accrocher l'unité de commande à nouveau sur la fixation murale.

<span id="page-127-0"></span>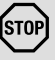

# $(s<sub>TOP</sub>)$  Stop!

Ne câbler l'unité de commande que lorsque celle−ci est hors tension !

[5](#page-127-0)

## <span id="page-128-0"></span>5.1 Affectation du câble de raccordement

## 5.1.1 Unité de commande EPM−H605

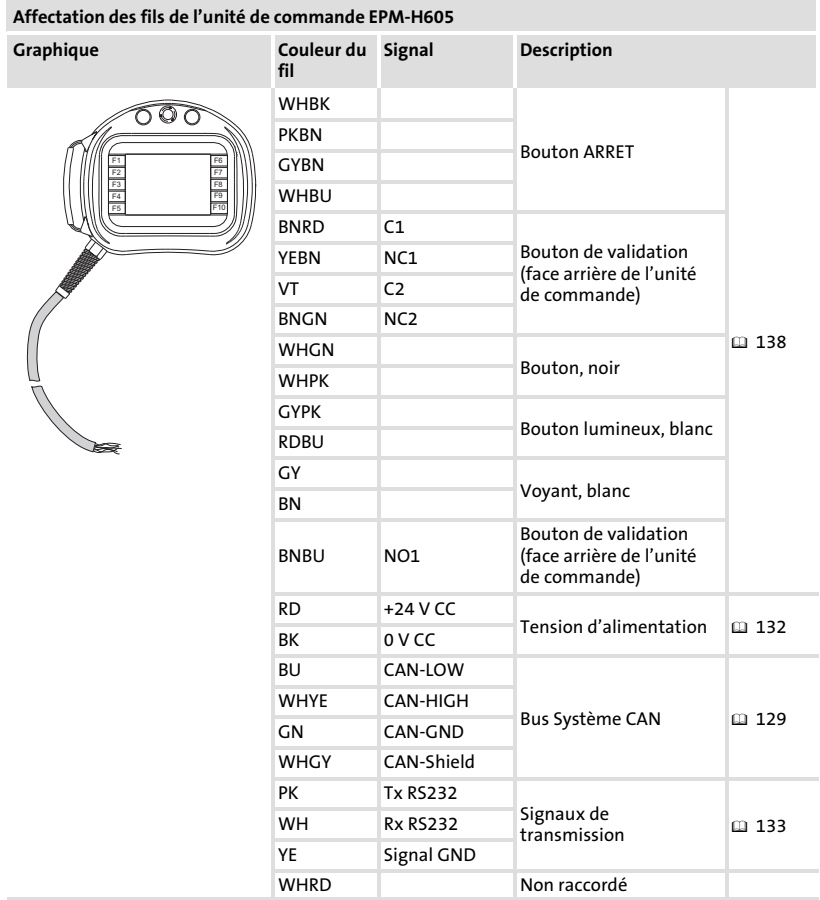

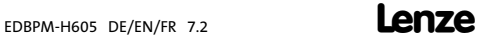

<span id="page-129-0"></span>Affectation du câble de raccordement Unité de commande EPM−H606 avec connecteur à 42 broches

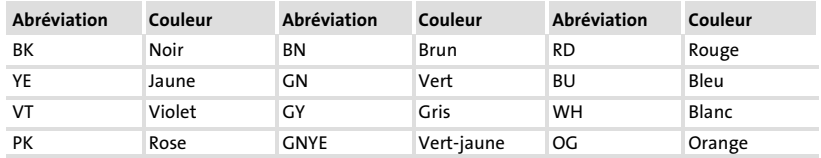

#### 5.1.2 Unité de commande EPM−H606 avec connecteur à 42 broches

(Uniquement pour les unités de commande avec versions matérielles 1A et 1B)

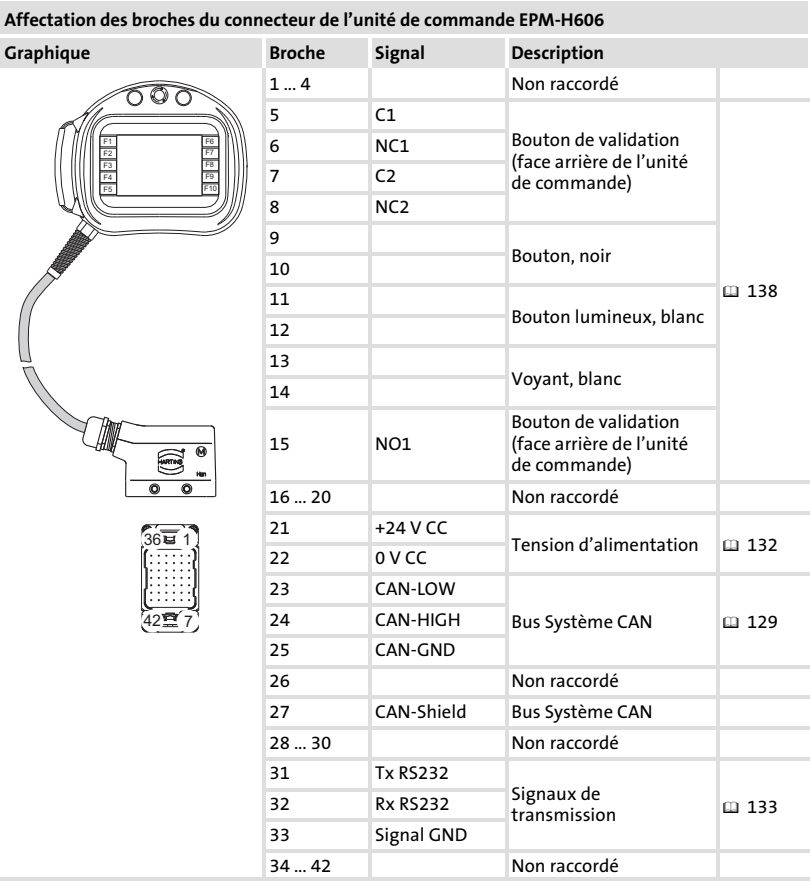

[5](#page-127-0)

Affectation du câble de raccordement Unité de commande EPM−H606 avec connecteur à 20 broches

#### <span id="page-130-0"></span>5.1.3 Unité de commande EPM−H606 avec connecteur à 20 broches

(Uniquement pour les unités de commande avec version matérielle 1D)

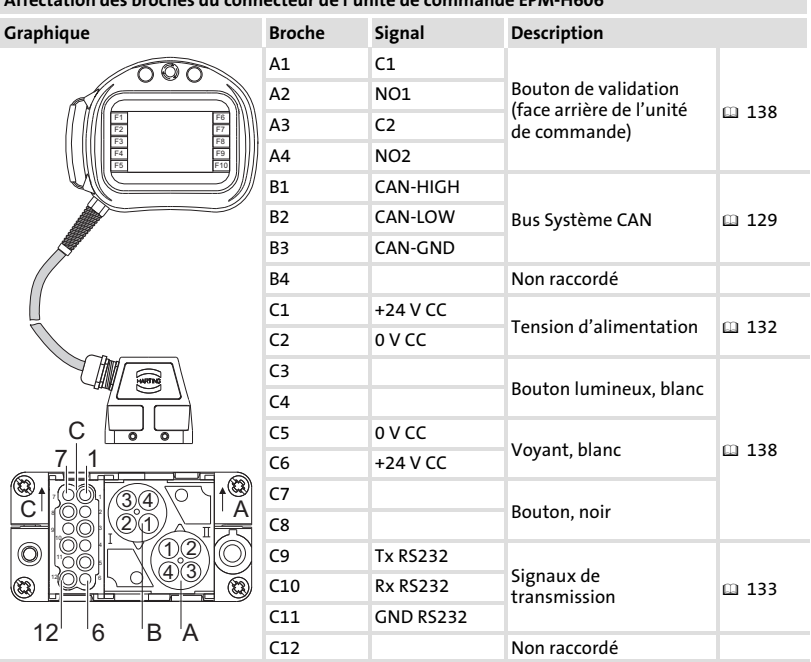

Affectation des broches du connecteur de l'unité de commande EPM−H606

## <span id="page-131-0"></span>5.2 Raccordement de la tension d'alimentation

# $[\begin{matrix} \text{STOP} \end{matrix}]$  Stop !

Risque d'endommagement des appareils connectés. Relier le conducteur PE comme l'indique le schéma.

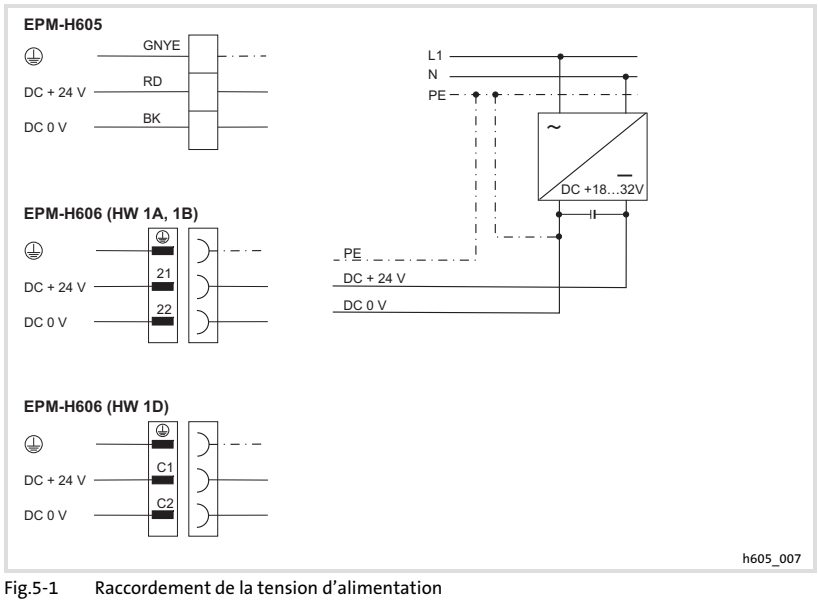

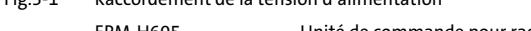

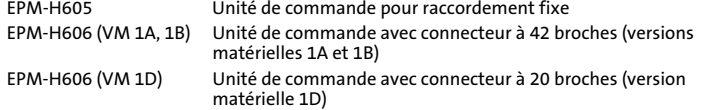

## <span id="page-132-0"></span>5.3 Raccordement du connecteur Sub−D pour transfert des données du PC

Pour transférer des projets du PC dans l'unité de commande, il faut connecter un connecteur Sub−D à 25 broches avec prise aux fils de l'unité de commande.

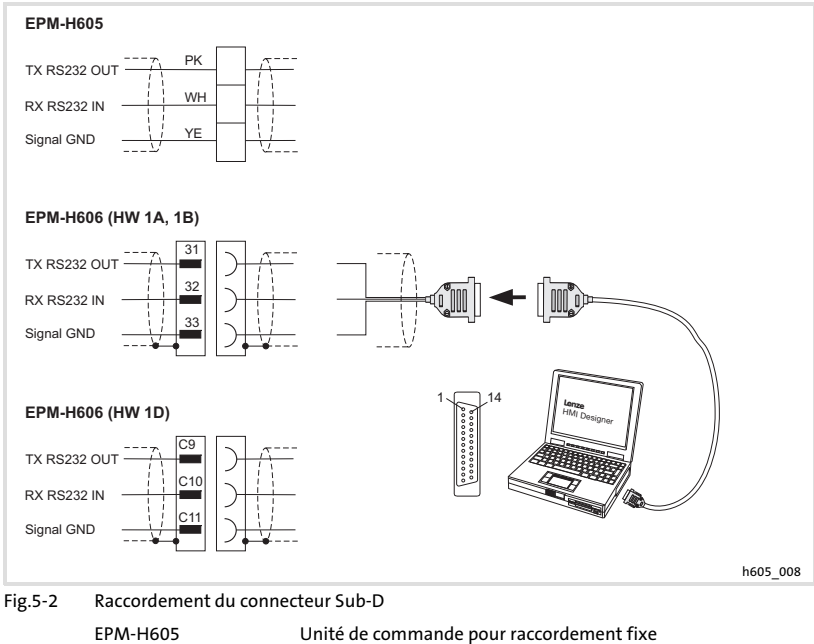

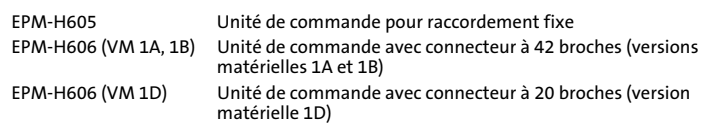

#### Affectation des broches de la prise Sub−D

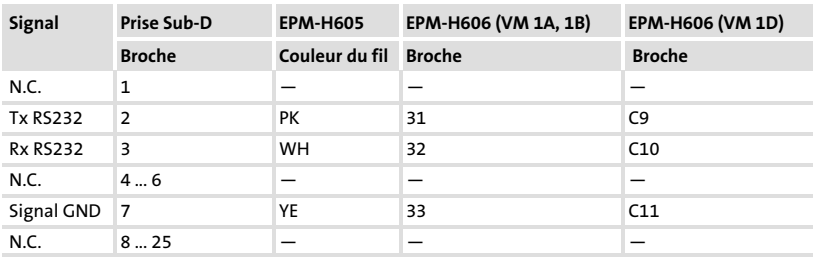

N.C. Non raccordé

[5](#page-127-0)

<span id="page-133-0"></span>5.4 Câblage du bus système (CAN)

## 5.4.1 Remarques importantes

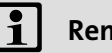

## $\left| \cdot \right|$  Remarque importante !

- ƒ L'unité de commande dispose en interne d'une résistance d'extrémité de bus fixe. Par conséquent, elle doit toujours être le premier ou le dernier participant au bus.
- ► Le réglage de la vitesse de transmission est décrit dans la documentation "HMI−Designer − Premiers pas.
- ▶ Pour plus de détails concernant le Bus Système CAN, se reporter au manuel de communication CAN.

Il est recommandé d'utiliser des câbles CAN conformes à la norme ISO 11898−2 :

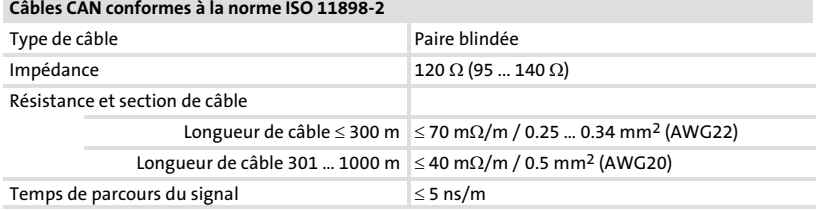

## <span id="page-134-0"></span>5.4.2 Unité de commande EPM−H605

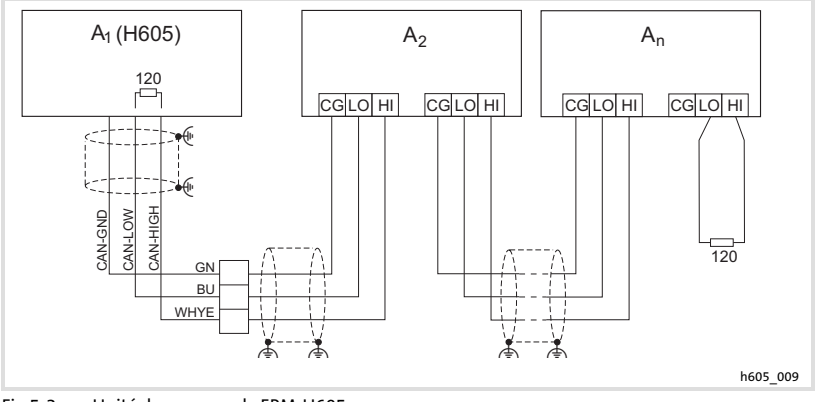

- Fig.5−3 Unité de commande EPM−H605
	- A1 Participant au bus 1
	- $A_2$  Participant au bus 2<br> $A_n$  Participant au bus n
	- Participant au bus n

## <span id="page-135-0"></span>5.4.3 Unité de commande EPM−H606 avec connecteur à 42 broches

(Uniquement pour les unités de commande avec versions matérielles 1A et 1B)

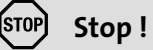

## Erreur du bus !

► Si le connecteur de l'unité de commande est retiré pendant le fonctionnement, le raccordement de l'unité de commande au Bus Système CAN sans répétiteur CAN provoque des erreurs de bus.

#### Mesure de protection :

- ▶ Raccorder l'unité de commande via un répétiteur CAN.
	- Lire la documentation relative au répétiteur CAN.

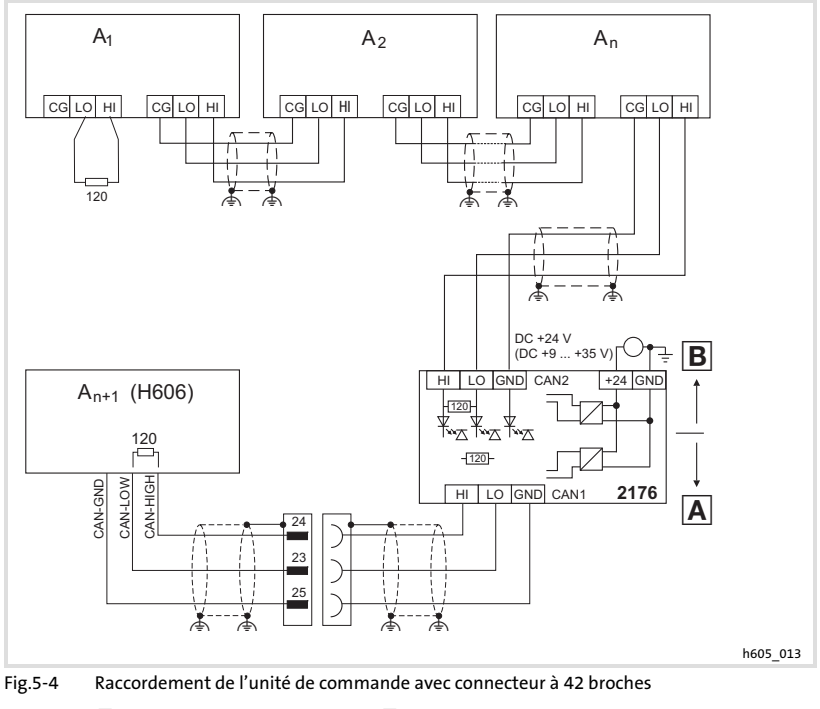

- A Segment CAN 1 B Segment CAN 2
	-
- $A_1$  Participant au bus 1  $A_2$  Participant au bus 2<br>  $A_n$  Participant au bus n  $A_{n+1}$  Participant au bus n
	- A<sub>n+1</sub> Participant au bus n+1 (p. ex. EPM-H606)
- 2176 Répétiteur CAN EFM2176

## <span id="page-136-0"></span>5.4.4 Unité de commande EPM−H606 avec connecteur à 20 broches

(Uniquement pour les unités de commande avec version matérielle 1D)

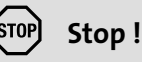

#### Erreur du bus !

► Si le connecteur de l'unité de commande est retiré pendant le fonctionnement, le raccordement de l'unité de commande au Bus Système CAN sans répétiteur CAN provoque des erreurs de bus.

#### Mesure de protection :

- ▶ Raccorder l'unité de commande via un répétiteur CAN.
	- Lire la documentation relative au répétiteur CAN.

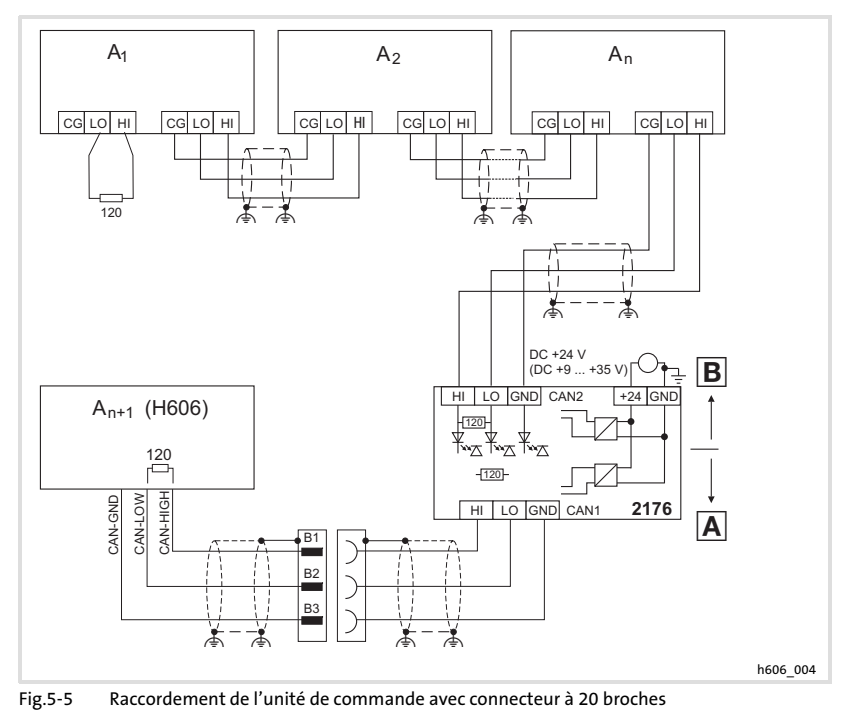

- A Segment CAN 1 B Segment CAN 2
	-
	-
- $A_1$  Participant au bus 1  $A_2$  Participant au bus 2<br> $A_n$  Participant au bus n  $A_{n+1}$  Participant au bus n A<sub>n+1</sub> Participant au bus n+1 (p. ex. EPM-H606)
- 2176 Répétiteur CAN EFM2176

## <span id="page-137-0"></span>5.5 Raccordement des eléments de commande et d'affichage

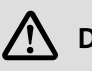

## Danger !

- ▶ En réalisant une validation via deux circuits, le bouton de validation correspond à la catégorie de sécurité 3 selon EN 954−1:1996.
- $\blacktriangleright$  La seule activation du bouton de validation ne doit pas déclencher d'état dangereux. Un deuxième ordre de démarrage est nécessaire.

Unité de commande EPM−H605

## <span id="page-138-0"></span>5.5.1 Unité de commande EPM−H605

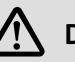

# Danger !

Le câblage des contacts à ouverture forcée du bouton ARRET avec fonctionnalité d'arrêt doit correspondre aux exigences de la catégorie de sécurité selon EN 954−1. Cette catégorie de sécurité a été déterminée en fonction de l'analyse des risques de la machine selon EN 1050.

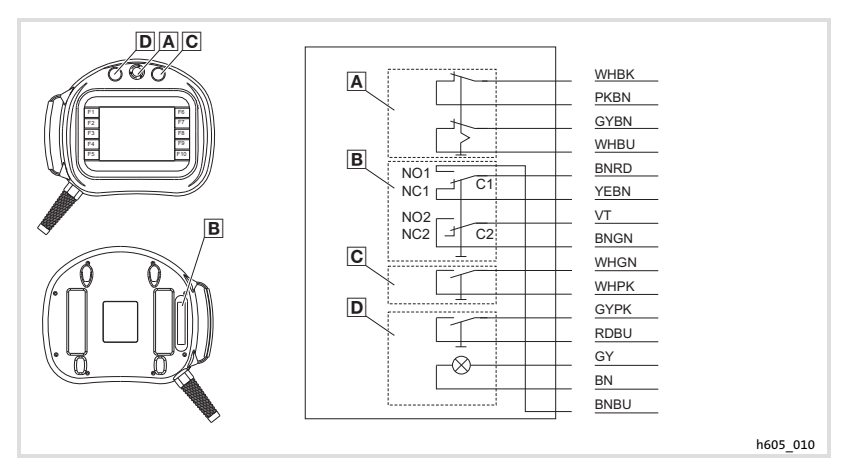

Fig.5−6 Eléments de commande et de signaux de l'unité de commande EPM−H605

- **A** Bouton ARRET **C** Common (commun) Bouton de validation (face arrière de l'unité de commande) C Bouton noir **NO Normally open** (contact à
	- NC Normally closed (contact à
		- ouverture) fermeture)

D Bouton lumineux, blanc

## Remarque importante !

- ▶ Utiliser le contact NO1/NC1/C1 uniquement comme contact à ouverture ou comme contact à fermeture.
- ▶ Le projet HMI est sans incidence sur le bouton de validation et sur le bouton ARRET avec fonctionnalité d'arrêt.

<span id="page-139-0"></span>Raccordement des eléments de commande et d'affichage Unité de commande EPM−H606 avec connecteur à 42 broches

## 5.5.2 Unité de commande EPM−H606 avec connecteur à 42 broches

(Uniquement pour les unités de commande avec versions matérielles 1A et 1B)

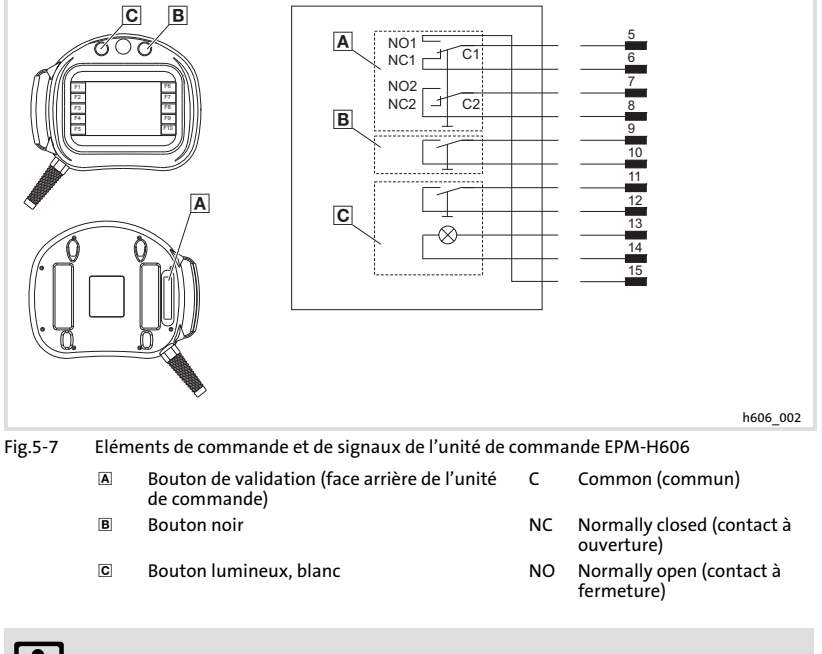

## Remarque importante !

- ▶ Utiliser le contact NO1/NC1/C1 uniquement comme contact à ouverture ou comme contact à fermeture.
- ► Le projet HMI est sans incidence sur le bouton de validation.

Raccordement des eléments de commande et d'affichage Unité de commande EPM−H606 avec connecteur à 20 broches

#### <span id="page-140-0"></span>5.5.3 Unité de commande EPM−H606 avec connecteur à 20 broches

(Uniquement pour les unités de commande avec version matérielle 1D)

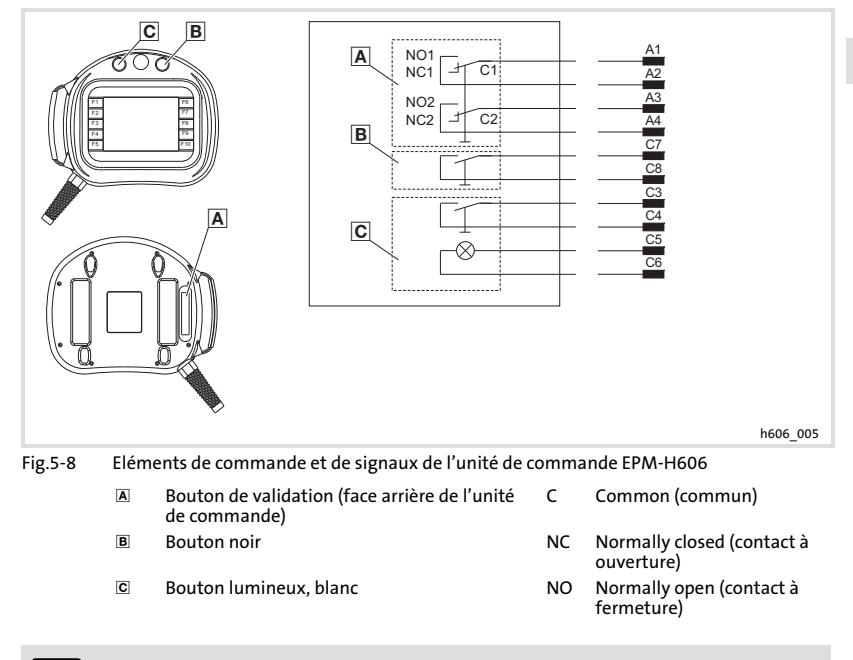

## Remarque importante !

Le projet HMI est sans incidence sur le bouton de validation.

<span id="page-141-0"></span>Raccordement des eléments de commande et d'affichage Positions du bouton de validation

## 5.5.4 Positions du bouton de validation

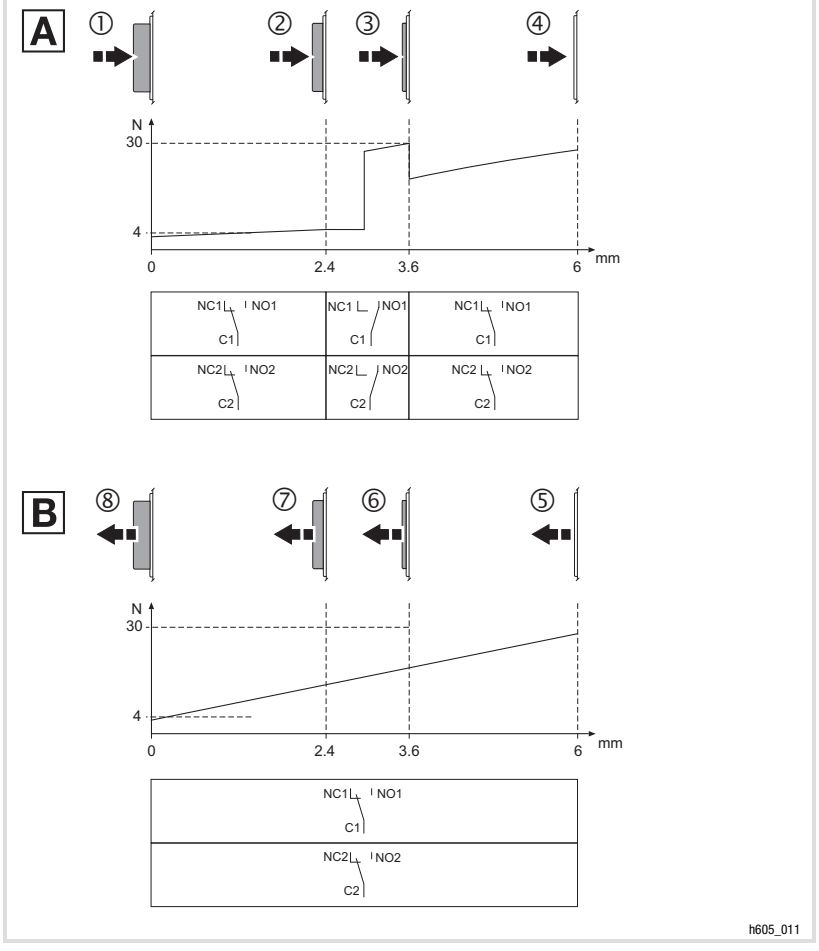

Fig.5−9 Positions du bouton de validation

- Appuyer sur le bouton de validation
- Relâcher le bouton de validation

## <span id="page-142-0"></span>6 Mise en service

## 6.1 Remarques importantes

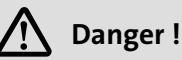

- ▶ Seule la personne actionnant le bouton de validation est autorisée à se trouver dans la zone de danger.
- $\blacktriangleright$  Le bouton de validation ne peut servir de fonction de protection que si l'opérateur perçoit le danger suffisamment tôt pour prendre des mesures immédiates afin de l'éviter.
- ƒ Uniquement EPM−H605

Lorsque l'unité de commande n'est pas connectée, le bouton ARRET avec fonctionnalité d'arrêt n'a aucun effet. Il faut donc toujours conserver en lieu sûr l'unité de commande non connectée.

#### 6.2 Première mise en service

Pour la mise en service, il est impératif que le Bus Système soit correctement raccordé.

#### Avant la mise sous tension, vérifier ...

- ƒ le câblage dans son intégralité pour éviter un court−circuit,
- ► si des résistances d'extrémité de bus sont raccordées au premier et au dernier participant au bus.

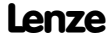

#### <span id="page-143-0"></span>Mise en service [6](#page-142-0)

Téléchargement d'un projet sur l'unité de commande Etablissement de la liaison entre l'unité de commande et le PC

## 6.3 Téléchargement d'un projet sur l'unité de commande

## 6.3.1 Etablissement de la liaison entre l'unité de commande et le PC

# $\left(\begin{matrix} \text{STOP} \end{matrix}\right)$  Stop !

Ne relier le PC à l'unité de commande qu'en l'absence de tension !

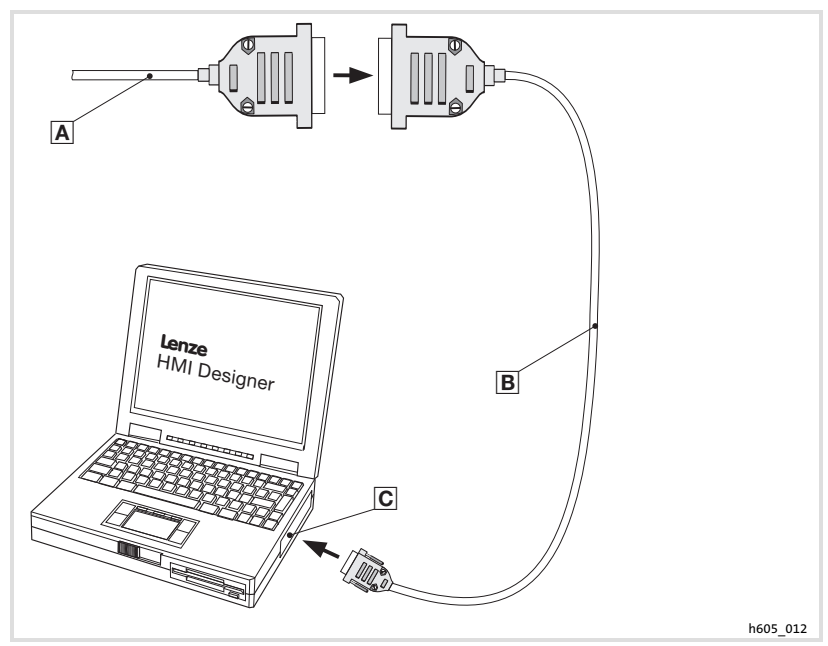

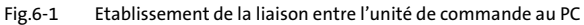

- Enficher le câble de liaison de l'unité de commande (confectionné par vos soins) dans le câble de téléchargement **D**.
- Enficher le câble de téléchargement EPZ−H110 dans le port COM1 ou COMx
- Relier l'interface série COMx au PC
# <span id="page-144-0"></span>6.3.2 Téléchargement du projet

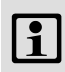

# $\mathbf{I}$  Remarque importante !

L'outil de conception "HMI Designer" vous permet de déterminer si le micrologiciel doit être actualisé simultanément au chargement du projet.

Il faut toujours procéder à l'actualisation du micrologiciel lors du premier téléchargement d'un projet sur l'unité de commande et après une mise à jour de l'outil de conception "HMI Designer".

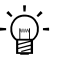

# $\cdot \widetilde{\Box}$  Conseil !

Pour les exemples de projet de l'unité de commande, voir l'outil de conception "HMI Designer" Fichier → Ouvrir... → Samples (modèles).

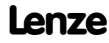

# Mise en service

<span id="page-145-0"></span>[6](#page-142-0)

#### Téléchargement d'un projet sur l'unité de commande Déconnexion du PC

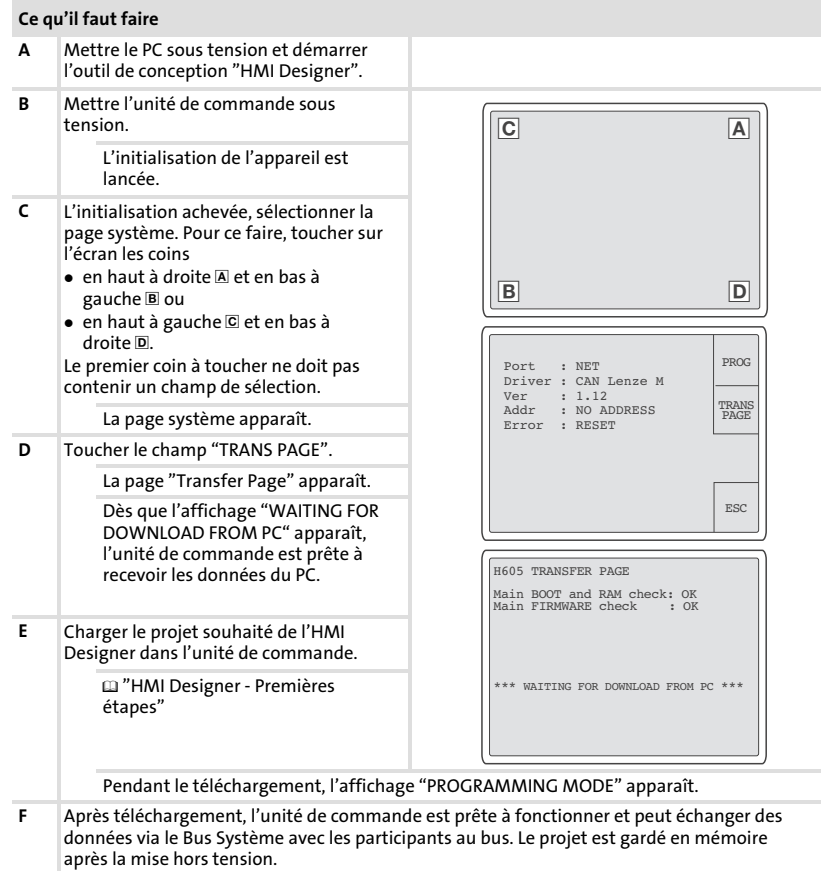

# 6.3.3 Déconnexion du PC

- 1. Mettre le PC hors tension.
- 2. Mettre l'unité de commande hors tension.
- 3. Retirer l'adaptateur EPZ−H110 du connecteur Sub−D et du PC.
- 4. Mettre l'unité de commande sous tension.

# <span id="page-146-0"></span>6.4 Messages d'état de l'unité de commande

L'état de l'unité de commande peut être affiché à tout instant. Les informations suivantes peuvent être affichées :

- ▶ l'interface (Port),
- ► le nom du pilote chargé (Driver),
- ► la version du pilote chargé (Ver),
- ▶ l'adresse réseau de l'unité de commande (Addr),
- ▶ la dernière erreur en date (Error).

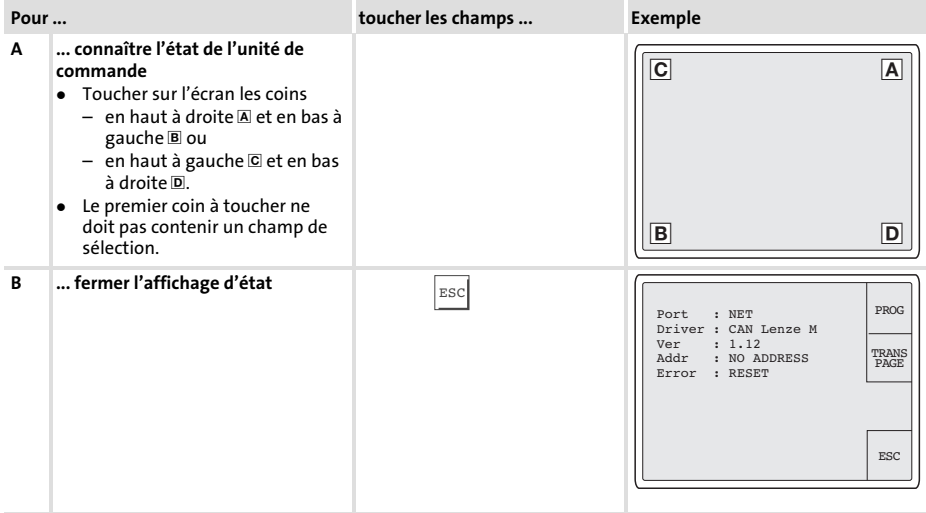

[6](#page-142-0)

#### <span id="page-147-0"></span>Mise en service Réglages de la date/de l'heure et du contraste [6](#page-142-0)

# 6.5 Réglages de la date/de l'heure et du contraste

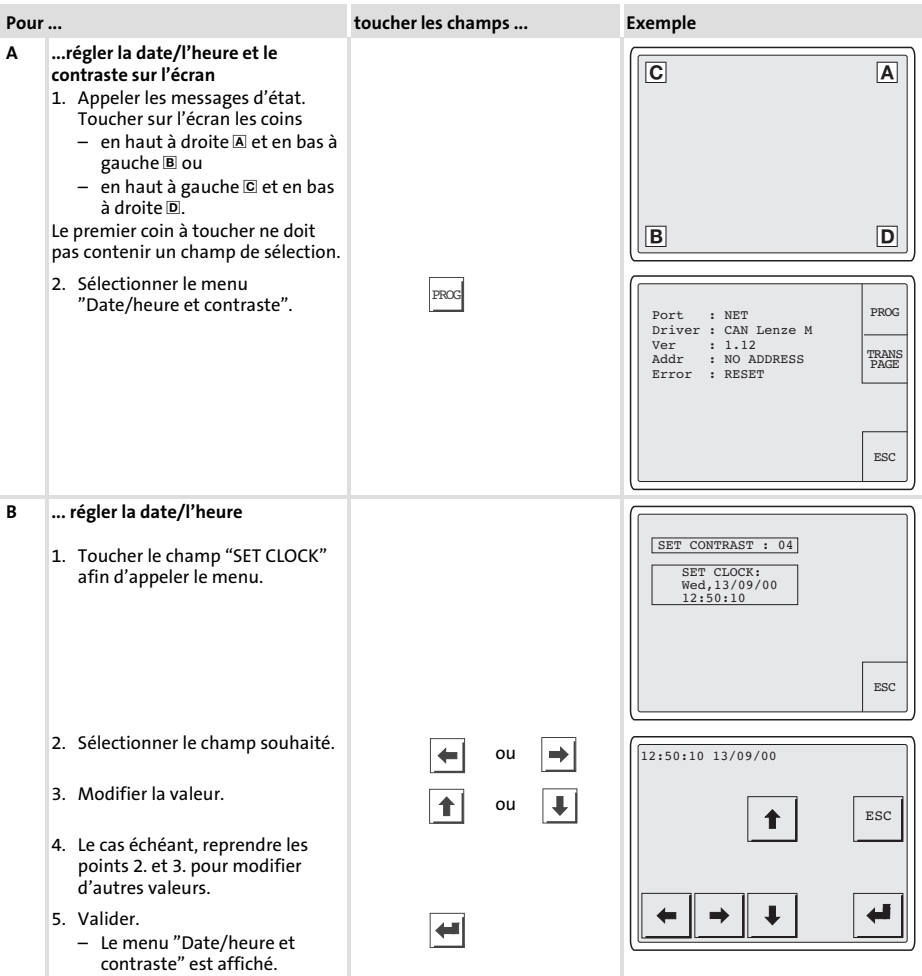

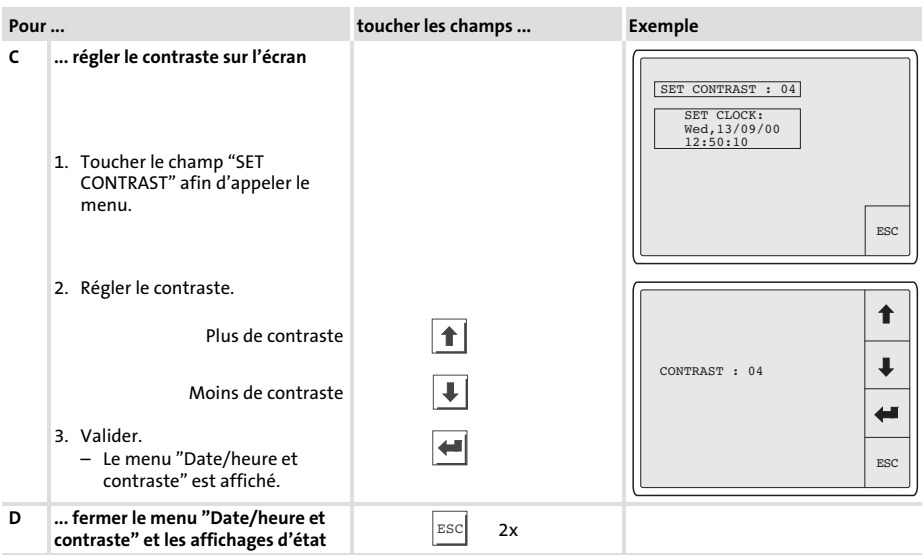

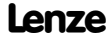

[6](#page-142-0)

# <span id="page-149-0"></span>7 Utilisation

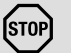

# $(s<sub>TOP</sub>)$  Stop!

# Déclenchement involontaire de fonctions !

Le fait d'appuyer simultanément sur plusieurs boutons tactiles risque de déclencher la fonction programmée d'un autre bouton.

# Mesure de protection :

▶ Actionner un seul bouton tactile à la fois.

# 7.1 Fonction des touches

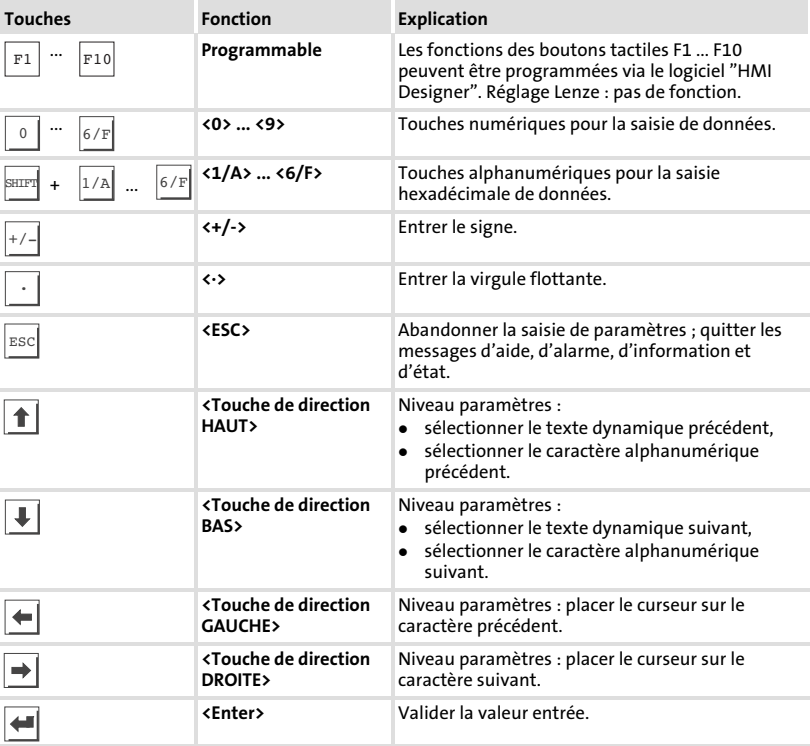

# <span id="page-150-0"></span>7.2 Saisie des données

La marche à suivre pour la saisie et la modification des données est décrite à l'aide d'un exemple.

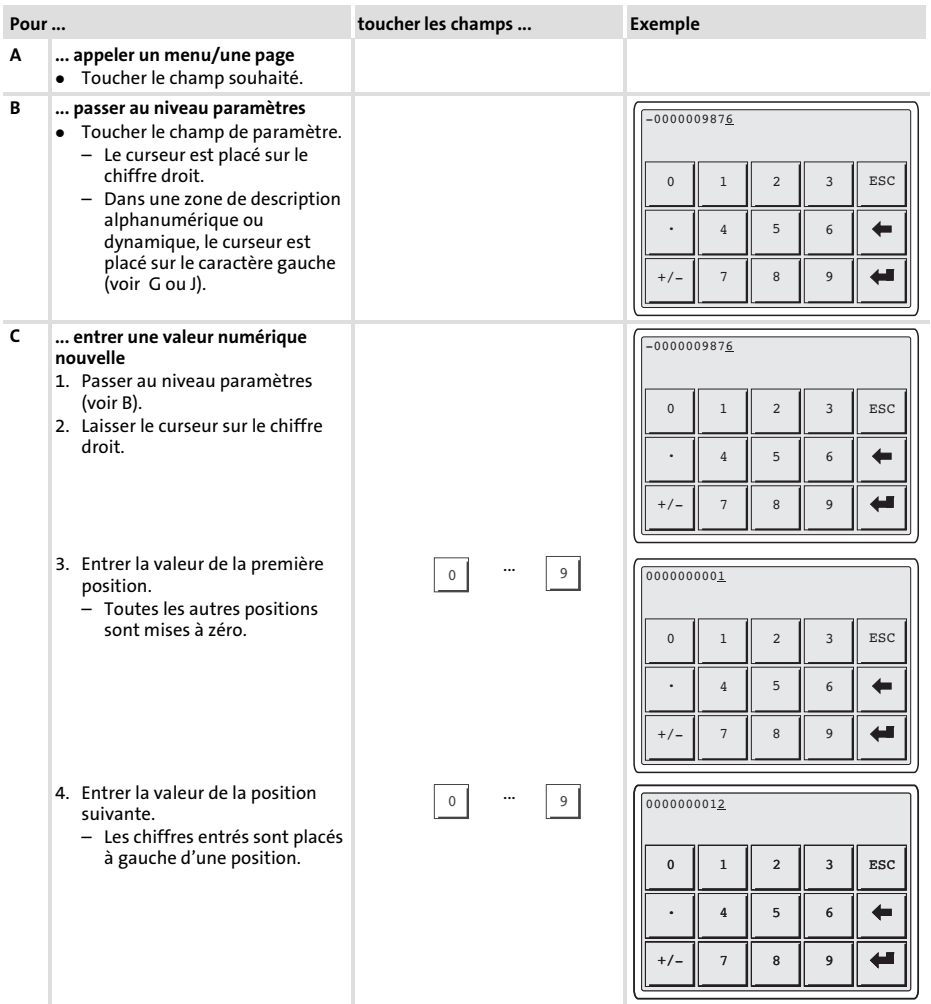

<span id="page-151-0"></span>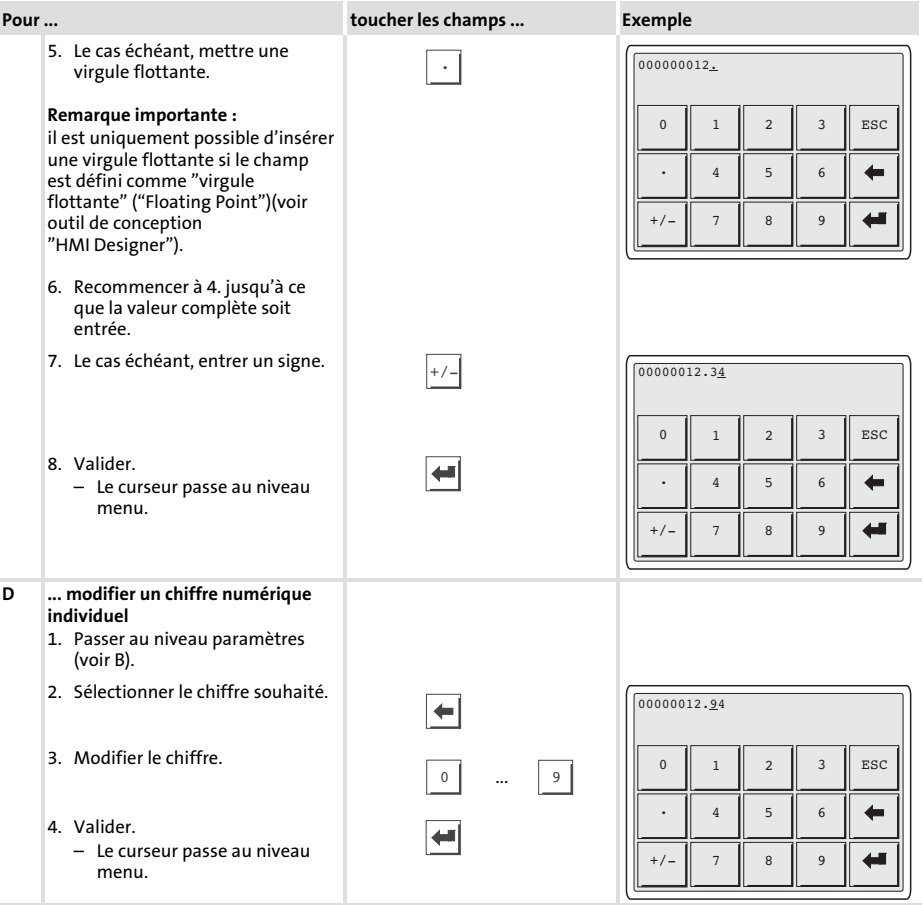

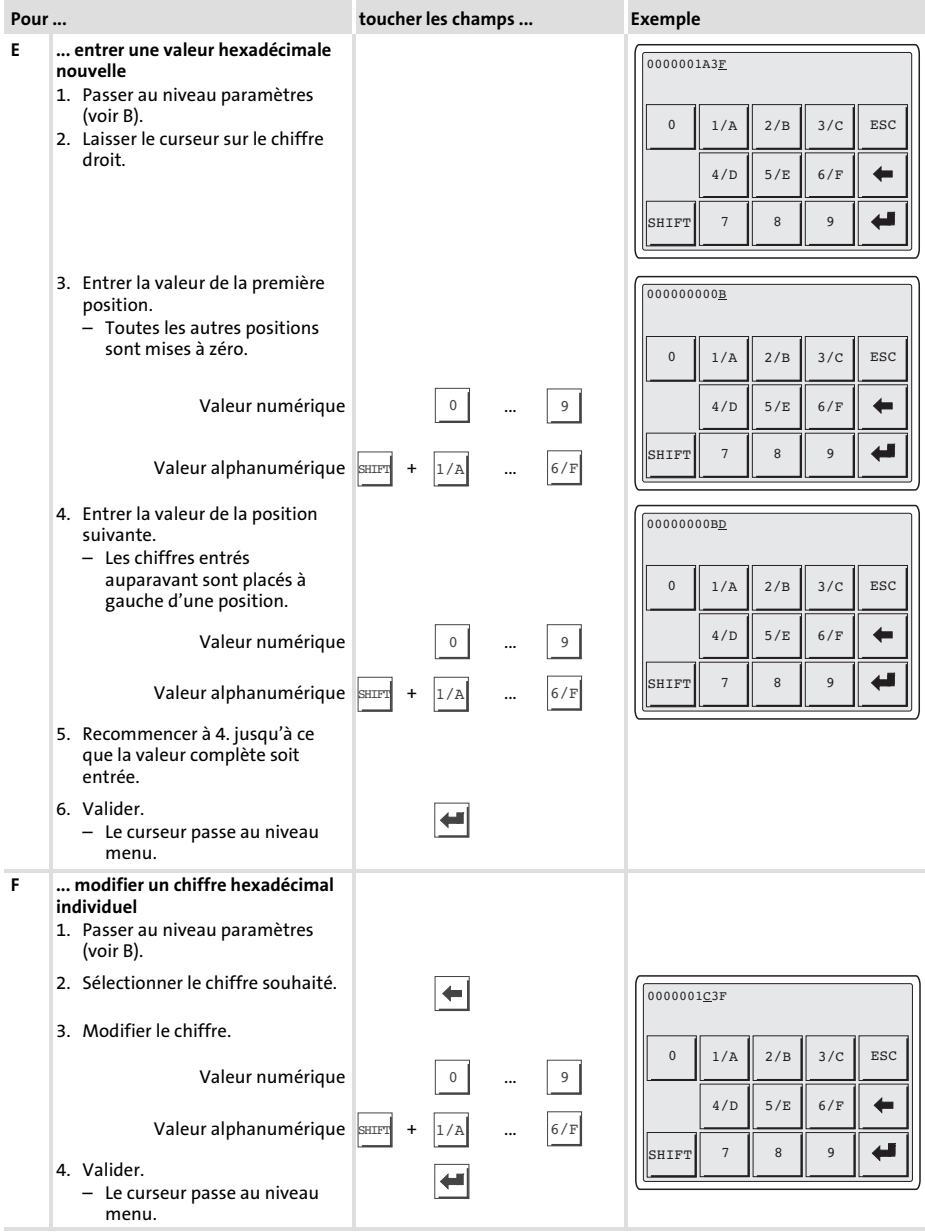

#### <span id="page-153-0"></span>Utilisation [7](#page-149-0)

Saisie des données

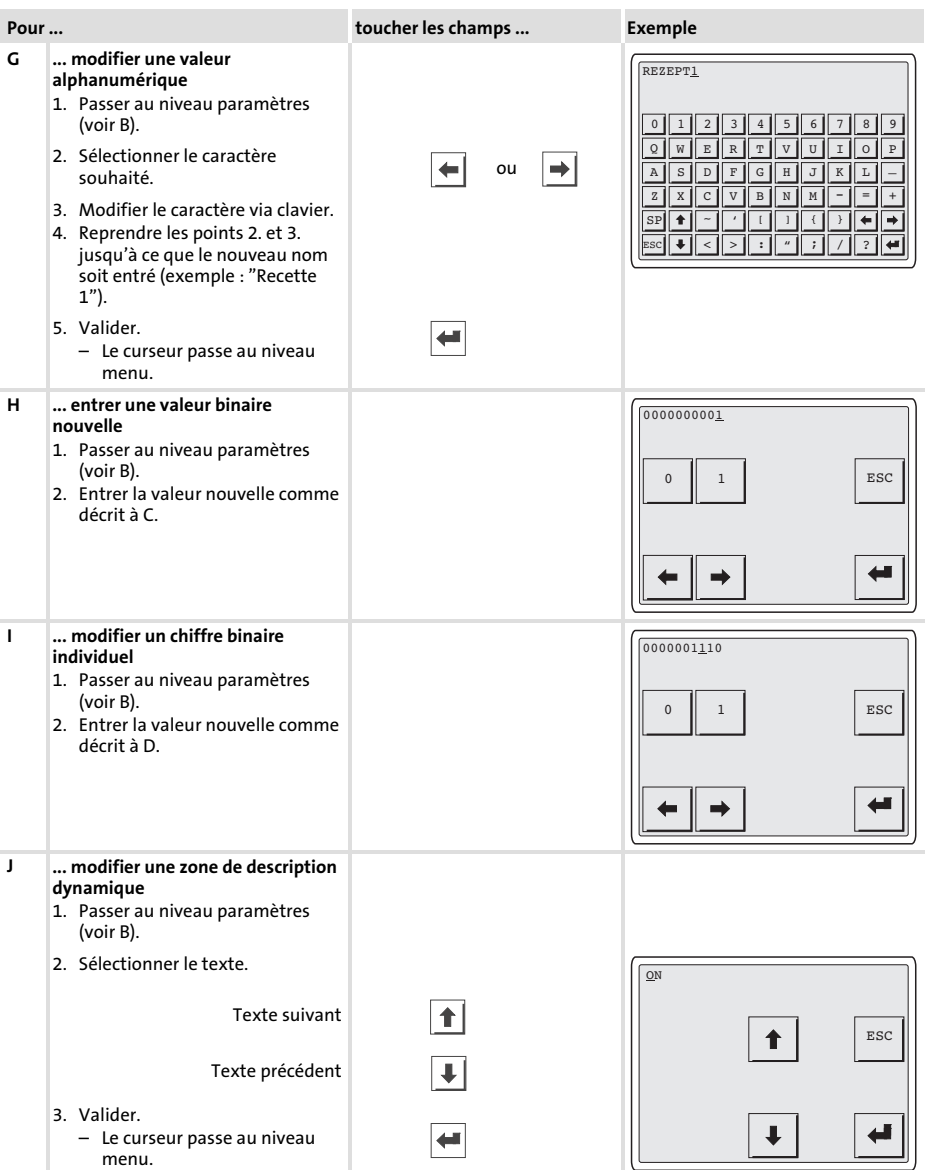

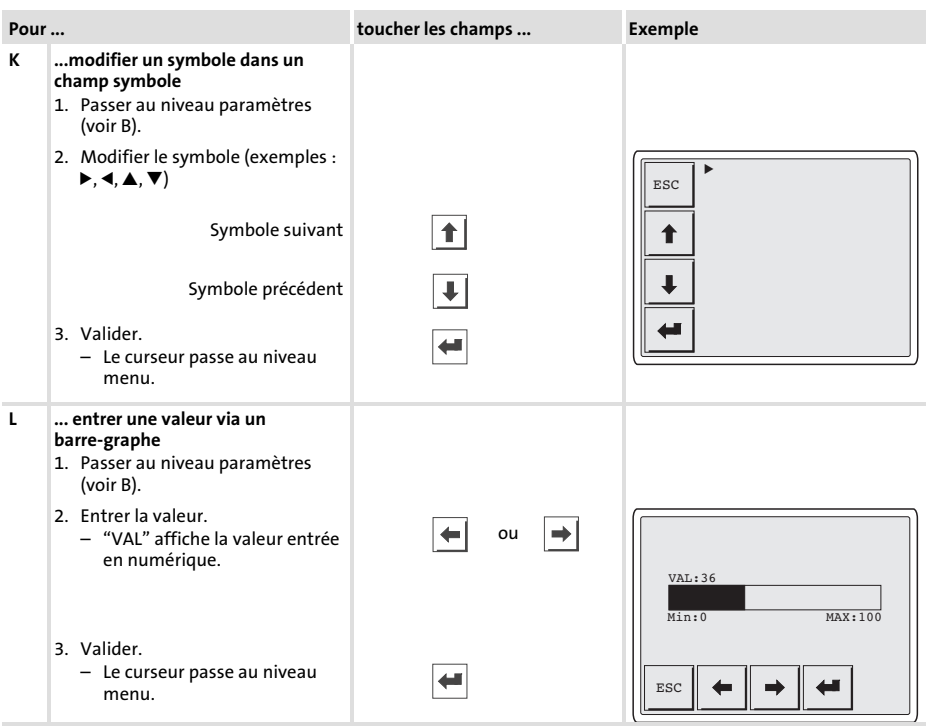

## <span id="page-155-0"></span>7.3 Affichage d'un message d'information

- $\blacktriangleright$  Les messages d'information
	- sont des textes affichés suite à un événement (exemple : la valeur réelle a dépassé une limite) ;
	- ne peuvent être appelés que pendant que l'événement déclenchant le message est actif ;
	- doivent être programmés à l'aide de l'outil de conception "HMI Designer" ;
	- ne doivent pas dépasser 5 lignes à 30 caractères (au maximum) (taille de caractère simple).
- ƒ L'avant−dernière ligne contient un champ de message configurable. Ce champ indique la taille numérique des variables activées par le message.
- ▶ La dernière ligne indique la date et l'heure d'activation du message.
- $\blacktriangleright \ \triangle$  indique qu'un message d'information est activé.

#### Symboles et caractères des messages d'information

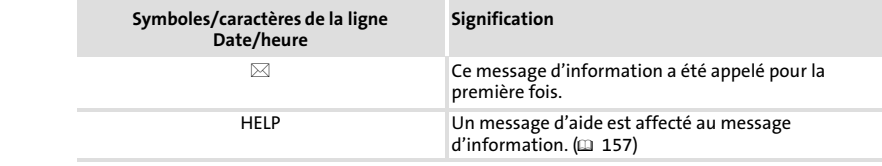

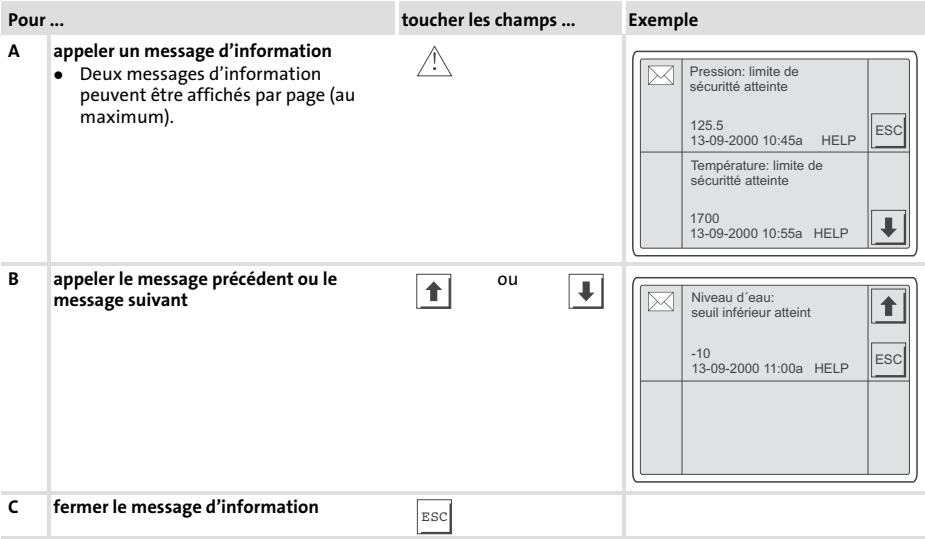

[7](#page-149-0)

# <span id="page-156-0"></span>7.4 Recherche d'une rubrique d'aide

- ► Les messages d'aide
	- peuvent être affectés aux pages ou aux messages d'information ;
	- contiennent des conseils pratiques facilitant la commande ;
	- doivent être programmés à l'aide de l'outil de conception "HMI Designer" ;
	- ne doivent pas dépasser 16 lignes à 40 caractères (au maximum) (pour la taille de caractère simple) pour les messages d'information,
	- ne doivent pas dépasser 16 lignes à 40 caractères (au maximum) (pour la taille de caractère simple) pour les pages projet.

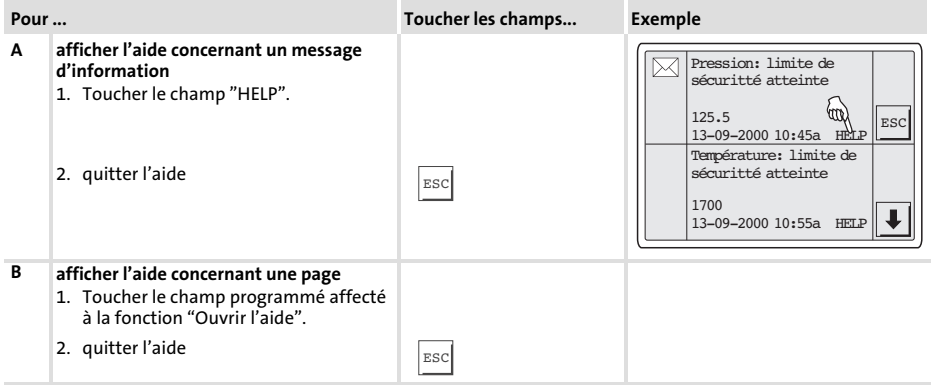

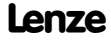

#### <span id="page-157-0"></span>Détection et élimination des anomalies de fonctionnement 8

Messages d'erreur

# 8 Détection et élimination des anomalies de fonctionnement

#### 8.1 Messages d'erreur

Afficher les messages d'état de l'unité de commande pour connaître la dernière erreur en date.  $(D \cap 147)$  $(D \cap 147)$  $(D \cap 147)$ 

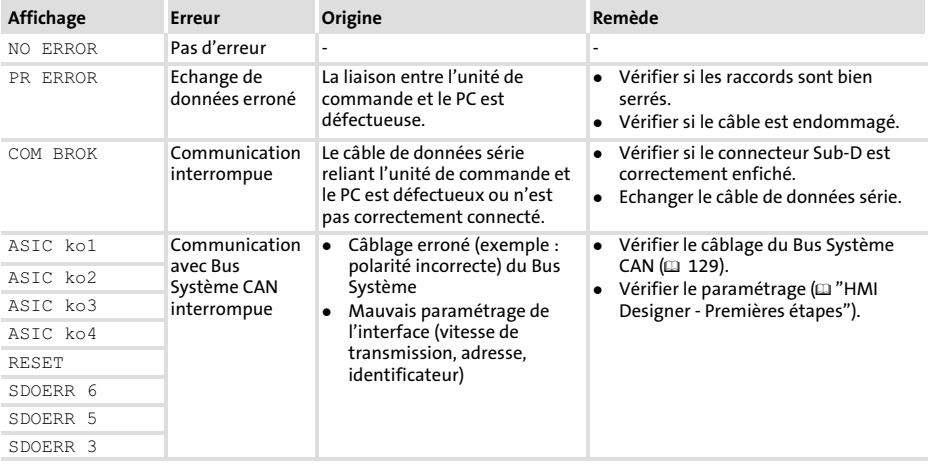

## 8.2 Raccordement des eléments de commande et d'affichage

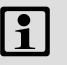

# $\boxed{\left\{\right\}}$  Remarque importante !

Si l'élément lumineux dans le bouton lumineux est défectueux il doit être remplacé par le S.A.V. de Lenze.

# <span id="page-158-0"></span>9 Maintenance

L'unité de commande ne nécessite aucun entretien à condition de respecter les conditions d'utilisation prescrites ( $\Box$  [120](#page-119-0)).

- ▶ Il convient de nettoyer l'unité de commande à l'aide d'alcool éthylique dénaturé.
- ▶ Si cette opération est insuffisante et s'il faut utiliser un autre produit nettoyant, se reporter au tableau chap. [10.2](#page-162-0) ( $\Box$  [163](#page-162-0)).

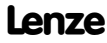

#### <span id="page-159-0"></span>Annexe 10

Exemple d'application EPM−H605 avec API de sécurité et servovariateur EVS 93xx − ES V004

# 10 Annexe

#### 10.1 Exemple d'application

# 10.1.1 EPM−H605 avec API de sécurité et servovariateur EVS 93xx − ES V004

- ▶ L'API de sécurité prend en charge la commande complète de l'entraînement.
- ► Les capteurs sécurisés sont alimentés par les sorties pulsées de l'API de sécurité et agissent sur les entrées numériques sécurisées de l'API.
- ► La coupure sécurisée du couple moteur est assurée par le relais de sécurité K<sub>SR</sub> et le contacteur réseau K10.
- ► La surveillance sécurisée de la vitesse est assurée par deux capteurs de proximité et un appareil de traitement sécurisé.
- ► La vitesse réduite en mode manuel est surveillée. Pour activer le déplacement, il faut appuyer, sans relâcher, sur le bouton de validation.
- ▶ La sélection de la limite de vitesse du contrôleur de vitesse est réalisée par l'API via une sortie sécurisée.
- ► Les sorties du contrôleur de vitesse sont désactivées dès que la vitesse limite est atteinte.

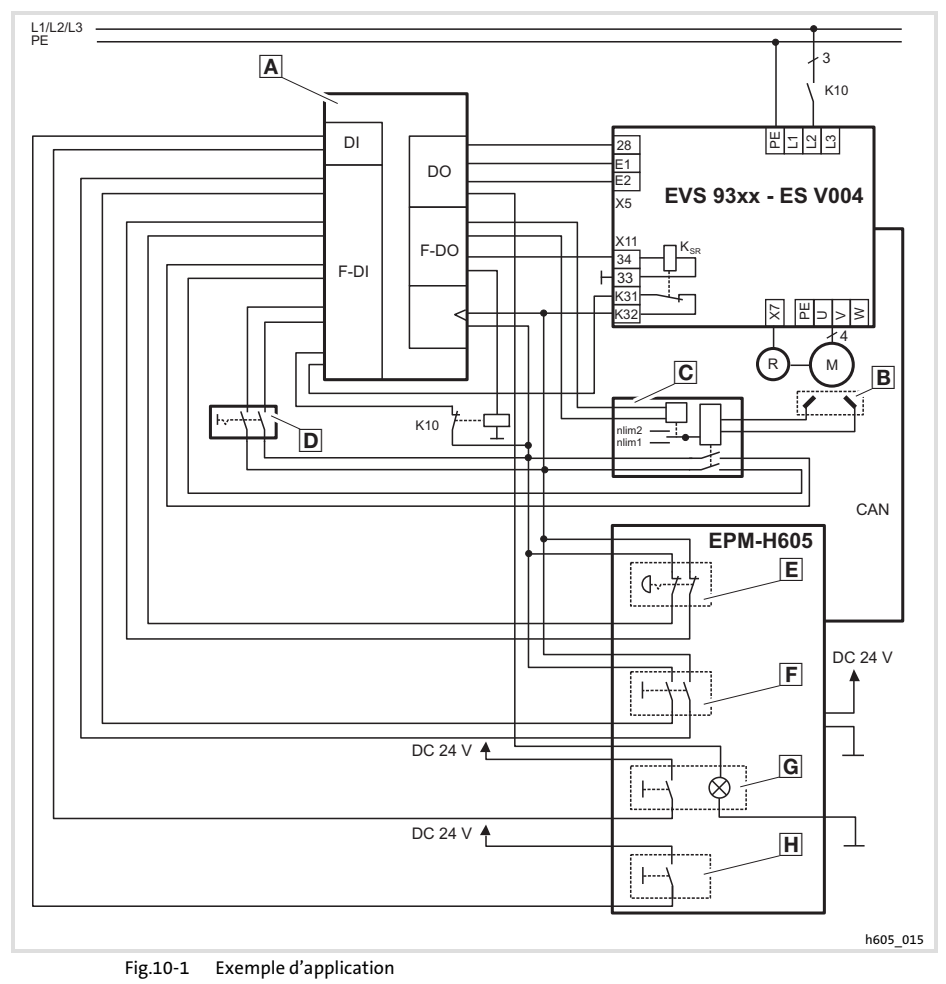

- 
- D Commutateur : mode E de fonctionnement
- $\overline{\mathbf{G}}$
- K10 Contacteur réseau  $K_{SR}$  Relais de sécurité
- -
- API de sécurité Capteur de proximité C Contrôleur de vitesse<br>D Commutateur : mode E Bouton ARRET E Bouton de validation  $E$  Bouton de validation
	- Bouton MARCHE **H** Bouton noir
		-

#### <span id="page-161-0"></span>Annexe [10](#page-159-0)

# Exemple d'application EPM−H605 avec API de sécurité et servovariateur EVS 93xx − ES V004

# Affectation des bornes

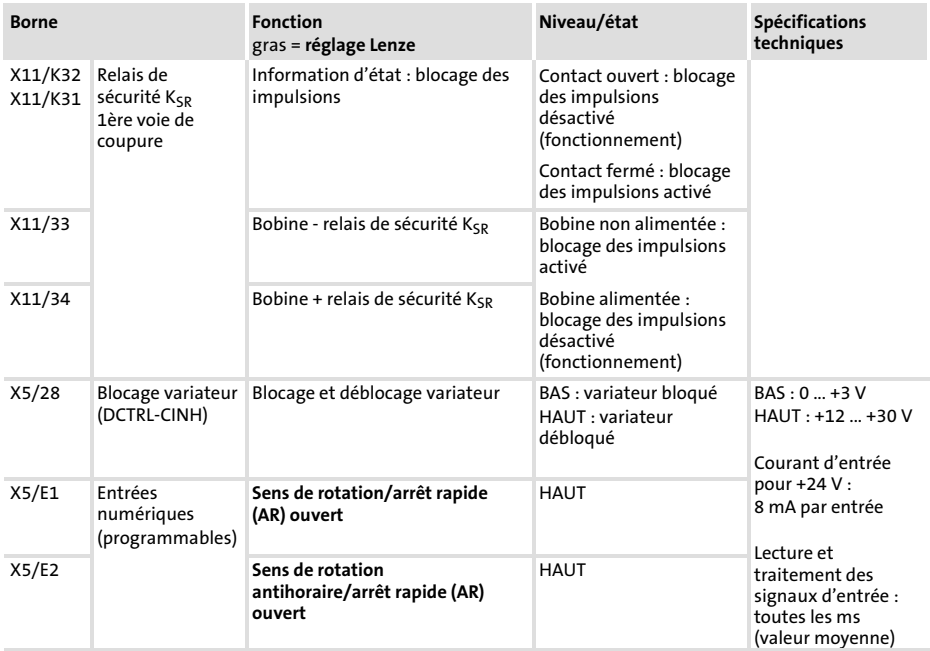

#### <span id="page-162-0"></span>10.2 Résistance aux produits chimiques

# Stop !

L'interface opérateur est peu résistante aux produits alimentaires acides (exemples : jus de tomate, jus de citron). En cas de projection de produits acides sur l'interface opérateur, il faut la nettoyer immédiatement car elle risque d'être endommagée.

Le tableau suivant montre la résistance aux produits chimiques de l'interface opérateur (clavier, afficheur, écran tactile).

Pour les unités de commande EPM−H5xx et EPM−H6xx, Lenze vous propose des protecteurs d'écran avec une résistance améliorée aux produits chimiques mentionnés.

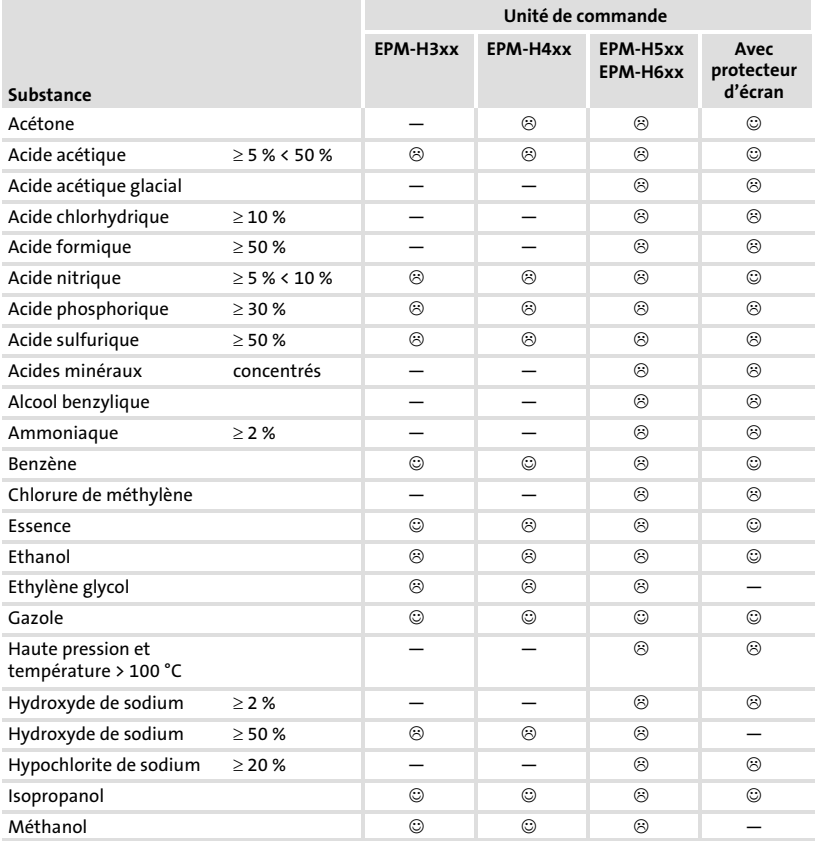

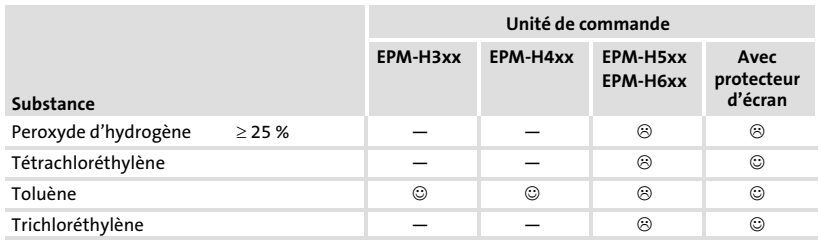

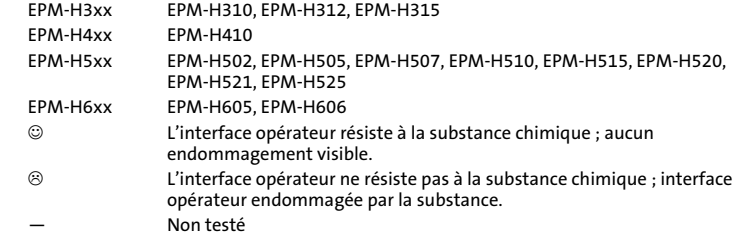

Annexe Index [10](#page-159-0)

10.3 Index

# A

Affectation des bornes − [Entrées numériques, 162](#page-161-0) − [Relais de sécurité KSR, 162](#page-161-0) [Affichage, réglage du contraste, 148](#page-147-0) [Alimentation CC, 121](#page-120-0)

# B

[Bus systéme \(CAN\), câblage, 134](#page-133-0)

#### Bus Système CAN

− [EPM−H605, 129](#page-128-0)[, 135](#page-134-0)[, 139](#page-138-0)

- − [EPM−H606, 130](#page-129-0)[, 131](#page-130-0)[, 136](#page-135-0)[, 137](#page-136-0)[, 140](#page-139-0)[, 141](#page-140-0)
- − [Support de communication, 121](#page-120-0)

# $\epsilon$

[Câble de raccordement, affectation, 129](#page-128-0) [Caractéristiques, 122](#page-121-0)

[Caractéristiques électriques, 121](#page-120-0)

[Caractéristiques générales, 120](#page-119-0)

[Composants relatifs à la sécurité, 118](#page-117-0)

[Conditions ambiantes, Conditions climatiques,](#page-119-0) [120](#page-119-0)

#### [Conditions d'utilisation, 120](#page-119-0) − [Conditions ambiantes, Conditions climatiques,](#page-119-0)

- [120](#page-119-0)
- − [Conditions de montage, Poids, 120](#page-119-0)
- − [humidité admissible, 120](#page-119-0)

#### [Conditions de montage, Poids, 120](#page-119-0)

#### [Consignes de sécurité, 118](#page-117-0)

- − [Définition, 119](#page-118-0)
- − [Présentation, 119](#page-118-0)
- [Contraste, réglage, 148](#page-147-0)

# D

[Date, réglage, 148](#page-147-0) [Définition des remarques utilisées, 119](#page-118-0) [Détection des défauts, Messages d'erreur, 158](#page-157-0) [Données, saisie des données, 151](#page-150-0)

# E

[Ecran, 121](#page-120-0) [Eléments d'affichage, 138](#page-137-0)[, 158](#page-157-0) [Elimination des anomalies de fonctionnement,](#page-157-0) [158](#page-157-0) [Encombrement de la fixation murale, 126](#page-125-0) [Encombrements de l'unité de commande, 125](#page-124-0) [Entrées numériques, affectation des bornes,](#page-161-0) [162](#page-161-0) [Exemple d'application, 160](#page-159-0)

# F

[Fonction des touches, 150](#page-149-0)

# H

[Heure, réglage, 148](#page-147-0) [Humidité admissible, 120](#page-119-0)

# I

# Installation

- − [bus système \(CAN\), 134](#page-133-0)
- − [Raccordement du connecteur Sub−D , 133](#page-132-0)

#### [Installation électrique, 128](#page-127-0)

- − [Affectation du câble de raccordement , 129](#page-128-0)
- − [Raccordement de la tension d'alimentation,](#page-131-0) [132](#page-131-0)

[Installation mécanique, 127](#page-126-0) [Interface homme−machine, 117](#page-116-0)

# M

[Maintenance, 159](#page-158-0)

[Mémoire, 121](#page-120-0)

[Message d'erreur, 158](#page-157-0)

[Message d'information, 156](#page-155-0)

[Messages d'état, 147](#page-146-0)

[Mise en service, 143](#page-142-0)

− [Première mise en service, 143](#page-142-0)

[Montage de l'unité de commande, 127](#page-126-0)

# P

#### PC

- − [Déconnexion de l'unité de commande, 146](#page-145-0)
- − [Etablissement de la liaison entre l'unité de](#page-143-0) [commande et le PC l'unité de commande et le](#page-143-0) [PC, 144](#page-143-0)

#### [Première mise en service, 143](#page-142-0)

#### Projet

- − [Téléchargement, 145](#page-144-0)
- − [Transférer un projet dans l'unité de](#page-143-0) [commande, 144](#page-143-0)

[Puissance absorbée, 121](#page-120-0)

# R

[Raccordement, raccordement électrique, 121](#page-120-0)

[Raccordement de la tension d'alimentation,](#page-131-0) [132](#page-131-0)

[Raccordement des eléments de commande,](#page-137-0) [138](#page-137-0)[, 158](#page-157-0)

[Raccordement du connecteur Sub−D , 133](#page-132-0)

[Relais de sécurité KSR, affectation des bornes,](#page-161-0) [162](#page-161-0)

[Remarques importantes, Définition, 119](#page-118-0) [Résistance aux produits chimiques, 163](#page-162-0) [Rubrique d'aide, 157](#page-156-0)

# S

#### [Spécifications techniques, 120](#page-119-0)

- − [Alimentation CC, 121](#page-120-0)
- − [Bus Système CAN, 121](#page-120-0)
- − [Caractéristiques électriques, 121](#page-120-0)
- − [Caractéristiques générales, 120](#page-119-0)
- − [Conditions d'utilisation, 120](#page-119-0)
- − [Ecran, 121](#page-120-0)
- − [Mémoire, 121](#page-120-0)
- − [Puissance absorbée, 121](#page-120-0)
- − [Raccordement électrique, 121](#page-120-0)

# T

[Terminologie, 117](#page-116-0)

# U

#### Unité de commande

- − [Déconnexion du PC, 146](#page-145-0)
- − [Appeler un message d'information, 156](#page-155-0)
- − [Caractéristiques, 122](#page-121-0)
- − [Encombrements, 125](#page-124-0)
- − [Etablissement de la liaison entre l'unité de](#page-143-0) [commande et le PC, 144](#page-143-0)
- − [Fonction des touches, 150](#page-149-0)
- − [Messages d'état, 147](#page-146-0)
- − [Recherche d'une rubrique d'aide, 157](#page-156-0)
- − [Saisie des données, 151](#page-150-0)
- − [Transférer un projet dans l'unité de](#page-143-0) [commande, 144](#page-143-0)

#### [Utilisation, 150](#page-149-0)

# V

[Variateur de vitesse, 117](#page-116-0)

# $C \in$

© 03/2013

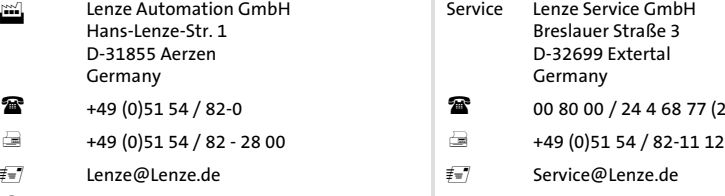

www.Lenze.com

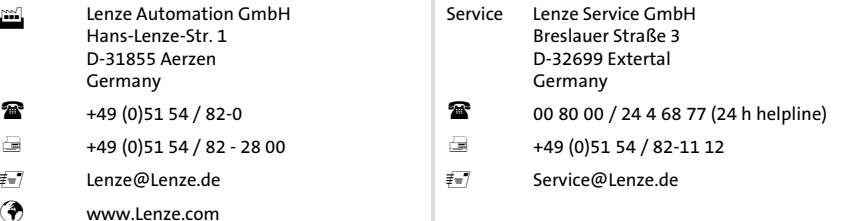

EDBPM−H605 .?(3 DE/EN/FR 7.2 TD00

10 9 8 7 6 5 4 3 2 1